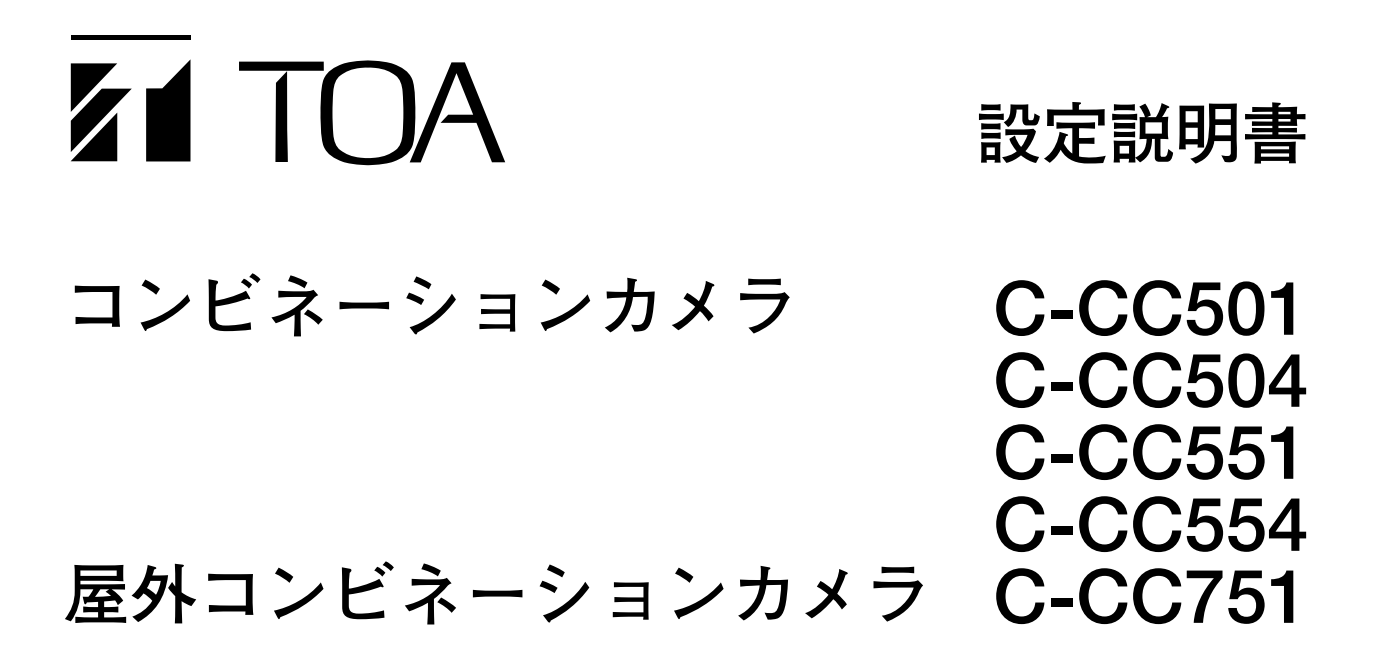

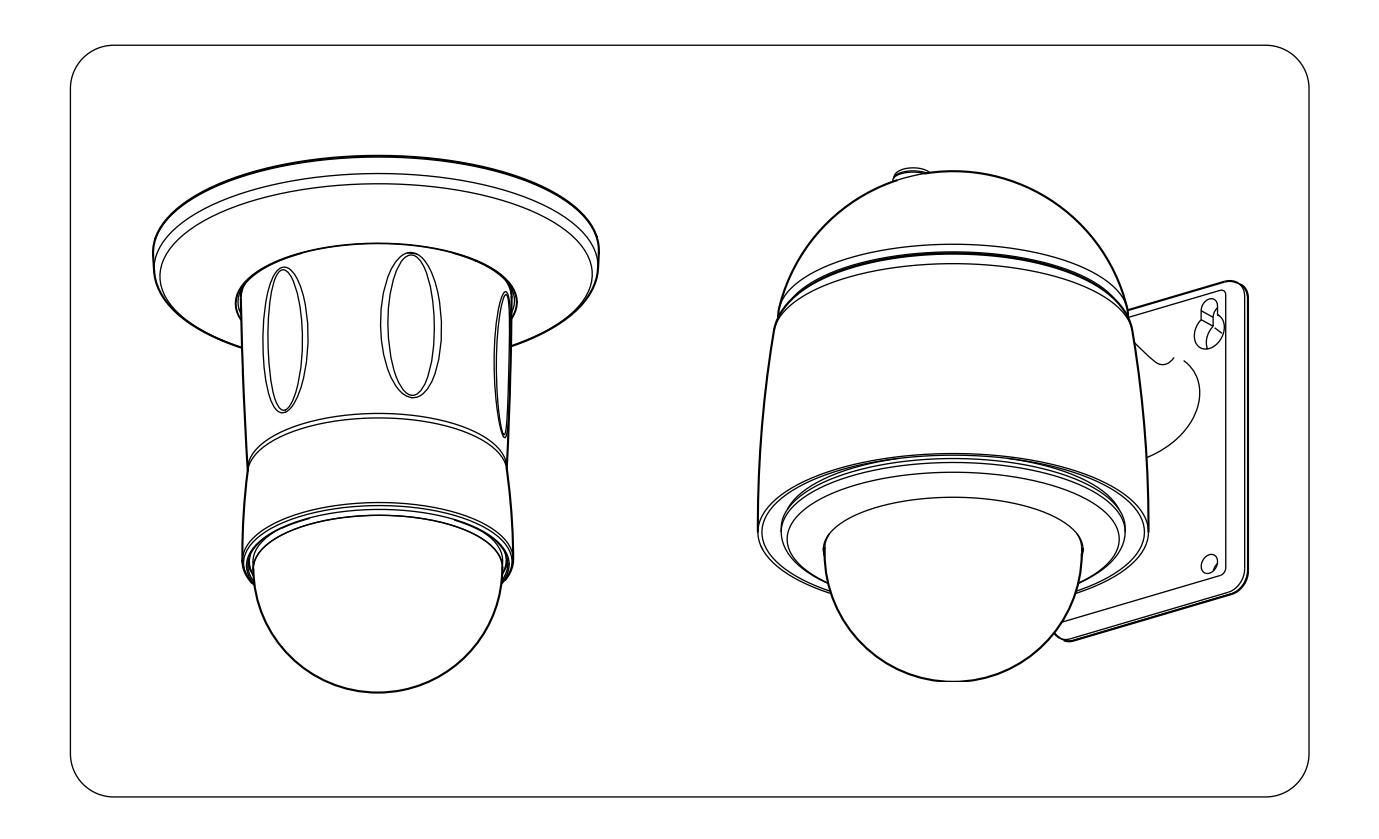

このたびは、TOA コンビネーションカメラをお買い上げいただき、まことにありがとうございます。 正しくご使用いただくために、必ずこの設定説明書をお読みになり、末長くご愛用くださいますようお願い申し上 げます。

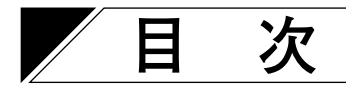

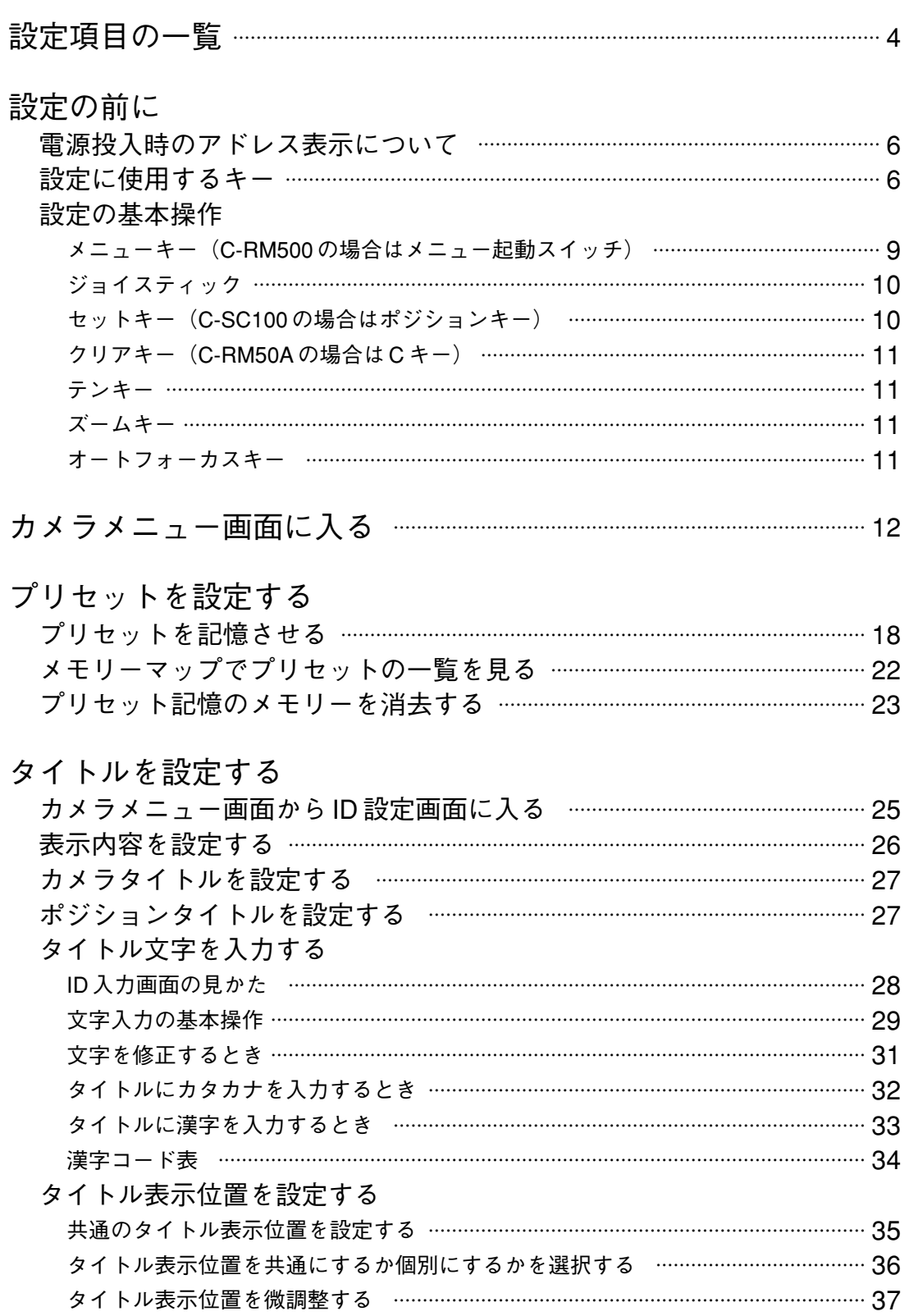

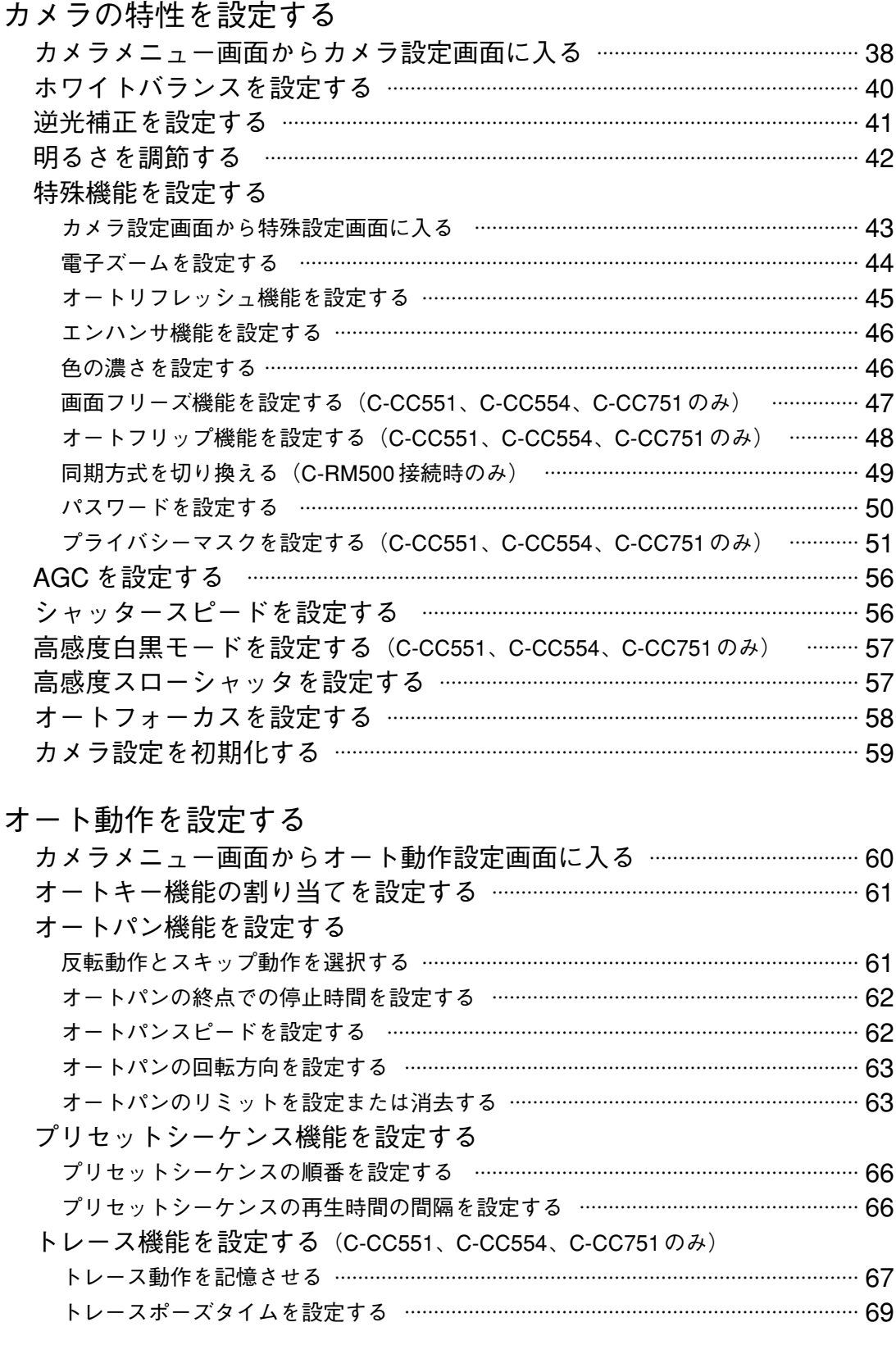

## 任意のポジションのカメラ設定を変更する

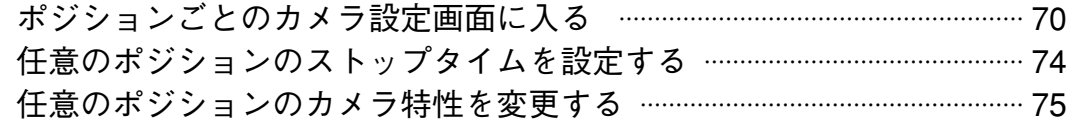

# **設定項目の一覧**

カメラメニュー画面は、以下の設定項目を表示する画面により構成されます。

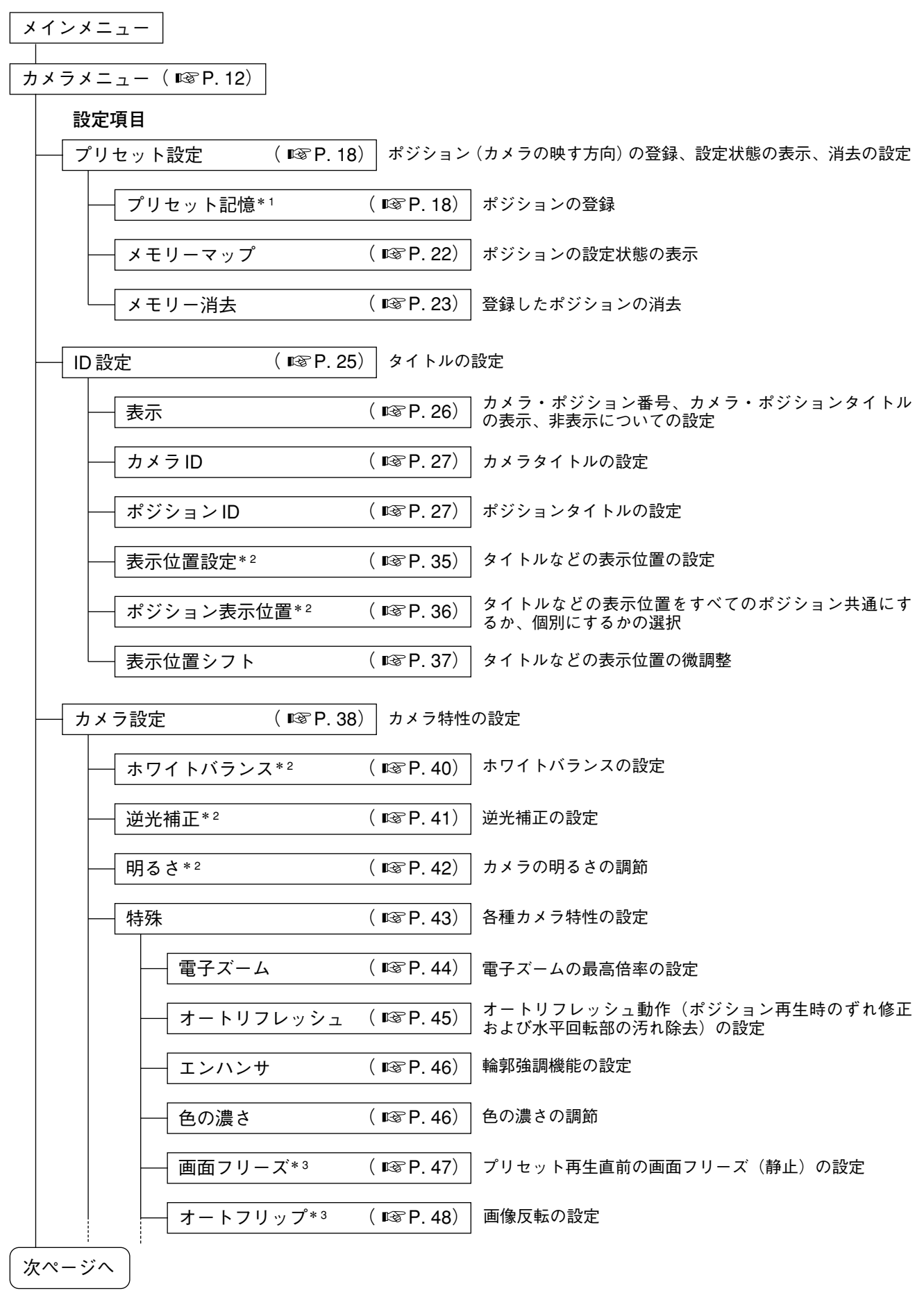

| 前ページから                                                      |                        |                                                     |                                                      |  |  |  |  |  |  |  |  |
|-------------------------------------------------------------|------------------------|-----------------------------------------------------|------------------------------------------------------|--|--|--|--|--|--|--|--|
| カメラ設定(つづき)<br>$($ I $\otimes$ P. 38)                        |                        |                                                     |                                                      |  |  |  |  |  |  |  |  |
|                                                             | 特殊(つづき)                | $($ ISS P. 43)                                      |                                                      |  |  |  |  |  |  |  |  |
|                                                             | 同期切り換え*4               | $($ ISF P. 49)                                      | カメラの同期の切り換えと位相の調節                                    |  |  |  |  |  |  |  |  |
|                                                             | パスワード                  | $($ ISF P. 50)                                      | カメラメニュー画面に入るためのパスワードの設定                              |  |  |  |  |  |  |  |  |
|                                                             | プライバシーマスク*3 ( DF P.51) |                                                     | 映したくない場所のマスキングの設定                                    |  |  |  |  |  |  |  |  |
|                                                             | データ転送                  |                                                     | カメラユニットとベースユニット間のデータ転送<br>※ メンテナンス用です。通常は使用しないでください。 |  |  |  |  |  |  |  |  |
| <b>AGC</b>                                                  |                        | $($ ISF $P.56)$                                     | 適正な明るさの自動調整の設定                                       |  |  |  |  |  |  |  |  |
|                                                             | シャッタースピード*2            | $($ ISF $P.56)$                                     | シャッタースピードの設定                                         |  |  |  |  |  |  |  |  |
|                                                             | 高感度白黒モード*3             | $(E\otimes P. 57)$                                  | 被写体の明るさによって、白黒モードとスローシャッタ<br>のどちらが優先して働くかを設定         |  |  |  |  |  |  |  |  |
|                                                             | 高感度スローシャッタ             | $($ ISF $P. 57)$                                    | スローシャッタのリミットの設定                                      |  |  |  |  |  |  |  |  |
|                                                             | オートフォーカス               | $($ I $\otimes$ P. 58)                              | どのようなときにオートフォーカスを働かせるかの設定                            |  |  |  |  |  |  |  |  |
|                                                             | カメラ設定初期化               | $($ ISF P. 59)                                      | カメラ設定画面の各項目を工場出荷時の設定に戻す                              |  |  |  |  |  |  |  |  |
| $($ ISS P. 60)<br>オートパン、プリセットシーケンス、トレースのオート動作の設定<br>オート動作設定 |                        |                                                     |                                                      |  |  |  |  |  |  |  |  |
|                                                             | オートキー機能                | $(E\otimes P. 61)$                                  | オートキーにどのオート機能を割り当てるかの設定                              |  |  |  |  |  |  |  |  |
|                                                             | オートパン                  | $($ ISS P. 61)                                      | オートパン動作(自動水平旋回)を反転動作にするかス<br>キップ動作にするかの選択            |  |  |  |  |  |  |  |  |
|                                                             | パン ポーズ タイム*2           | $($ ISF $P. 62)$                                    | オートパンの終点での停止時間の設定                                    |  |  |  |  |  |  |  |  |
|                                                             | オートパンスピード              | $($ ISF P. 62)                                      | オートパン動作のスピードの設定                                      |  |  |  |  |  |  |  |  |
|                                                             | オートパン回転方向              | (I⊗⊺P.63)                                           | オートパンの回転方向の設定                                        |  |  |  |  |  |  |  |  |
|                                                             | オートパンリミット設定*1          | $($ ISS P. 63)                                      | オートパン動作の左右の限界位置の設定                                   |  |  |  |  |  |  |  |  |
|                                                             | オートパンリミット消去*1          | $($ $\mathbb{R}$ $\mathbb{P}$ 63)                   | 設定されたオートパン動作の左右の限界位置の消去                              |  |  |  |  |  |  |  |  |
|                                                             | プリセットシーケンス             | $( \mathbb{R} \mathbb{P} \mathsf{P} \mathsf{.} 66)$ | プリセットシーケンス(設定されたカメラポジションを<br>順次モニタに写す機能)の順番の設定       |  |  |  |  |  |  |  |  |
|                                                             | シーケンス間隔*2              | $($ II $\mathcal{F}$ P. 66)                         | プリセットシーケンスの再生時間の間隔の設定                                |  |  |  |  |  |  |  |  |
|                                                             | トレース*3                 | $($ ISF $P. 67)$                                    | オートトレース動作 (設定された2点間を設定された軌<br>跡で動作)の記憶               |  |  |  |  |  |  |  |  |
|                                                             | トレース ポーズ タイム*3         | $($ ISF $P. 69)$                                    | トレース動作を連続再生するときに1つのトレース動作<br>完了後、何秒間停止するかの設定         |  |  |  |  |  |  |  |  |

<sup>\*1</sup> この項目は、C-RM500以外の機器を接続した場合は、カメラメニュー画面ではなく、メインメニュー画面から設定 します。

- \* 3 この項目は、C-CC551、C-CC554、C-CC751 のみで設定できる機能です。
- \* 4 この項目は、C-RM500 を接続した場合のみに設定する機能です。

 $\overline{\phantom{0}}$ 

<sup>\* 2</sup> この項目は、ポジションごとのカメラ設定画面で、ポジションごとに設定を変更することもできます。

# **設定の前に**

# **■ 電源投入時のアドレス表示について**

電源を投入すると、初期動作(イニシャライズ動作) をします。初期動作中はカメラアドレス画面が表示さ れます。初期動作の完了および周辺機器の接続により カメラがコントロール可能になると、カメラアドレス 画面が消えます。

- ※「\*\*\*」に例えば「001」のようにカメラアドレ スが点滅して表示されます。
- ※ 右図の 部は点滅を表します。
- ※ 画面下に表示されるアルファベットと数字は、メン テナンス用のものです。機器の故障ではありません。

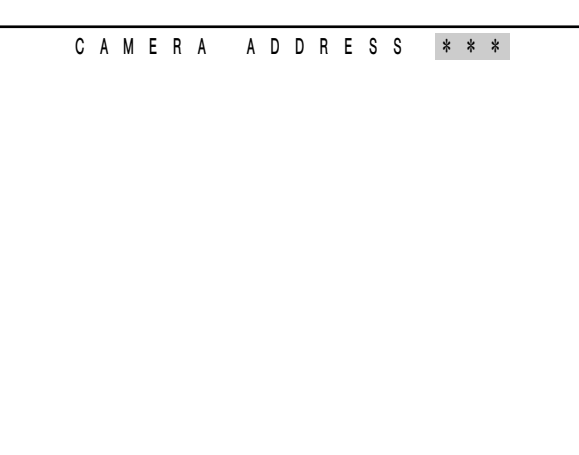

カメラアドレス画面

# **■ 設定に使用するキー**

本機の設定は、コントロールする機器またはその機器に接続したリモートコントローラから行います。

**システムコントローラ C-SC50A または C-SC80 を接続した場合**

リモートコントローラ C-RM50A の上面のジョイスティックと各キーを使用します。

**[C-RM50A 上面]**

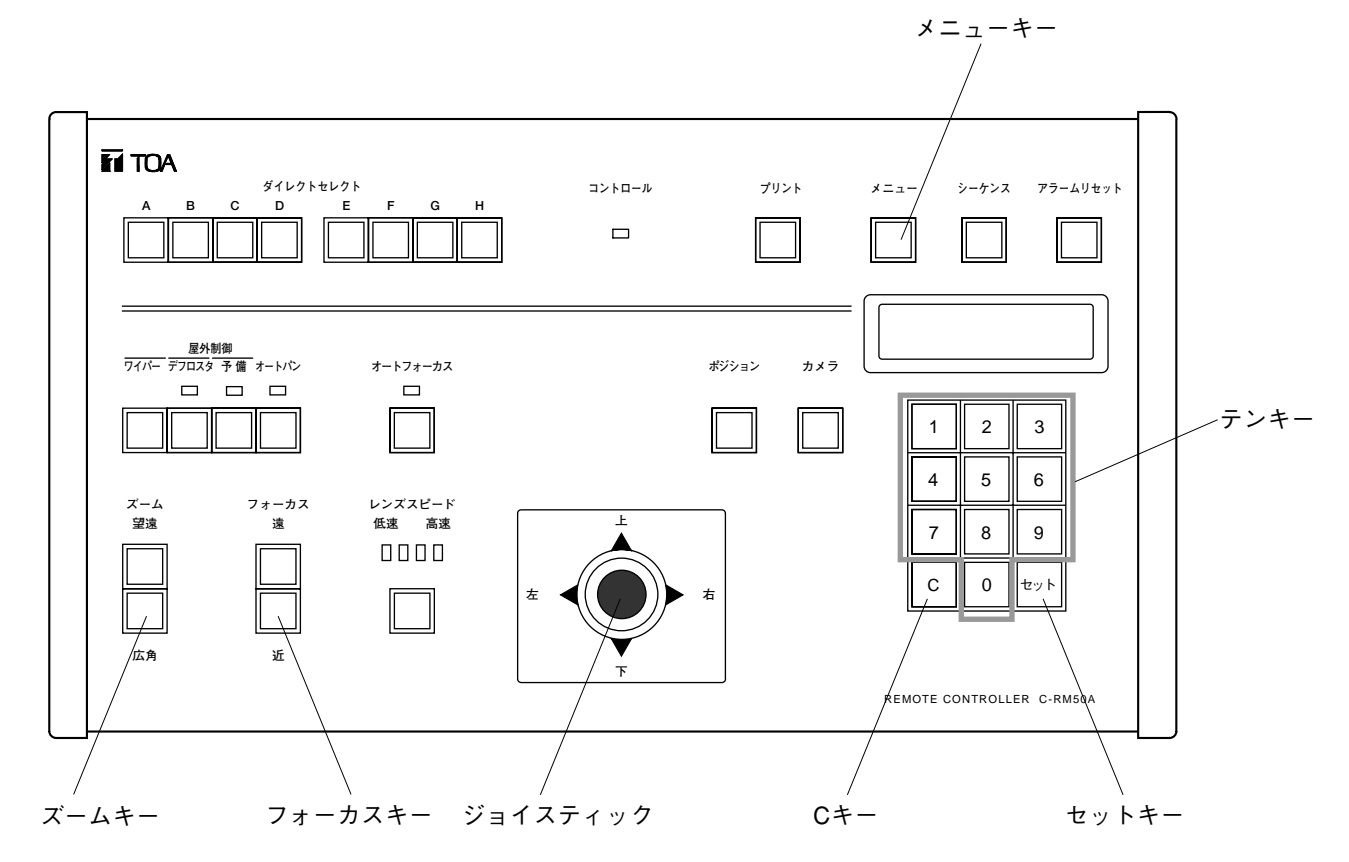

## **1 局コントローラ C-SC100 を接続した場合**

C-SC100 の前面のジョイスティックと各キーを使用します。

#### **[C-SC100 前面]**

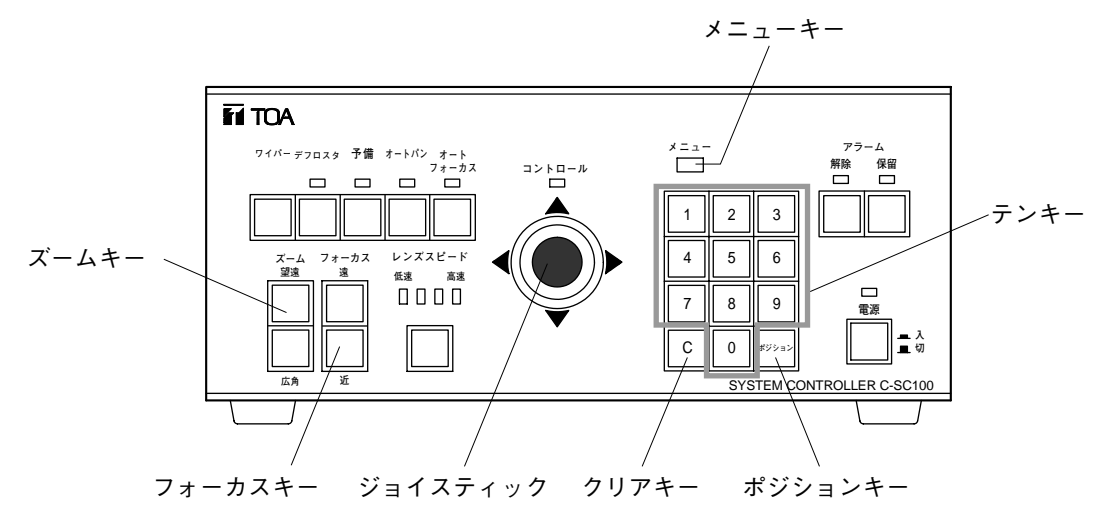

**中規模マトリクススイッチャシステム C-MX168 を接続した場合**

マトリクスリモートコントローラ C-RM168 の上面のジョイスティックと各キーを使用します。

**[C-RM168 上面]**

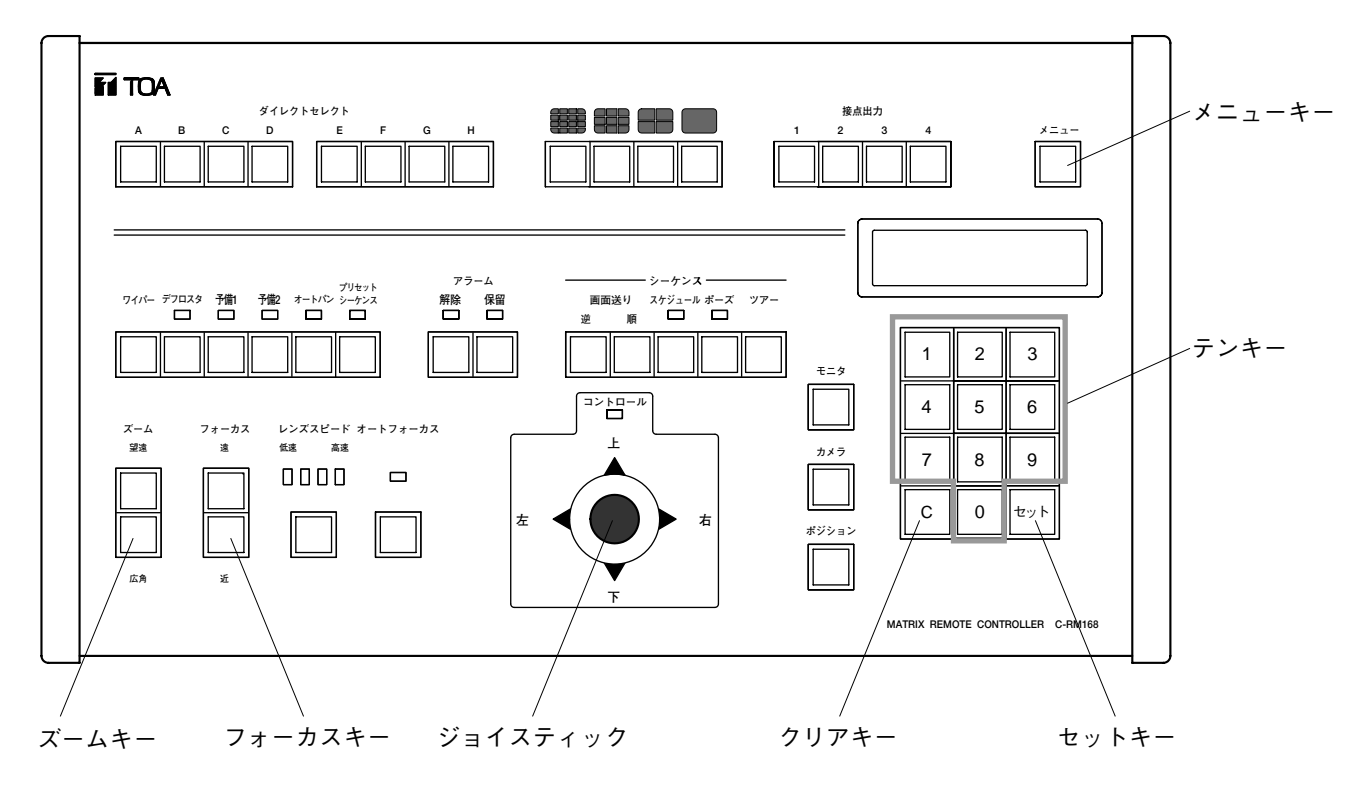

## **専用リモートコントローラ C-RM500 を接続した場合**

C-RM500 の上面のジョイスティックと各キーを使用します。

#### **[C-RM500 上面]**

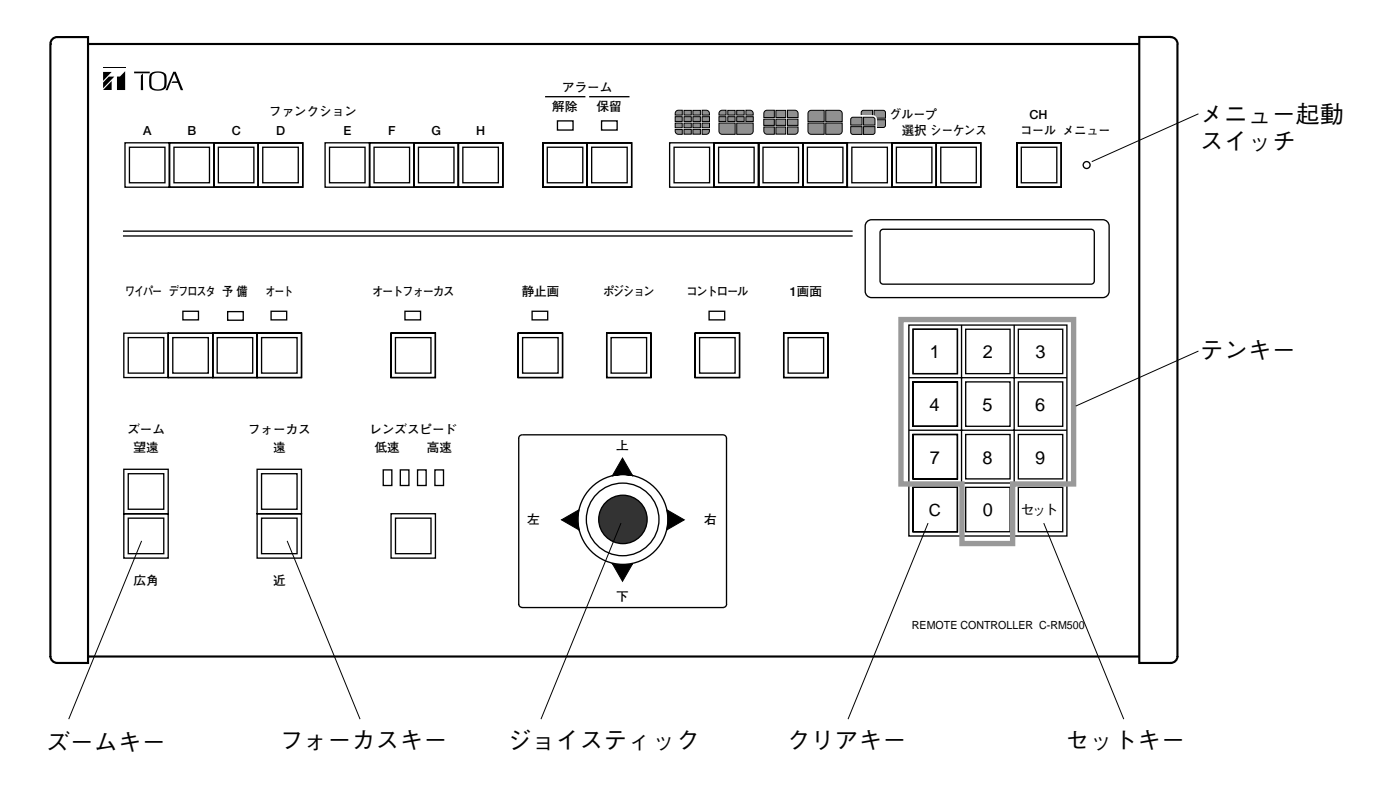

## **■ 設定の基本操作**

接続する機器によりメニュー画面の表示や動作は若干異なりますが、基本的な操作のしかたは同じです。 以下に画面を例示して説明します。(■部は点滅している部分で、カーソル位置を表します。以下、本書では 画面上の点滅はすべて で表します。)

詳しくは各機器の取扱説明書、操作説明書、または設定説明書をお読みください。

**● メニューキー(C-RM500 の場合はメニュー起動スイッチ)**

メニュー画面に入るとき、メニュー画面を終了させるときに使用します。

**[システムコントローラ C-SC50A、C-SC80、または 1 局コントローラ C-SC100 を接続した場合]**

・カメラメニューの各設定画面でメニューキーを押すと、メインメニュー画面に戻ります。

(例)

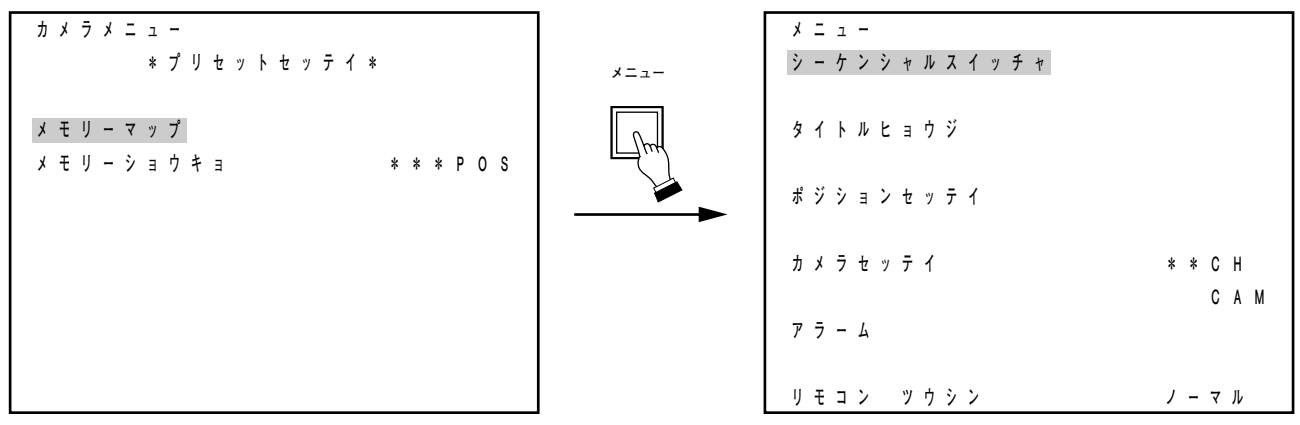

プリセット設定画面

システムコントローラのメインメニュー画面

・メインメニュー画面でもう一度メニューキーを押すと、メニュー画面を終了させることができます。

**[中規模マトリクススイッチャシステム C-MX168 を接続した場合]**

- ・メニューキーを押すと、マトリクスリモートコントローラのメニュー画面に入ることができます。
- ・マトリクスメニュー、カメラメニュー、またはポジションメニュー画面の表示中にメニューキーを押すと、 すべてのメニュー画面が終了します。

#### **[専用リモートコントローラ C-RM500 を接続した場合]**

・どの画面にいるときでも、メニュー起動スイッチを押すと、メニュー画面を終了させることができます。

## **● ジョイスティック**

・ジョイスティックを上、下に倒すことによって、設定項目のカーソル位置が移動します。

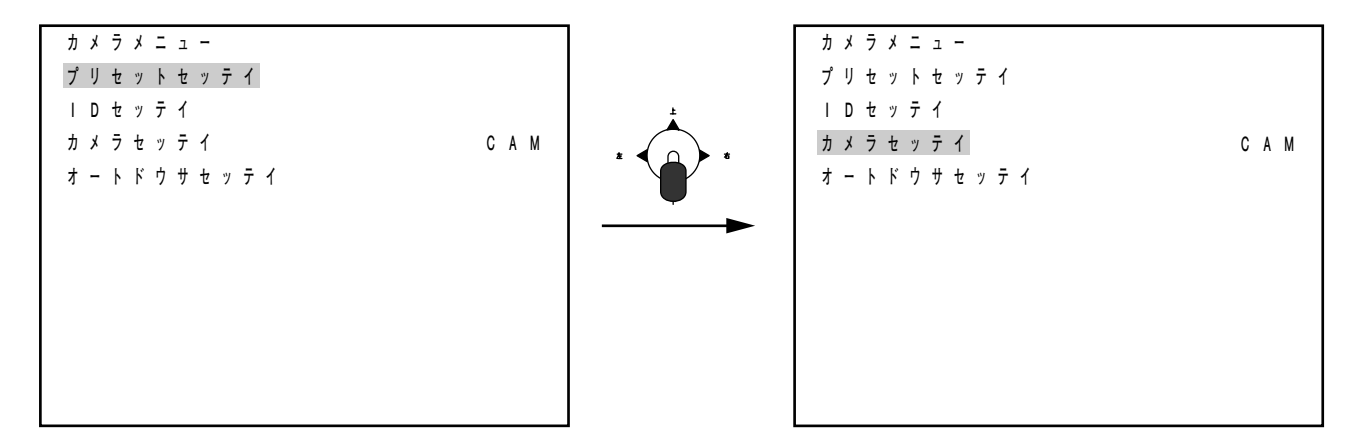

・ジョイスティックを右、左に倒すことによって、設定内容が変化します。

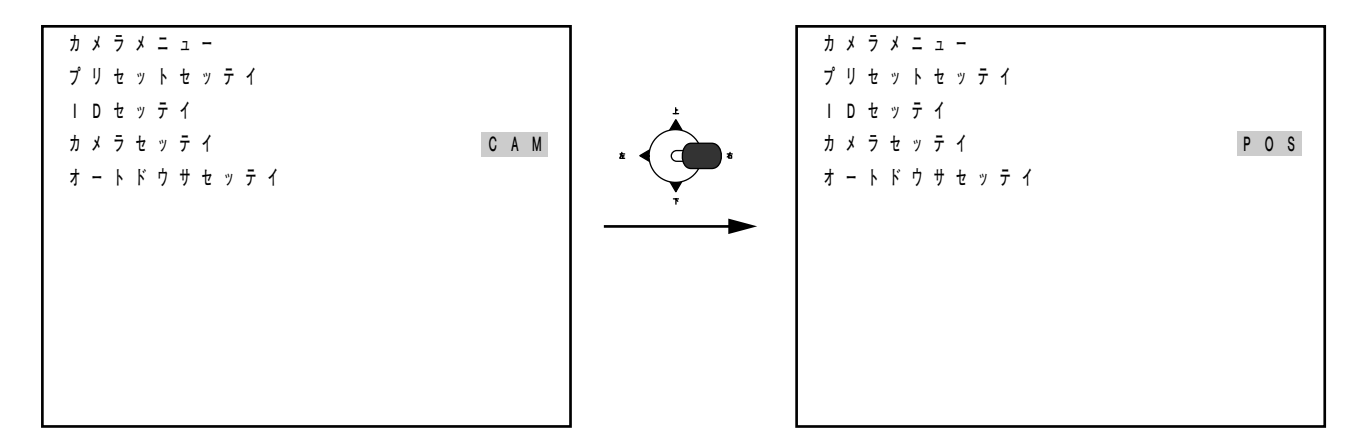

・プリセット設定、オート動作設定のときに、カメラを旋回させるのに使用します。

### **●** セットキー (C-SC100の場合はポジションキー)

セット(ポジション)キーを押すと設定項目または設定内容が決定され、カーソルが移動、または画面が変 化して、次の設定に移ります。

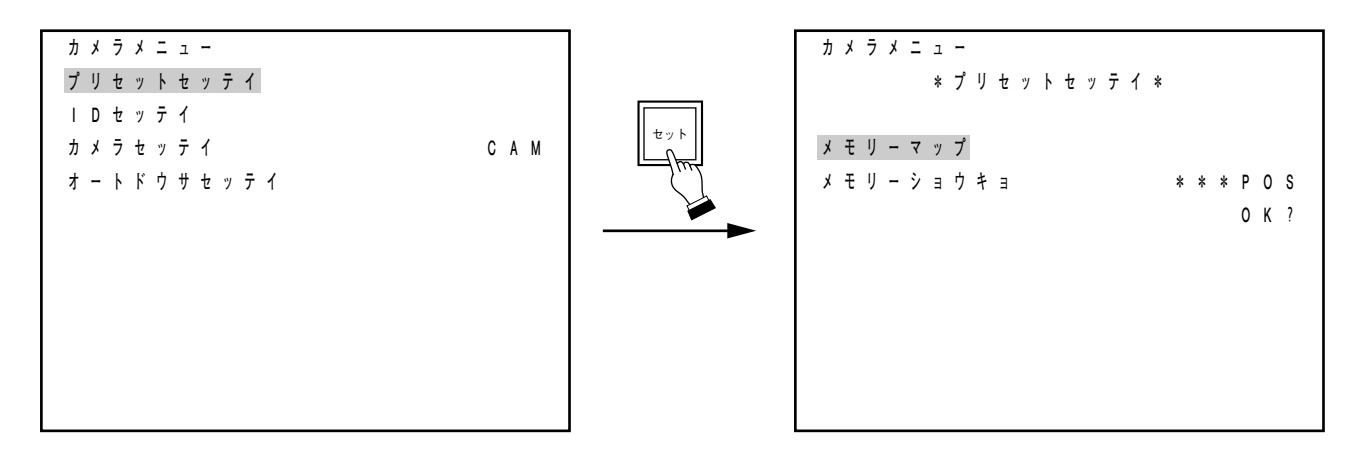

## **● クリアキー (C-RM50Aの場合はCキー)**

·クリア(C) キーを押すと、原則として現在の画面(あるいは状態)から1つ前の画面(または状態)に戻 ります。

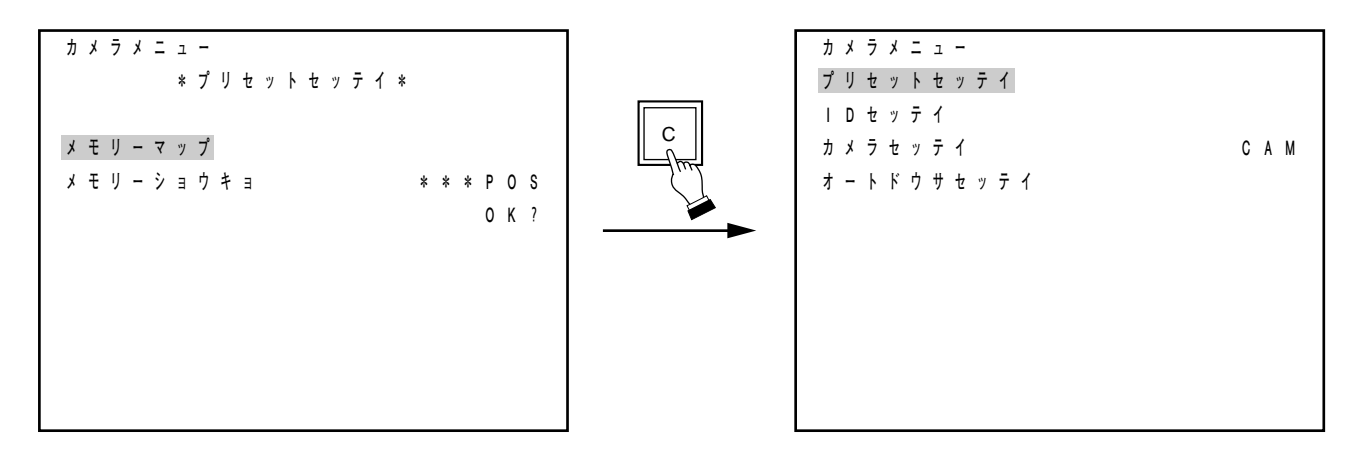

・数字の誤入力時にも使用します。

## **● テンキー**

カメラ番号、ポジション番号を入力するのに使用します。

## **● ズームキー**

プリセット設定、オート動作設定のときに使用します。

## **● オートフォーカスキー**

プリセット設定、オート動作設定のときに使用します。

# **カメラメニュー画面に入る**

## **システムコントローラ C-SC50A または C-SC80 を接続した場合**

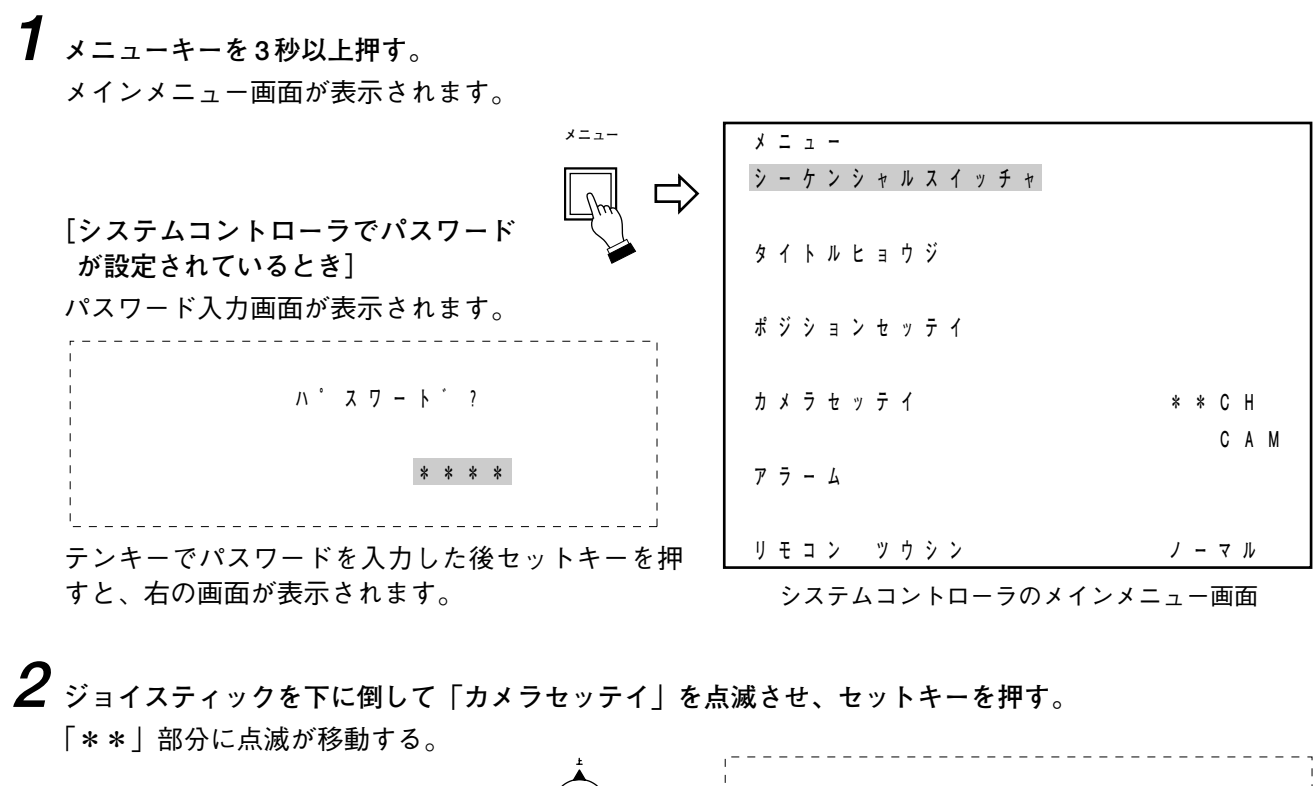

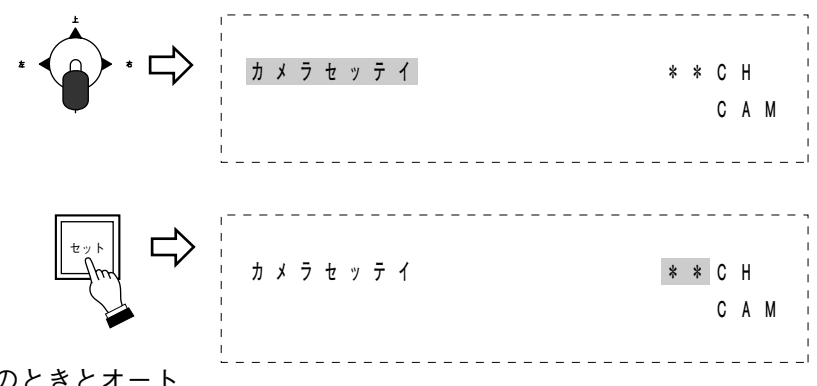

メ モ

プリセット記憶の設定 ( BF 18) のときとオート パンのリミットの設定 ( rog P. 63) のときは、ここ で「ポジションセッテイ」を選択し、プリセット制 御画面に入ります。

**3 テンキーでチャンネル番号を入力し、セットキーを押す。** 「CAM」(工場出荷時)に点滅が移ります。

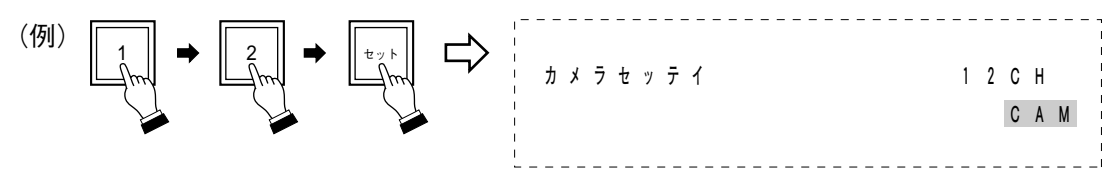

**4(ジョイスティックを右または左に倒して)「CAM」を点滅させ、セットキーを押す。** カメラメニュー画面が表示されます。

任意のポジションのカメラ設定を変更するときは、 この手順で「POS」を選択し、ポジションごとのカ メラ設定画面に入ります。 **[カメラメニュー画面でパスワードが設定されてい るとき]** パスワード入力画面が表示されます。 **1 ジョイスティックを右または左に倒して、左端のパスワードの数字を点滅させ、セットキーを押す。** 左端の数字が確定し、点滅が 1 つ右に移ります。 メ モ メ モ  **カメラメニュー プリセットセッテイ IDセッテイ カメラセッテイ CAM オートドウサセッテイ**  カメラメニュー画面 セット  **PASSWORD ? 1111** 

ジョイスティックを右に倒すと数字が 1 つ大きくなり、左に倒すと 1 つ小さくなります。

**2 手順 1 を繰り返して、4桁の数字を確定する。**

パスワードを正確に入力すると、カメラメニュー画面が表示されます。

**5 ジョイスティックを上または下に倒して、設定したい項目を選択し、各設定画面で設定する。**

**1 局コントローラ C-SC100 を接続した場合**

**1 メニューキーを 1 秒以上押す。** メインメニュー画面が表示されます。

$$
\begin{array}{c}\n\star \quad \text{---} \\
\downarrow \quad \text{---} \\
\downarrow \quad \text{---} \\
\downarrow \quad \text{---} \\
\downarrow \quad \text{---} \\
\downarrow \quad \text{---} \\
\downarrow \quad \text{---} \\
\downarrow \quad \text{---} \\
\downarrow \quad \text{---} \\
\downarrow \quad \text{---} \\
\downarrow \quad \text{---} \\
\downarrow \quad \text{---} \\
\downarrow \quad \text{---} \\
\downarrow \quad \text{---} \\
\downarrow \quad \text{---} \\
\downarrow \quad \text{---} \\
\downarrow \quad \text{---} \\
\downarrow \quad \text{---} \\
\downarrow \quad \text{---} \\
\downarrow \quad \text{---} \\
\downarrow \quad \text{---} \\
\downarrow \quad \text{---} \\
\downarrow \quad \text{---} \\
\downarrow \quad \text{---} \\
\downarrow \quad \text{---} \\
\downarrow \quad \text{---} \\
\downarrow \quad \text{---} \\
\downarrow \quad \text{---} \\
\downarrow \quad \text{---} \\
\downarrow \quad \text{---} \\
\downarrow \quad \text{---} \\
\downarrow \quad \text{---} \\
\downarrow \quad \text{---} \\
\downarrow \quad \text{---} \\
\downarrow \quad \text{---} \\
\downarrow \quad \text{---} \\
\downarrow \quad \text{---} \\
\downarrow \quad \text{---} \\
\downarrow \quad \text{---} \\
\downarrow \quad \text{---} \\
\downarrow \quad \text{---} \\
\downarrow \quad \text{---} \\
\downarrow \quad \text{---} \\
\downarrow \quad \text{---} \\
\downarrow \quad \text{---} \\
\downarrow \quad \text{---} \\
\downarrow \quad \text{---} \\
\downarrow \quad \text{---} \\
\downarrow \quad \text{---} \\
\downarrow \quad \text{---} \\
\downarrow \quad \text{---} \\
\downarrow \quad \text{---} \\
\downarrow \quad \text{---} \\
\downarrow \quad \text{---} \\
\downarrow \quad \text{---} \\
\downarrow \quad \text{---} \\
\downarrow \quad \text{---} \\
\downarrow \quad \text{---} \\
\downarrow \quad \text{---} \\
\downarrow \quad \text{---} \\
\downarrow \quad \text{---} \\
\downarrow \quad \text{---} \\
\downarrow \quad \text{---} \\
\downarrow \quad \text{---} \\
\downarrow \quad \text{---} \\
\downarrow \quad \text{---} \\
\downarrow \quad \text{---} \\
\downarrow \quad \text{---} \\
\downarrow \quad
$$

1局コントローラのメインメニュー画面

**2 ジョイスティックを上または下に倒して「カメラ」を点滅させ、ポジションキーを押す。** 「CAM」(工場出荷時)部分に点滅が移動します。

**メニュー** 

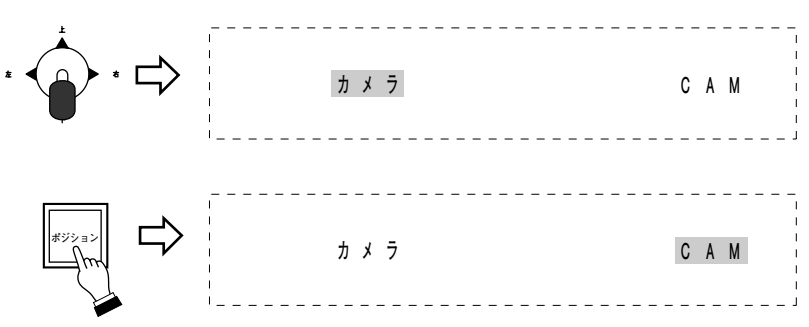

メ モ

プリセット記憶の設定 ( BF P. 20) のときとオート パンのリミットの設定 ( ■ P. 64) のときは、ここ で「ポジションセッテイ」を選択し、ポジション設 定項目画面に入ります。

**3(ジョイスティックを右または左に倒して)「CAM」を点滅させ、ポジションキーを押す。**

カメラメニュー画面が表示されます。

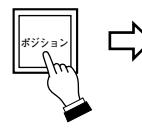

 $|x - \pm|$ 

任意のポジションのカメラ設定を変更するときは、 この手順で「POS」を選択し、ポジションごとのカ メラ設定画面に入ります。

**[パスワードが設定されているとき]**

パスワード入力画面が表示されます。 

 **PASSWORD ?** 

**1111** 

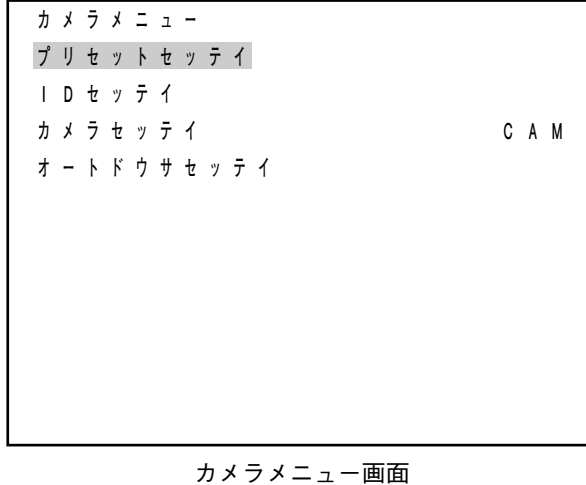

**1 ジョイスティックを右または左に倒して、左端のパスワードの数字を点滅させ、ポジションキーを押 す。**

左端の数字が確定し、点滅が 1 つ右に移ります。

メ モ

ジョイスティックを右に倒すと数字が 1 つ大きくなり、左に倒すと 1 つ小さくなります。

**2 手順 1 を繰り返して、4桁の数字を確定する。**

パスワードを正確に入力すると、カメラメニュー画面が表示されます。

**4 ジョイスティックを上または下に倒して、設定したい項目を選択し、各設定画面で設定する。**

### **中規模マトリクススイッチャシステム C-MX168 を接続した場合**

※ 以下の手順はマトリクスリモートコントローラが自由アクセスモードのときの例です。ユーザーアクセス モードのときは手順が少し異なります。詳細は「マトリクスリモートコントローラ C-RM168 操作説明書」 をお読みください。

**メニュー** 

- **1 メニューキーを 1 秒以上押す。(パスワードが必要 なときはテンキーでパスワードを入力する。)** マトリクスリモートコントローラの液晶画面にメニ ュー画面が表示されます。
- **2「1. タキセッテイ」でセットキーを押す。** 液晶画面に「1. マトリクスメニュー」が表示されま す。
- **3 ジョイスティックを下に倒す。** 液晶画面に「2. カメラメニュー」が表示されます。
	- プリセット記憶の設定 ( R P. 20) のときとオート パンのリミットの設定 ( De P. 64) のときは、この 手順でセットキーを押すと、マトリクススイッチャ C-MX168 のメインメニュー画面に入ります。  $\overline{\star}$   $\overline{\star}$
- **4 セットキーを押す。** 液晶画面に「カメラ No.?」と表示されます。
- **5 テンキーでカメラ番号を入力し、セットキーを押す。** 液晶画面に「1. Cxx カメラメニュー」と表示されま す。

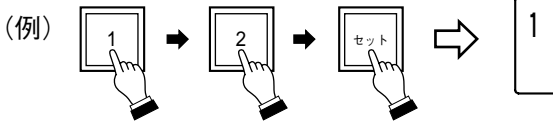

**6「1. Cxx カメラメニュー」でセットキーを押す。**

 $\begin{bmatrix} x & \pm \end{bmatrix}$ 

任意のポジションのカメラ設定を変更するときは、 この手順でジョイスティックを下に倒して「2. Cxx ポジションメニュー」を選択し、ポジションごとの カメラ設定画面に入ります。

**7 ジョイスティックを上または下に倒して、設定した い項目を選択し、各設定画面で設定する。**

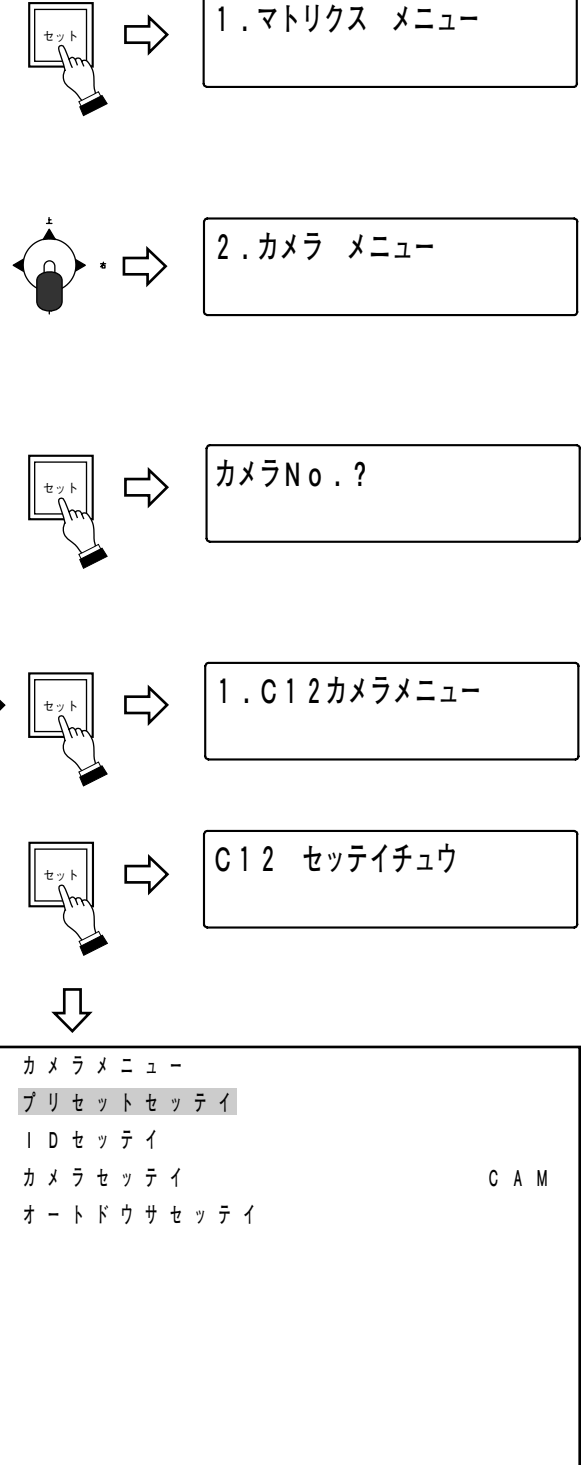

**1 . タキセ ッ テ イ** 

**専用リモートコントローラ C-RM500 を接続した場合**

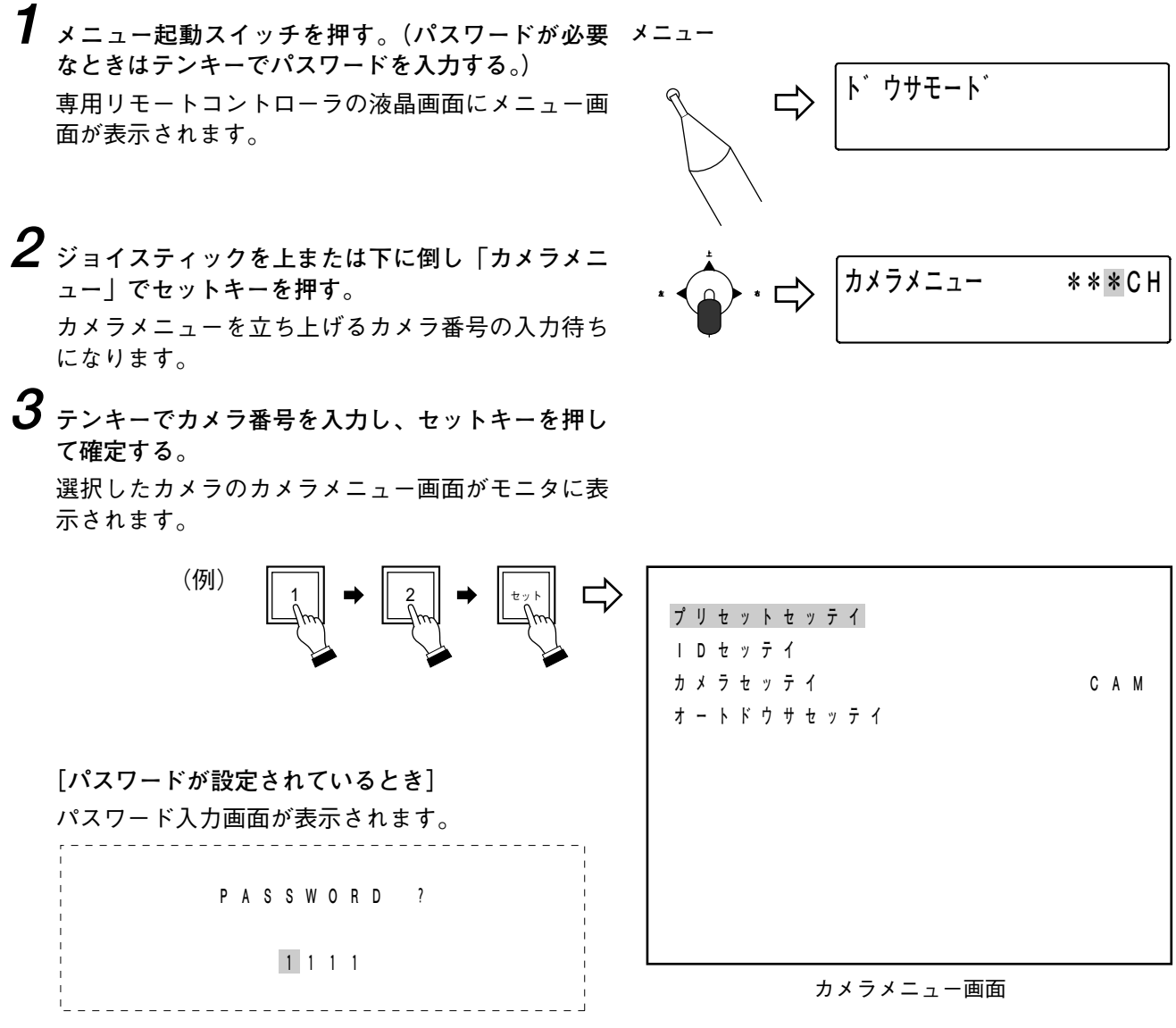

**1 ジョイスティックを右または左に倒して、左端のパスワードの数字を点滅させ、セットキーを押す。** 左端の数字が確定し、点滅が 1 つ右に移ります。

 $\sqrt{x}$ 

ジョイスティックを右に倒すと数字が 1 つ大きくなり、左に倒すと 1 つ小さくなります。

**2 手順 1 を繰り返して、4桁の数字を確定する。**

パスワードを正確に入力すると、カメラメニュー画面が表示されます。

**4 ジョイスティックを上または下に倒して、設定したい項目を選択し、各設定画面で設定する。**

# **プリセットを設定する**

撮影場所やレンズの画角、ピントをあらかじめプリセットしておくことができます。C-CC551、C-CC554、 C-CC751 は 255 ポジション、C-CC501 と C-CC504 は 64 ポジションまで設定できます。(ただし、C-CC551、 C-CC554、C-CC751 をシステムコントローラまたは 1 局コントローラに接続して使用する場合は 64 ポジシ ョン。)

メモリーマップ機能 ( pa P. 22) でプリセットの一覧を見ることができます。

# **■ プリセットを記憶させる**

#### ご注意

電子ズーム領域( DF P. 44)や、フリップ状態(DF P. 48)でのプリセット記憶はできません。それぞれ電 子ズーム以外の部分のみを記憶したり、フリップを強制解除した状態での記憶となります。C-CC551、C-CC554、C-CC751 のプリセット記憶の設定をするときは、一時的にオートフリップ機能(Log P. 48)をOFF にすることをおすすめします。

**システムコントローラ C-SC50A または C-SC80 を接続した場合**

**1 メインメニュー画面でジョイスティックを上または下に倒して「ポジションセッテイ」を点滅させ、セ ットキーを押す。**

プリセット制御画面が表示されます。

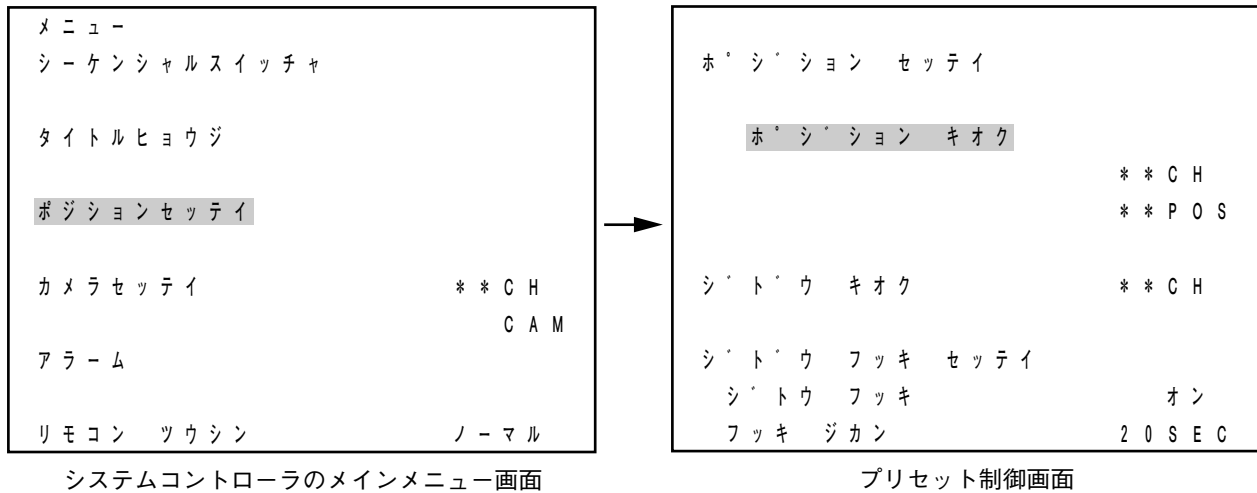

- **2(ジョイスティックを上に倒して)「ポジションキオク」を点滅させ、セットキーを押す。** 「\*\* CH」の「\*\*」部分に点滅が移動します。
- **3 テンキーでカメラ番号を入力し、セットキーを押す。** 「\*\* POS」の「\*\*」部分に点滅が移動します。

**4 テンキーでポジション番号を入力し、セットキーを 押す。** 設定中画面(指定されたカメラの映像)が表示され ます。

#### ご注意

メ モ

- システムコントローラ接続時は、プリセットを記 憶できるのは、64 ポジションまでです。1 ~ 64 以外の数字を入力すると無効になります。
- C-CC551、C-CC554、C-CC751 では、ポジショ ン番号 64 にのみトレース機能を設定させること **もできます。(**  $R$  **P. 67)**

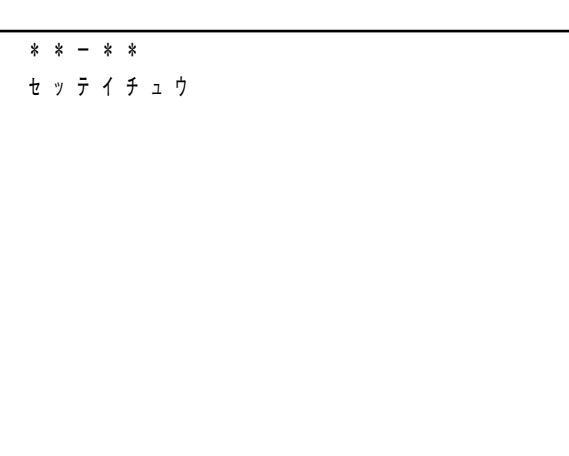

設定中画面

設定中画面の 1 行目の「\*\*ー\*\*」部分は、左側 にカメラ番号、右側にポジション番号が表示されま す。

**5 ジョイスティック、ズームキー、フォーカスキーを操作して、設定したい位置にカメラを移動させ、セ ットキーを押す。**

設定が終了すると、プリセット制御画面に戻ります。

メ モ

システムコントローラでは、上記のほかに自動プリセットなどの機能も備えています。詳しくは「システム コントローラ C-SC50A、C-SC80 設定マニュアル」をお読みください。

**1 局コントローラ C-SC100 を接続した場合**

**1 メインメニュー画面で(ジョイスティックを上に倒して)「ポジションセッテイ」を点滅させ、ポジショ ンキーを押す。**

ポジション設定項目画面が表示されます。

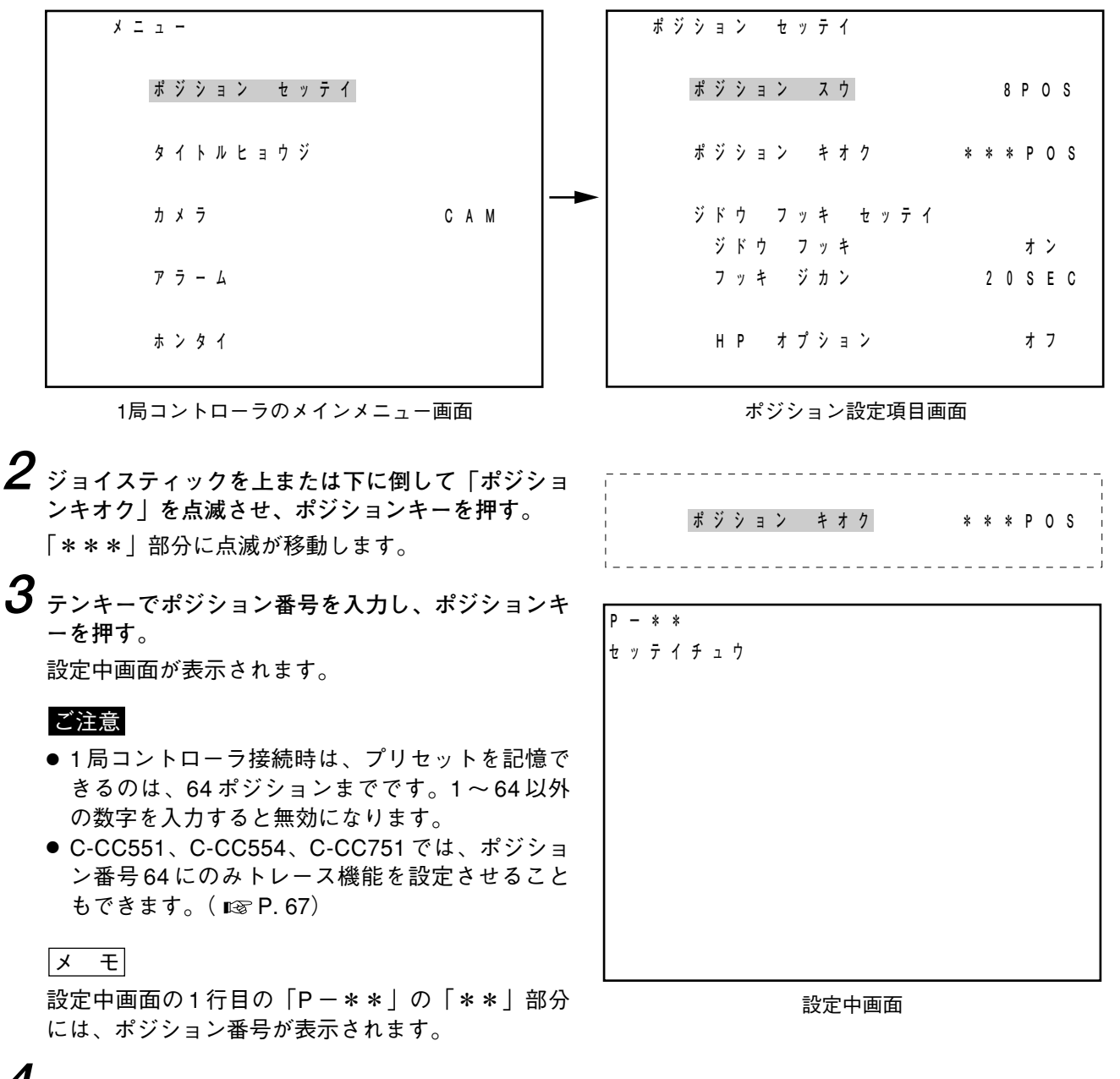

**4 ジョイスティック、ズームキー、フォーカスキーを操作して、設定したい位置にカメラを移動させ、ポ ジションキーを押す。**

設定が終了すると、ポジション設定項目画面に戻ります。

### **中規模マトリクススイッチャシステム C-MX168 を接続した場合**

マトリクススイッチャ C-MX168 のメインメニュー画面で「ポジション キオク」を選択してポジション記憶 設定画面を表示させ、設定します。設定のしかたは「マトリクススイッチャ C-MX168 設定説明書」をお読み ください。

**専用リモートコントローラ C-RM500 を接続した場合**

**1 カメラメニュー画面で(ジョイスティックを上に倒して)「プリセットセッテイ」を点滅させ、セットキー を押す。**

プリセット設定画面が表示されます。

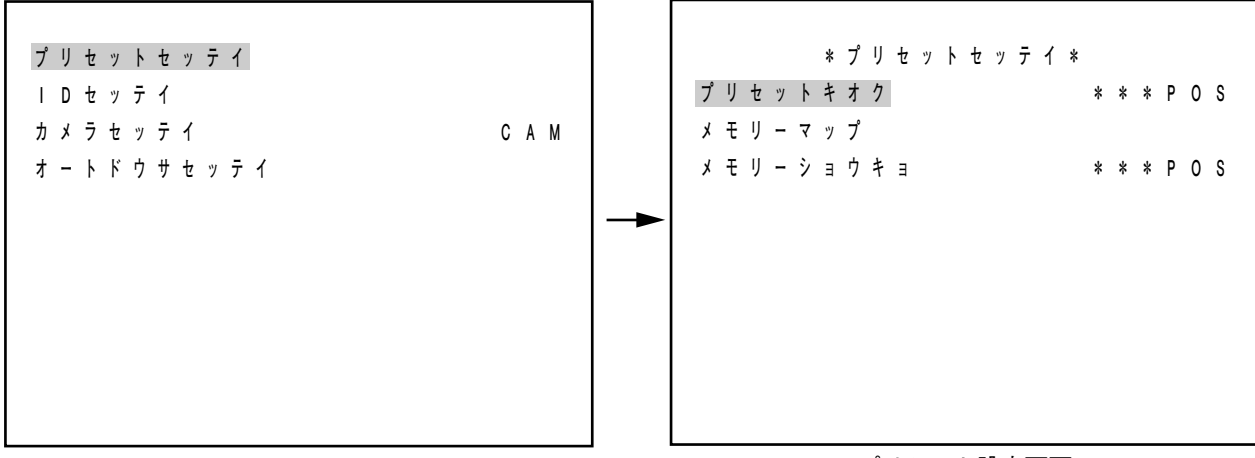

カメラメニュー画面

プリセット設定画面

- **2(ジョイスティックを上に倒して)「プリセットキオク」を点滅させ、セットキーを押す。** 「\*\*\*」部分に点滅が移動します。
- **3 テンキーでポジション番号を入力し、セットキーを押す。** 「\*\*\*」の部分が入力された番号になります。

#### ご注意

- C-CC551、C-CC554、C-CC751 は 1 ~ 255、C-CC501 と C-CC504 は 1 ~ 64 の数字を入力することが できます。それ以外の数字を入力すると無効になります。
- C-CC551、C-CC554、C-CC751 では、ポジション番号 255 にのみトレース機能を設定させることもで きます。(  $R \otimes P. 68$ )

**4 セットキーを押す。**

設定中画面(カメラの映像)が表示されます。

 $\times$   $\overline{t}$ 

設定中画面の 1 行目の「\*\*\*ー\*\*\*」部分は、 左側にカメラ番号、右側にポジション番号が表示さ れます。

**5 ジョイスティック、ズームキー、フォーカスキーを 操作して、設定したい位置にカメラを移動させ、セ ットキーを押す。**

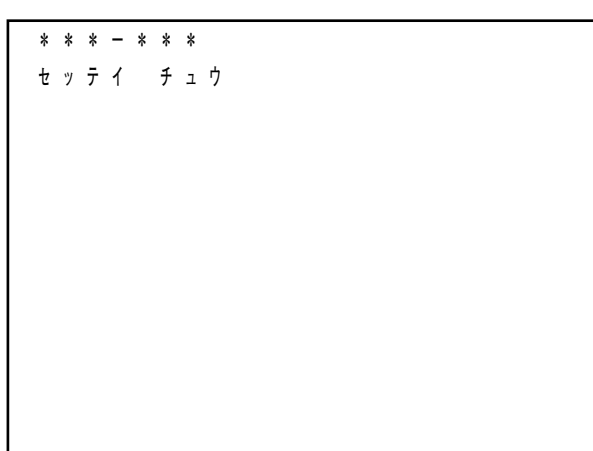

設定中画面

# **■ メモリーマップでプリセットの一覧を見る**

接続する機器により表示される画面は少し異なりますが、基本的な操作のしかたは同じです。ここでは専用 リモートコントローラ C-RM500 以外の機器を接続した場合の画面表示で説明します。

**1 カメラメニュー画面でジョイスティックを上または下に倒して「プリセットセッテイ」を点滅させ、セ ット(ポジション)キーを押す。**

プリセット設定画面が表示されます。

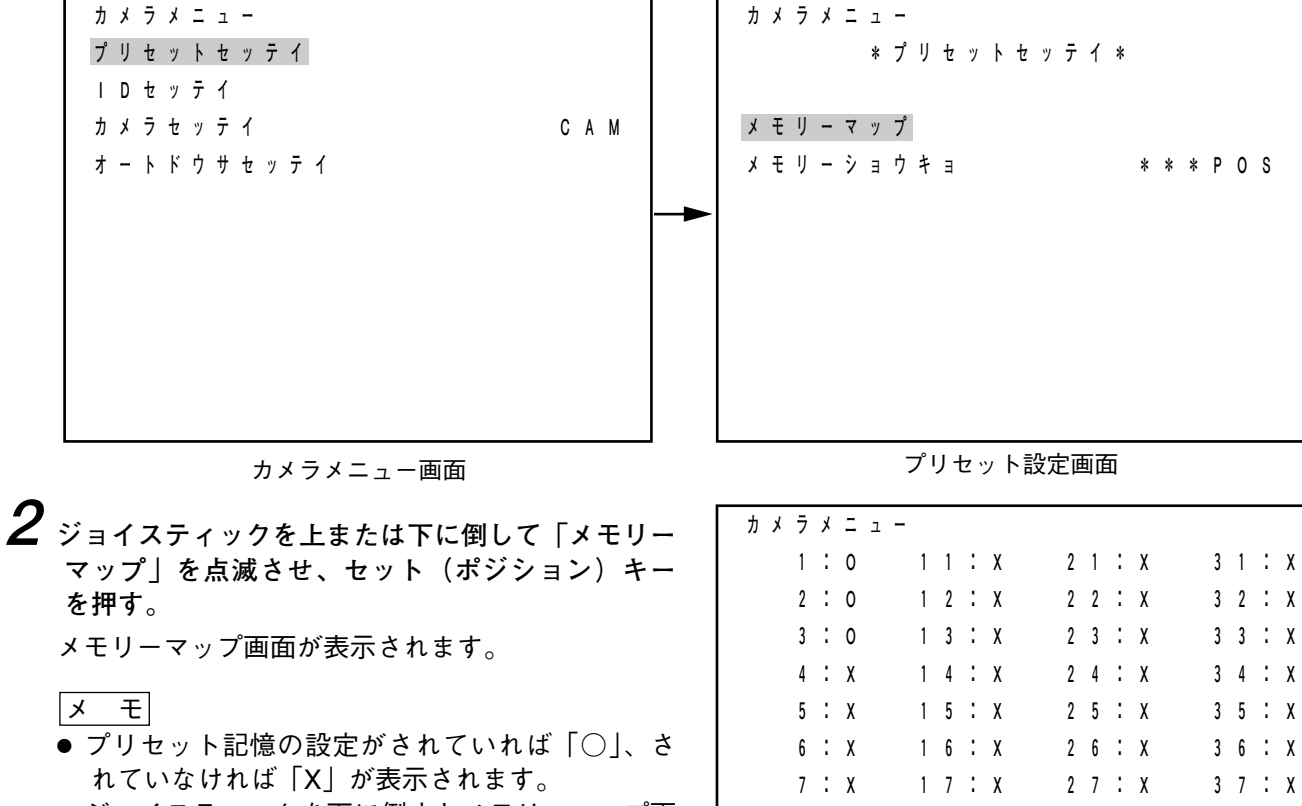

● ジョイスティックを下に倒すとメモリーマップ画 面の次ページへ、上に倒すと前ページへ移動で きます。

 **8:O 18:X 28:X 38:X 9:X 19:X 29:X 39:X 10:X 20:X 30:X 40:X カメラメニュー 241:X 251:X 242:X 252:X 243:X 253:X 244:X 254:X 245:X 255:X 246:X 247:X 248:X 249:X 250:X**  メモリーマップ画面(ポジション番号1~40)

メモリーマップ画面(ポジション番号241~255)

## **■ プリセット記憶のメモリーを消去する**

**専用リモートコントローラ C-RM500 以外の機器を接続した場合**

**1 カメラメニュー画面で(ジョイスティックを上に倒して)「プリセットセッテイ」を点滅させ、セット (ポジション)キーを押す。**

プリセット設定画面が表示されます。

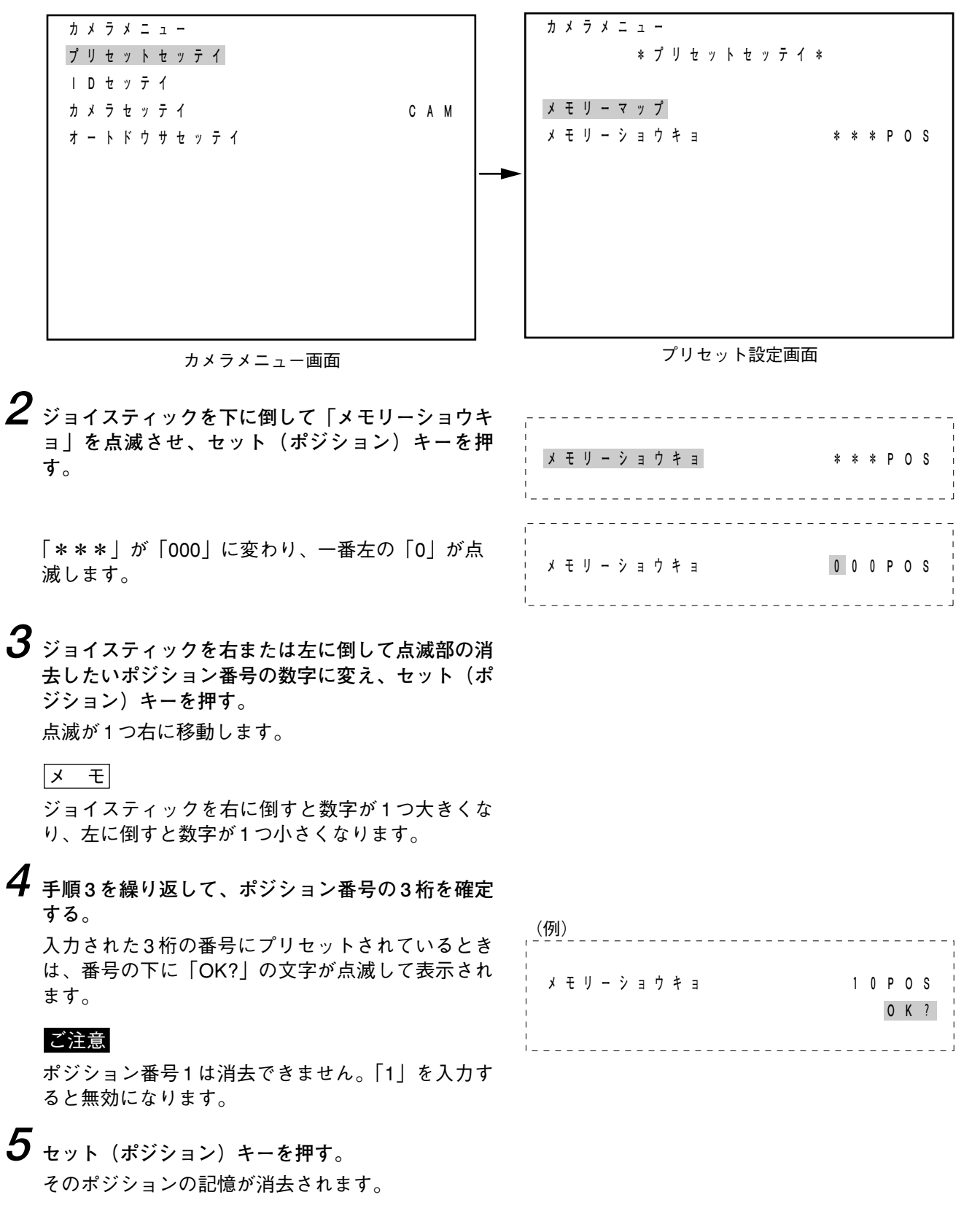

**専用リモートコントローラ C-RM500 を接続した場合**

**1 カメラメニュー画面で(ジョイスティックを上に倒して)「プリセットセッテイ」を点滅させ、セットキ ーを押す。**

プリセット設定画面が表示されます。

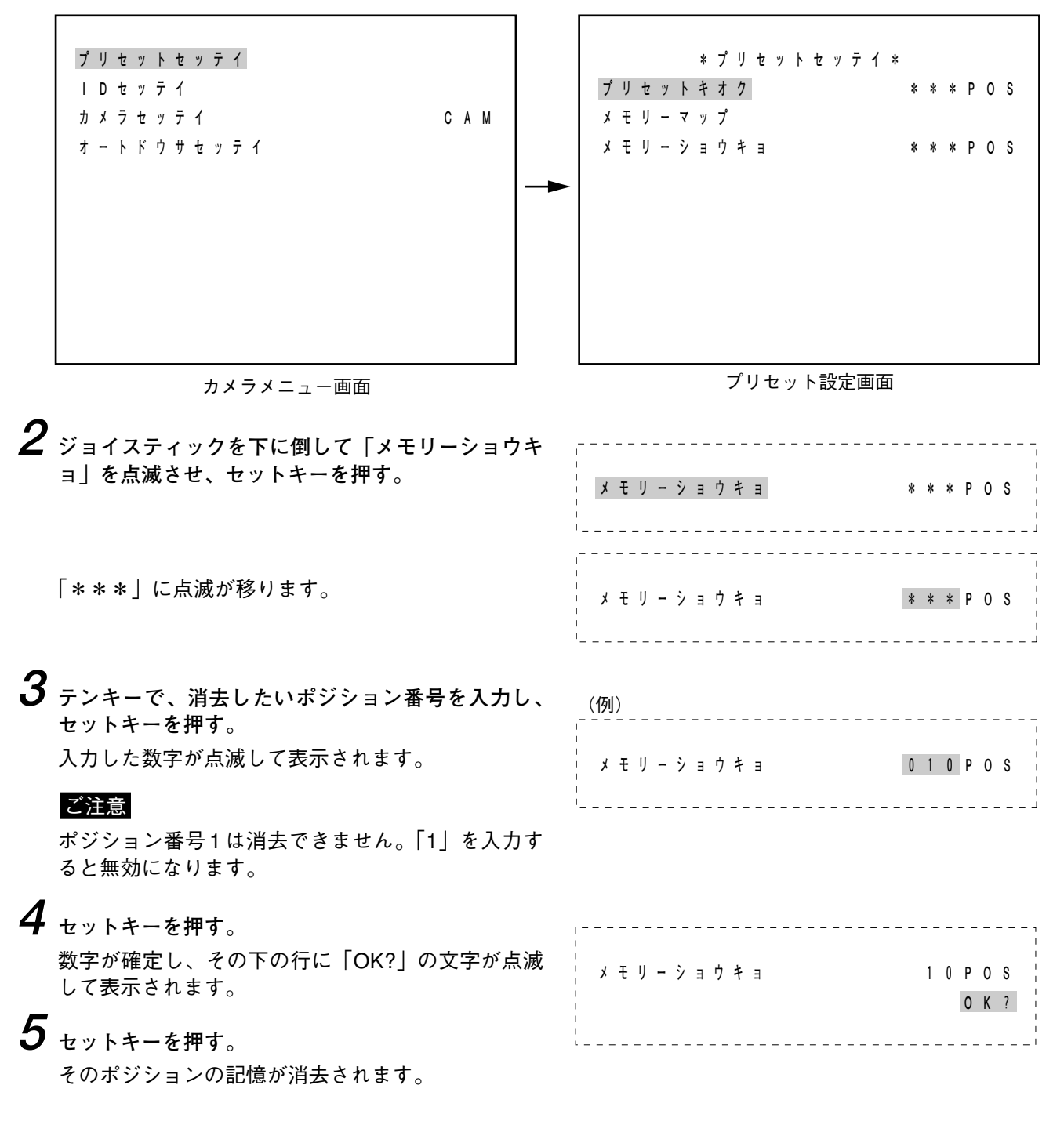

# **タイトルを設定する**

カメラごと、またはポジションごとに、最大8文字(ひらがな、カタカナ、英数字、一部の漢字)でタイト ルを設定できます。表示位置は 6 カ所から選べます。6 カ所それぞれについて、位置の微調整ができます。

#### ご注意

システムコントローラ C-SC50A、C-SC80 を接続した場合はシステムコントローラのタイトル設定画面、1 局コントローラ C-SC100 を接続した場合は 1 局コントローラのタイトル表示設定項目画面、中規模マトリク ススイッチャシステム C-MX168 を接続した場合はマトリクススイッチャのタイトル表示設定画面でも、タイ トルの設定をすることができます。(タイトル表示をオフに設定することもできます。)

以下に述べるカメラメニューの画面でのタイトルと両方で表示されるように設定するときは、タイトル表示 位置がモニタ画面上で重ならないように設定してください。

## **■ カメラメニュー画面から ID 設定画面に入る**

タイトルの設定は、カメラメニュー画面から ID 設定画面に入って行います。 接続する機器により表示される画面は少し異なりますが、基本的な操作のしかたは同じです。ここでは専用 リモートコントローラ C-RM500 以外の機器を接続した場合の画面表示で説明します。

**1 カメラメニュー画面でジョイスティックを上または下に倒して「ID セッテイ」を点滅させ、セット(ポ ジション)キーを押す。**

ID 設定画面が表示されます。

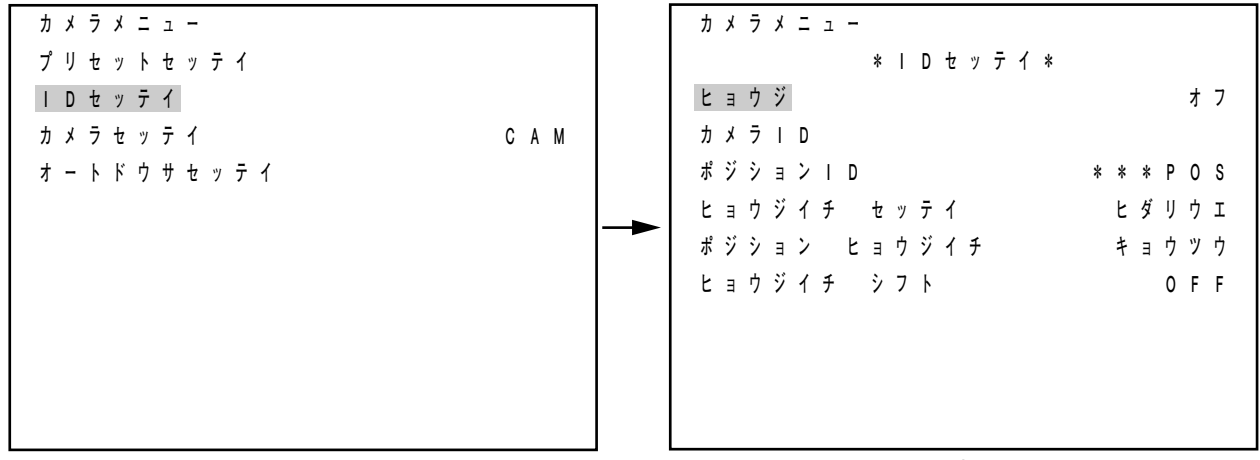

カメラメニュー画面

ID設定画面

**2 ジョイスティックを上または下に倒して、設定項目を選択し、各項目の設定をする。**

# **■ 表示内容を設定する**

カメラ番号、ポジション番号、カメラタイトル、ポジションタイトルの内どれを画面に表示するかを設定し ます。「オフ」「ショート」「オール」から選択します。(工場出荷時は「オフ」)

- 「オフ」 :何も表示しない。
- 「ショート」:カメラタイトルとポジションタイトルを表示する。<br>「オール」 :カメラアドレス(ベースユニットで設定。工場出<sup>者</sup>
- :カメラアドレス(ベースユニットで設定。工場出荷時は「001」)、ポジション番号、カメラ タイトル、ポジションタイトルのすべてを表示する。専用リモートコントローラ C-RM500 を使用しないシステムでは、「オール」以外の設定で使用することをおすすめします。

「オフ」に設定したとき(工場出荷時) 「ショート」に設定したとき

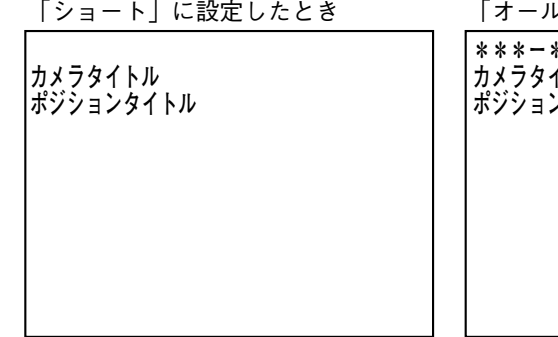

「オール」に設定したとき

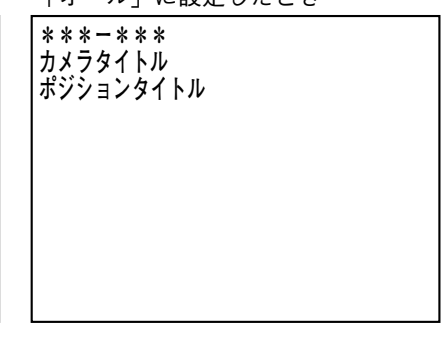

※ 表示位置が左上のときの例です。

**1 ID 設定画面で(ジョイスティックを上に倒して) 「ヒョウジ」を点滅させ、セット(ポジション)キ ーを押す。**

設定内容(工場出荷時は「オフ」)の部分に点滅が 移動します。

**2 ジョイスティックを右または左に倒して、「オフ」 「ショート」「オール」から選択したいものを点滅 させ、セット(ポジション)キーを押す。** 選択した内容が確定し、「ヒョウジ」に点滅が移り ます。

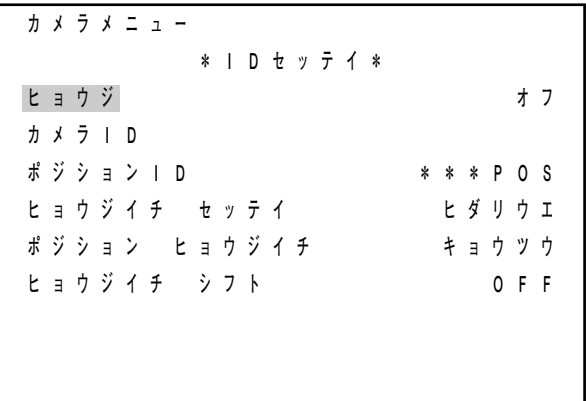

ID設定画面

# **■ カメラタイトルを設定する**

**1 ID 設定画面でジョイスティックを上または下に倒 して「カメラ ID」を点滅させ、セット(ポジショ ン)キーを押す。** ID 入力画面(ひらがな)が表示されます。

**2 タイトル文字を入力する。** (入力のしかた LSF 次ページ) タイトルが確定すると、ID 設定画面に戻ります。

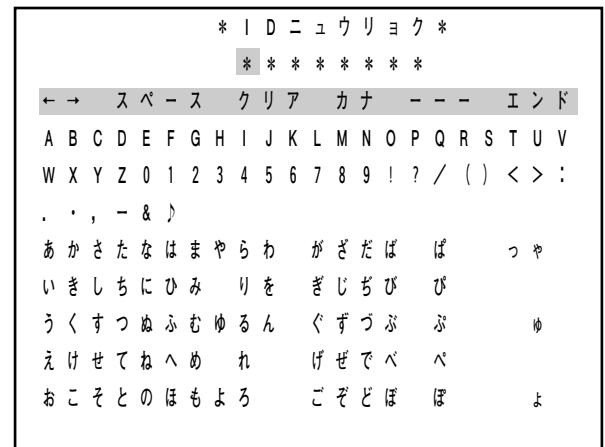

ID入力画面(ひらがな)

# **■ ポジションタイトルを設定する**

**1 ID 設定画面でジョイスティックを上または下に倒 して「ポジション ID」を点滅させ、セット(ポジ ション)キーを押す。** ID 入力画面(ひらがな)が表示されます。

**2 タイトル文字を入力する。** (入力のしかた IST 次ページ) タイトルが確定すると、ID 設定画面に戻ります。

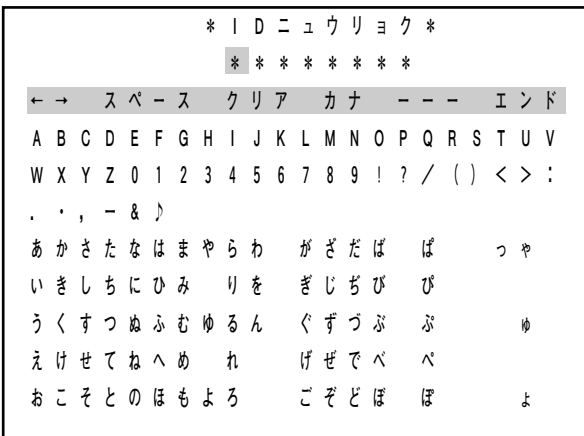

ID入力画面(ひらがな)

## **■ タイトル文字を入力する**

**● ID 入力画面の見かた**

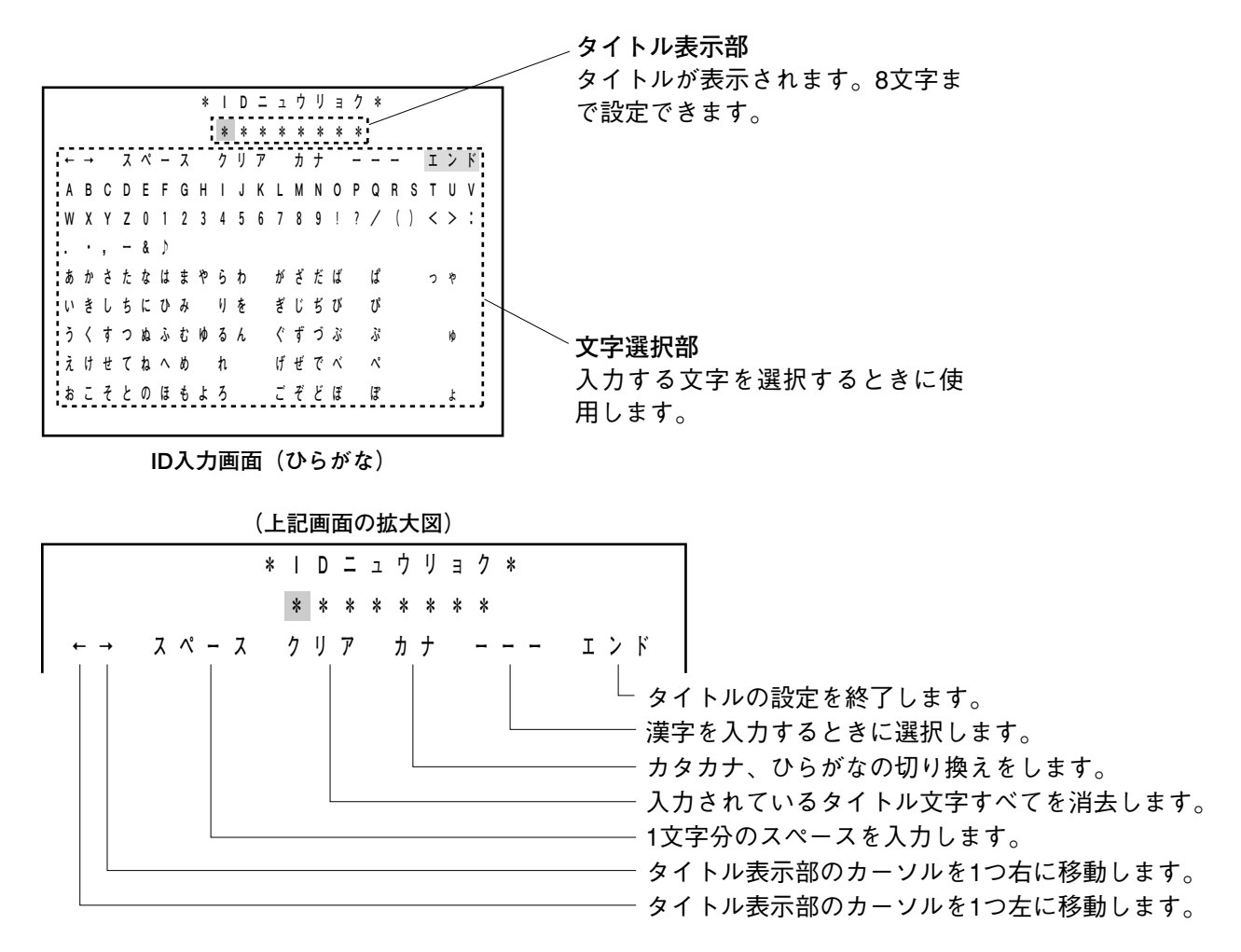

- ID 入力画面では、タイトル表示部、文字選択部それぞれにカーソルがあり、カーソル位置が点滅していま す。ジョイスティックを操作すると、文字選択部のカーソルが移動します。
- タイトル表示部のカーソルは、文字選択部の文字などを点滅させてセットキーを押すと、1 つ右に移動しま す。カーソルだけ移動させたいときは、「←」を選択してセット(ポジション)キーを押せば1つ左に、「→ を選択してセット(ポジション)キーを押せば 1 つ右に移動します。

## **● 文字入力の基本操作**

接続している機器により、ID 入力画面に入ったときの文字の点滅状態とジョイスティックでの操作によるカ ーソルの動きが異なります。

#### **専用リモートコントローラ C-RM500 以外の機器を接続した場合**

文字選択部のカーソルは「←」~「エンド」の行にあります。

**1 ジョイスティックを上または下に倒して文字選択部 \*IDニュウリョク\* のカーソルを選択したい文字のある行に移動させ、 \*\*\*\*\*\*\*\* セット(ポジション)キーを押す。 ←→ スペース クリア カナ ーーー エンド ABCDEFGHIJKLMNOPQRSTUV WXYZ0123456789!?/()<>: .・,ー&♪ あかさたなはまやらわ がざだば ぱ っゃ いきしちにひみ りを ぎじぢび ぴ**  うくすつぬふむゆるん ぐずづぶ ぷ **えけせてねへめ れ げぜでべ ぺ おこそとのほもよろ ごぞどぼ ぽ ょ**  ID入力画面(ひらがな) (例) **いきしちにひみ りを ぎじぢび ぴ**  選択した行の左端の文字だけが点滅します。 **いきしちにひみ りを ぎじぢび ぴ 2 ジョイスティックを右または左に倒して選択したい 文字を点滅させ、セット(ポジション)キーを押す。** 選択した文字がタイトル表示部のカーソル位置に表  **\*IDニュウリョク\***  示され、タイトル表示部のカーソルが 1 つ右に移動  **ひ\*\*\*\*\*\*\***  します。 すでにその位置にタイトル文字が入力されていたと **←→ スペース クリア カナ ーーー エンド** 

きは、上書きされ、選択した文字に変わります。

|  |  |                           |  |            |  |  |      | <b><i>1 * * * * * * *</i></b>               |     |  |       |  |
|--|--|---------------------------|--|------------|--|--|------|---------------------------------------------|-----|--|-------|--|
|  |  |                           |  |            |  |  |      | ← → スペース クリア カナ ーーー                         |     |  | ェンド   |  |
|  |  |                           |  |            |  |  |      | A B C D E F G H I J K L M N O P Q R S T U V |     |  |       |  |
|  |  |                           |  |            |  |  |      | W X Y Z 0 1 2 3 4 5 6 7 8 9 ! ? / ( ) < > : |     |  |       |  |
|  |  | $\cdot$ , $-$ & $\rangle$ |  |            |  |  |      |                                             |     |  |       |  |
|  |  |                           |  | あかさたなはまやらわ |  |  |      | がざだば ぱ                                      |     |  | - ⊁্ষ |  |
|  |  |                           |  |            |  |  |      | いきしちにひみ りを ぎじぢび ぴ                           |     |  |       |  |
|  |  |                           |  | うくすつぬふむゆるん |  |  | ぐずづぶ |                                             | ぷ   |  | ۱ф    |  |
|  |  |                           |  | えけせてねへめ れ  |  |  | げぜでべ |                                             | ่^ํ |  |       |  |
|  |  |                           |  | おこそとのほもよろ  |  |  | ごぞどぼ |                                             | ΙŦ  |  |       |  |
|  |  |                           |  |            |  |  |      |                                             |     |  |       |  |

ID入力画面(ひらがな)

**3 手順 1 と 2 を繰り返して、タイトルを入力する。**

**4 タイトルを入力し終えたら、ジョイスティックとセ ットキーを操作して、文字選択部のカーソルを「エ ンド」の位置に移動させ、セット(ポジション)キ ーを押す。** タイトルが確定します。

### **専用リモートコントローラ C-RM500 を接続した場合**

文字選択部のカーソルは「エンド」の位置にあります。

**1 ジョイスティックを操作して文字選択部のカーソル を選択したい文字の位置に移動させ、セットキーを 押す。**

選択した文字が点滅します。

- メ モ
- ジョイスティックは4方向(上、下、左、右)に倒 すことができます。

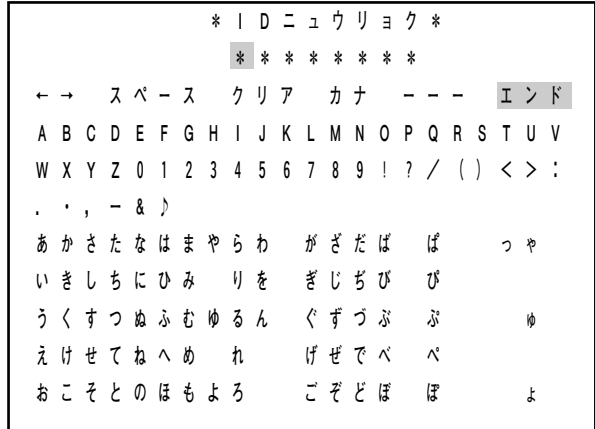

ID入力画面(ひらがな)

**2 ジョイスティックを右または左に倒して選択したい 文字を点滅させ、セットキーを押す。**

選択した文字がタイトル表示部のカーソル位置に表 示され、タイトル表示部のカーソルが 1 つ右に移動 します。 すでにその位置にタイトル文字が入力されていたと

きは、上書きされ、選択した文字に変わります。

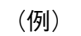

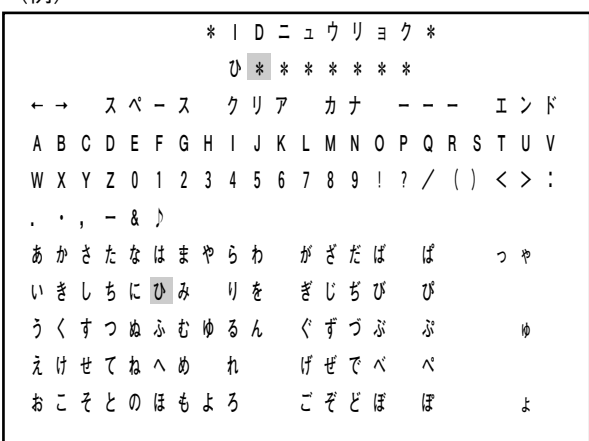

ID入力画面(ひらがな)

- **3 手順 1 と 2 を繰り返して、タイトルを入力する。**
- **4 タイトルを入力し終えたら、ジョイスティックを操 作して、文字選択部のカーソルを「エンド」の位置 に移動させ、セットキーを押す。** タイトルが確定します。

#### **● 文字を修正するとき**

**[すべての文字を消去して修正するとき]**

- **1 ID 入力画面で、ジョイスティック(とセットキー) を操作して、「クリア」を点滅させる。**
- **2 セット(ポジション)キーを押す。** タイトル表示部の文字がすべて消去されます。
- **3 文字入力の基本操作( P. 29 または P. 30)に従 って文字を入力する。**

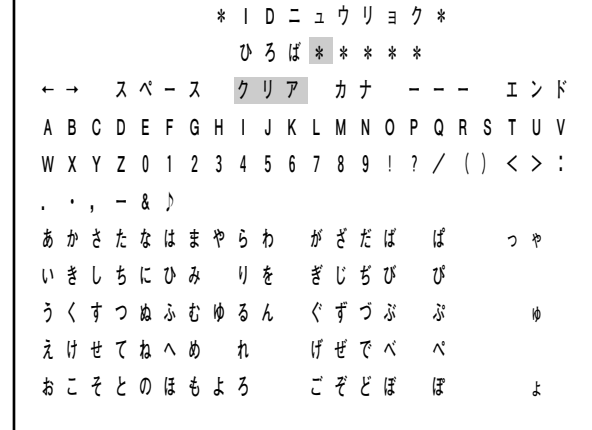

ID入力画面(ひらがな)

**[修正したい文字だけを消去して修正するとき]**

- **1 ID 入力画面で、ジョイスティック(とセットキー) を操作して、「←」または「→」を点滅させる。**
- **2 セット(ポジション)キーを押す。** タイトル表示部のカーソルが矢印の方向に 1 つ移動 します。
- **3 手順 1 と 2 を繰り返して、タイトル表示部のカーソ ルを、修正したい文字の位置に移動させる。**
- **4** 文字入力の基本操作( 『☞ P. 29 または P. 30)に従 **って文字を入力する。**

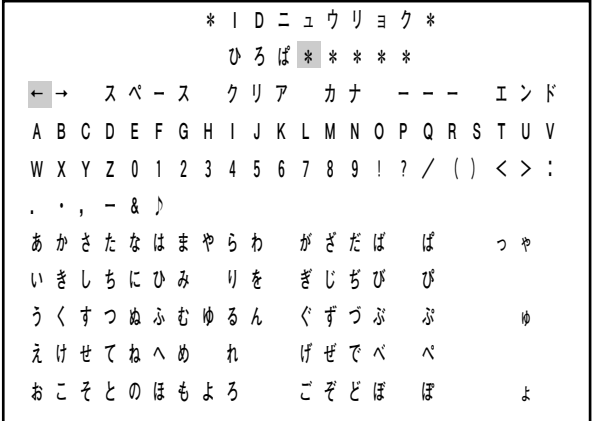

ID入力画面(ひらがな)

- **● タイトルにカタカナを入力するとき**
- **1 ID 入力画面(ひらがな)で、ジョイスティック(と セットキーまたはポジションキー)を操作して「カ ナ」を点滅させる。**

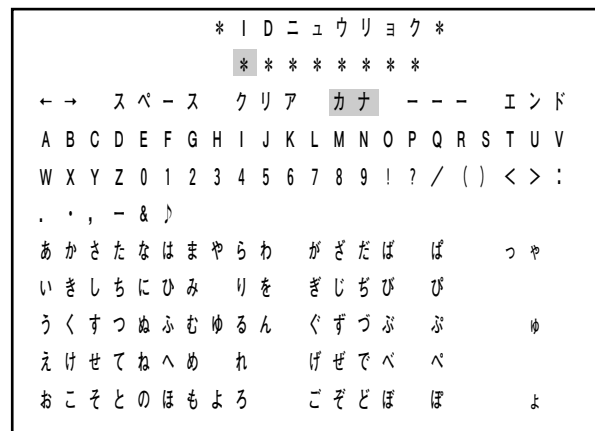

ID入力画面(ひらがな)

**2 セット(ポジション)キーを押す。** ID 入力画面の文字選択部がカタカナ表示に変わりま す。  **\*IDニュウリョク\* \*\*\*\*\*\*\*\*** 

- **3 ひらがなを入力するときと同様の手順でカタカナを 入力する。**
- **4 ひらがな表示の画面に戻すときは、「かな」を点滅 させてセット(ポジション)キーを押す。**

**←→ スペース クリア かな ーーー エンド abcdefghijklmnopqrstuv wxyz0123456789!?/()<>: .・,ー&♪ アカサタナハマヤラワ ガザダバ パ ァッャ イキシチニヒミ リヲ ギジヂビ ピ ィ ウクスツヌフムユルン グズヅブ プ ゥ ュ エケセテネヘメ レ ゲゼデベ ペ ェ オコソトノホモヨロ ゴゾドボ ポ ォ ョ** 

ID入力画面(カタカナ)

- **● タイトルに漢字を入力するとき**
- **1 ID 入力画面で、ジョイスティック(とセットキーま たはポジションキー)を操作して「ーーー」を点滅 させる。**

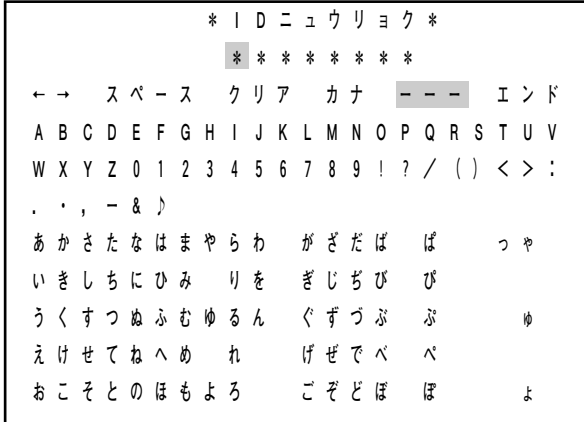

ID入力画面(ひらがな)

- **2 セット(ポジション)キーを押す。** 「ーーー」が「000」の表示に変わり、左端の「0」 が点滅します。
- **3 ジョイスティックを右または左に倒して、入力した い漢字コードの数字に変え、セット(ポジション) キーを押す。**

点滅が 1 つ右に移動します。

メ モ

- ジョイスティックを右に倒すと数字が1つ大きく なり、左に倒すと数字が 1 つ小さくなります。
- 265 種類の漢字を入力できます。次ページの「漢 字コード表」を参照してください。
- **4 手順 3 を繰り返して、3 桁の漢字コードを入力する。** 「ーーー」部の数字が消えると同時に、入力した漢 字コードに該当する漢字がタイトル表示部のカーソ ル位置に表示され、カーソルが 1 つ右に移動します。

 $\sqrt{x}$ 

「漢字コード表」にない数字を入力したときは、「ー ーー」部の表示は消えますが、ID 入力画面は変化し ません。

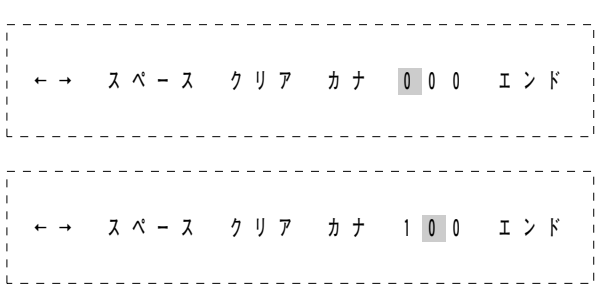

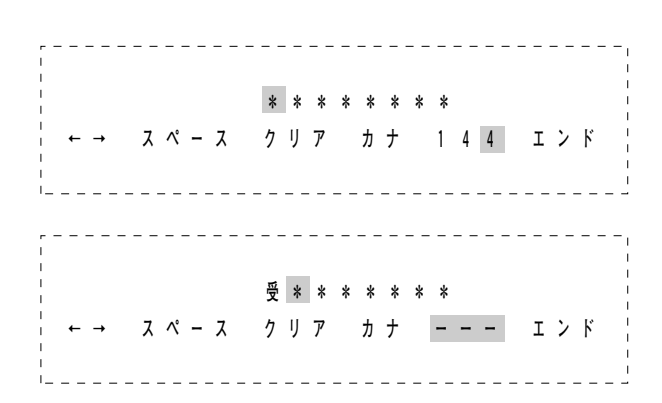

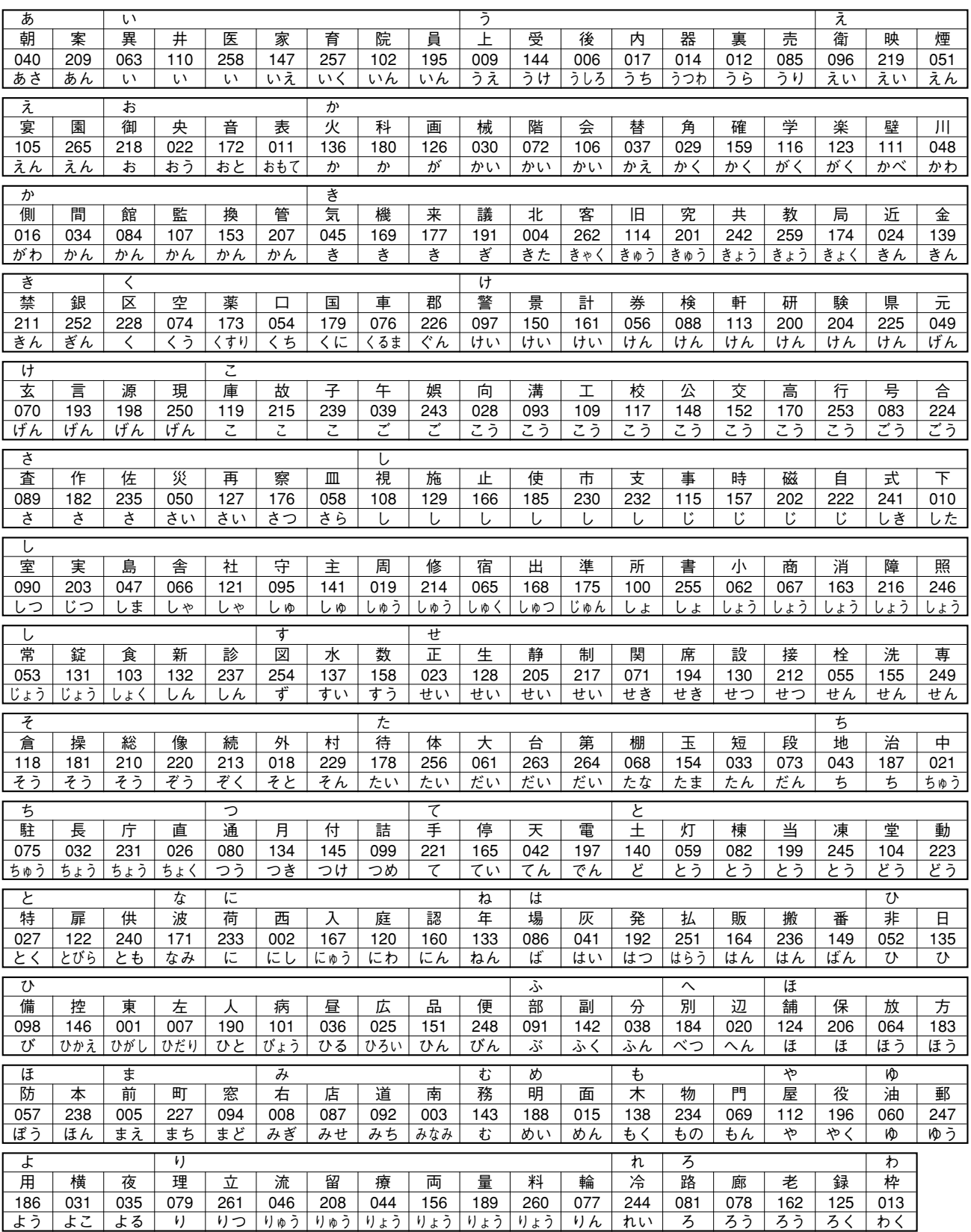

# **■ タイトル表示位置を設定する**

#### **● 共通のタイトル表示位置を設定する**

すべてのポジションに共通のタイトル表示位置を設定します。 「ヒダリウエ」「ウエ」「ミギウエ」「ヒダリシタ」「シタ」「ミギシタ」から選択します。(工場出荷時は「ヒダ リウエ」)

メ モ

任意のポジションのみ、これとは異なる設定に変更することもできます。(r)P. 75)

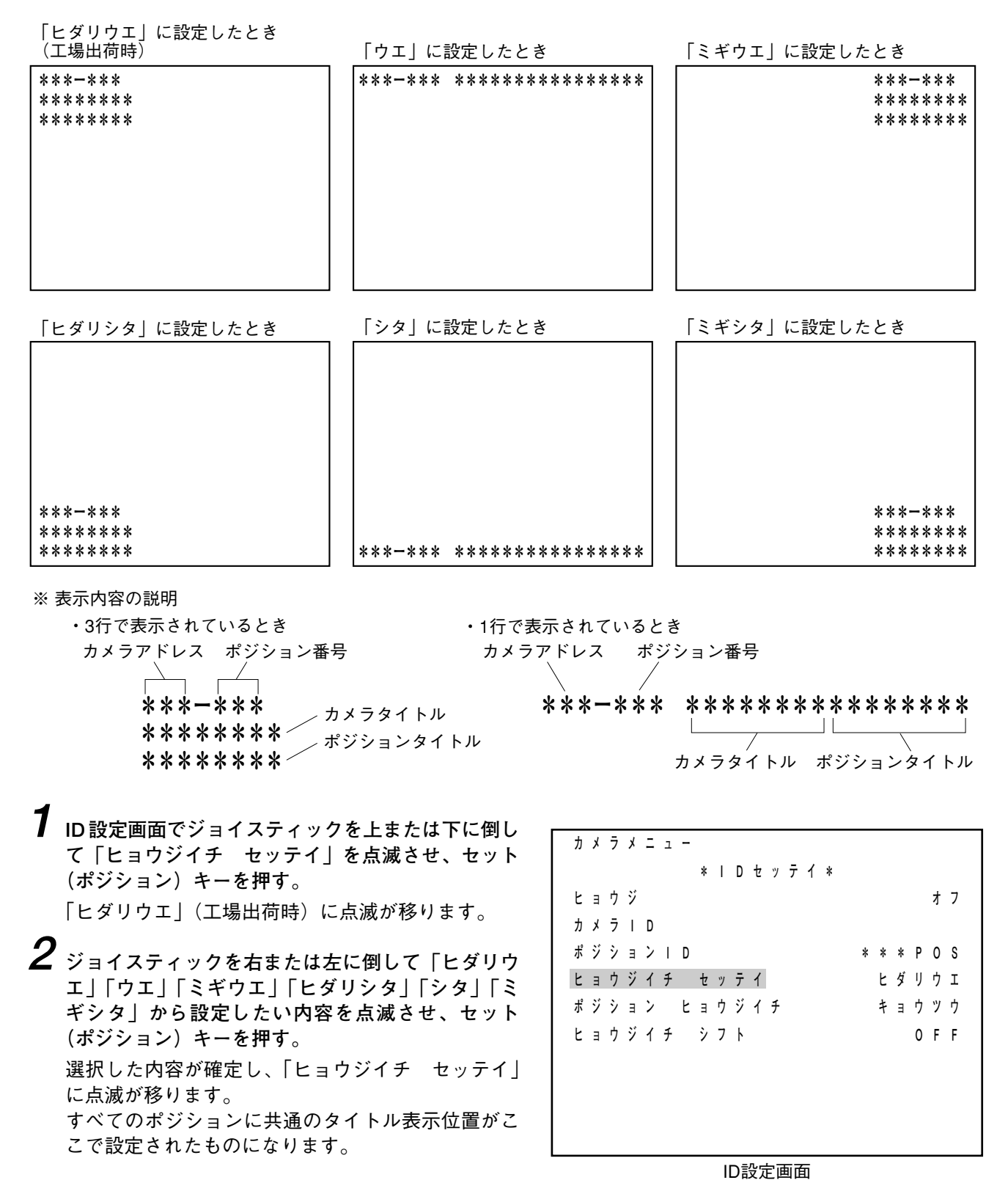

### **● タイトル表示位置を共通にするか個別にするかを選択する**

すべてのポジションのタイトル表示位置を「ヒョウジイチ セッテイ」で設定したものにするか、任意のポ ジションのみ別の位置にタイトルを表示させるかを選択します。 「キョウツウ」「コベツ」から選択します。(工場出荷時は「キョウツウ」)

- 「キョウツウ」:すべてのポジションのタイトルが「ヒョウジイチ セッテイ」で設定された位置に表示 されます。任意のポジションのタイトルのみ別の位置に表示したいときは、ポジション ごとのカメラ設定の 「ID ヒョウジイチ」で 「キョウツウ」 以外を選択します。( Log P. 75)
- 「コベツ」 :ポジションごとのカメラ設定の「ID ヒョウジイチ」で「キョウツウ」以外の位置が選択 されれば、自動的に「コベツ」の表示に切り換わります。その状態から「キョウツウ」 を選択してセットキーを押すと、すべてのポジションのタイトルが「ヒョウジイチ セ ッテイ」で設定された位置に表示される状態に戻ります。
- **1 ID 設定画面でジョイスティックを上または下に倒 して「ポジション ヒョウジイチ」を点滅させ、 セット(ポジション)キーを押す。** 「キョウツウ」(工場出荷時)に点滅が移ります。
- **2 ジョイスティックを右または左に倒して「キョウ ツウ」「コベツ」から設定したい内容を点滅させ、 セット(ポジション)キーを押す。** 選択した内容が確定し、「ポジション ヒョウジイ チ」に点滅が移ります。

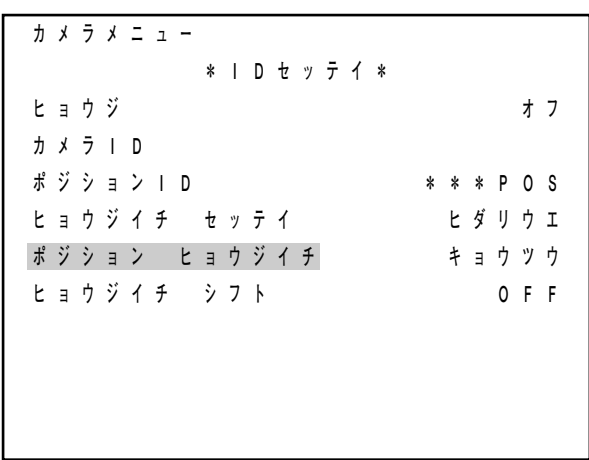

ID設定画面
#### **● タイトル表示位置を微調整する**

モニタ画面の中央方向へタイトル表示位置を 1 文字分シフトさせることができます。 「OFF」「H」「V」「H&V」から選択します。(工場出荷時は「OFF」) 6 カ所の表示位置に対して、それぞれ下記の方向にシフトさせることができます。「OFF」はシフトなしです。

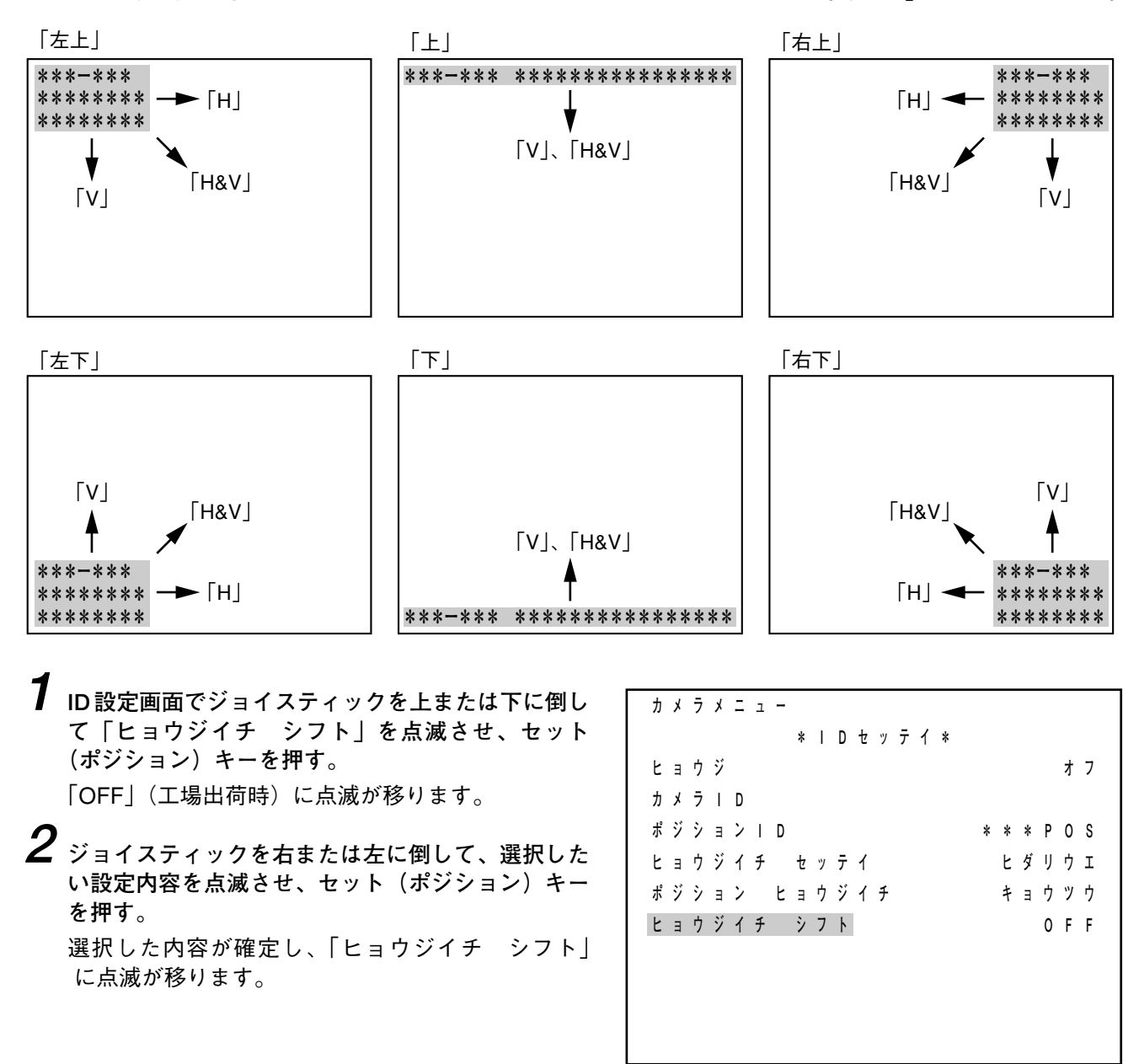

ID設定画面

## **カメラの特性を設定する**

カメラごとに、カメラ特性を設定することができます。ホワイトバランス、逆光補正、明るさ、特殊(電子 ズーム、オートリフレッシュ、エンハンサ、色の濃さ、画面フリーズ\* 1、オートフリップ\* 1、同期切り換え\* 2、 パスワード、プライバシーマスク\* 1、データ転送)、AGC、シャッタースピード、高感度白黒モード\* 1、高感 度スローシャッタ、オートフォーカスの9種類の設定機能と、設定の初期化があります。 また、ホワイトバランス、逆光補正、明るさ、シャッタースピードについては、ポジションごとに、これと は異なる設定に変更することもできます。(rgP. 75)

\* 1 C-CC551、C-CC554、C-CC751 のみ \* 2 C-RM500 接続時のみ

## **■ カメラメニュー画面からカメラ設定画面に入る**

- ※ カメラ設定画面は、カメラの機種や接続している機器により表示される画面は少し異なりますが、基本的 な操作のしかたは同じです。画面のイラストは、専用リモートコントローラ C-RM500 以外の機器のとき を基本に説明しています。
- **1 カメラメニュー画面でジョイスティックを上または 下に倒して「カメラセッテイ」を点滅させ、セット キーを押す。**

「CAM」(工場出荷時)の部分に点滅が移ります。

 **カメラメニュー プリセットセッテイ IDセッテイ カメラセッテイ CAM オートドウサセッテイ** 

カメラメニュー画面

**2(ジョイスティックを右または左に倒して)「CAM」 でセット(ポジション)キーを押す。**

カメラ設定画面が表示されます。

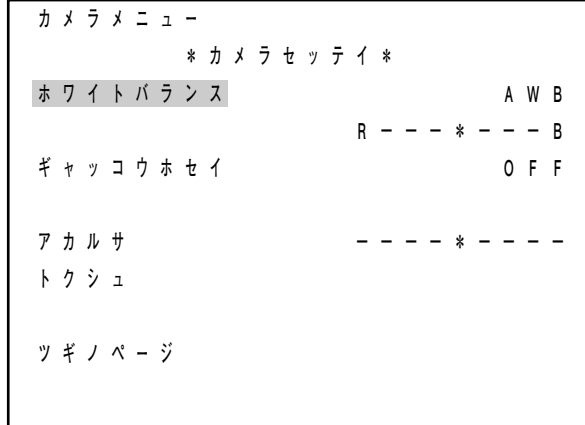

カメラ設定画面

**3 ジョイスティックを上または下に倒して、設定項目 を選択し、各項目の設定をする。**

#### メ モ

**手順 2** のカメラ設定画面で「ツギノページ」を選択 すると、カメラ設定画面の 2 ページ目に移ります。 2 ページ目の画面で「マエノページ」を選択すると、 1 ページ目に戻ります。

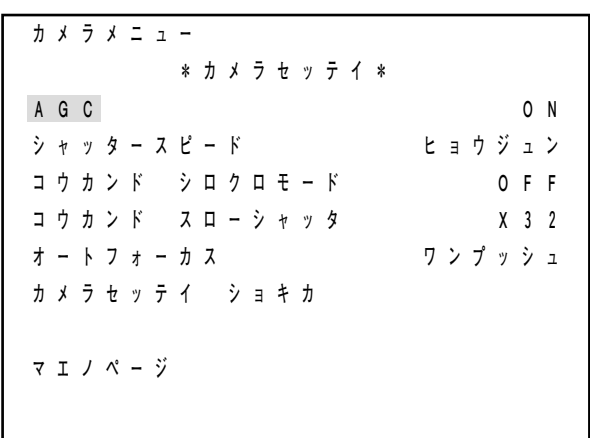

カメラ設定画面

## **■ ホワイトバランスを設定する**

ホワイトバランスを AWB、ATW のどちらかに設定できます。(工場出荷時は「AWB」)

- AWB :被写体の光源の色温度が変化しても、ホワイトバランス固定で動作します。カメラを旋回させても 色が変化せず見やすい画面になります。
- ATW :被写体の光源の色温度が変化すれば、それに合わせてホワイトバランスも変化します。 屋外など太陽光の影響を受ける被写体の場合には、「ATW」で使用してください。 高感度スローシャッタ機能が働いているときは ATW は動作しません。

 $\times$   $\overline{t}$ 

任意のポジションのみ、これとは異なる設定に変更することもできます。(BF. 75)

**1 カメラ設定画面で(ジョイスティックを上に倒して) 「ホワイトバランス」を点滅させ、セット(ポジシ ョン) キーを押す。** 

「AWB」(工場出荷時)の部分に点滅が移ります。

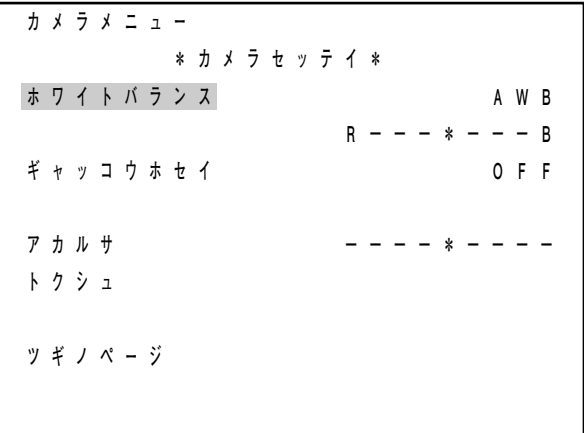

カメラ設定画面

**2 ジョイスティックを右または左に倒して「AWB」 または「ATW」を点滅させ、セット(ポジション) キーを押す。**

設定バーの「\*」に点滅が移ります。

**3 ジョイスティックを右または左に倒して、「\*」を 適切な位置に移動させ、セット(ポジション)キ ーを押す。**

ホワイトバランスの設定が確定し、「ホワイトバラ ンス」に点滅が移ります。

 **ホワイトバランス AWB**   $R - - - * - - B$ 

## **■ 逆光補正を設定する**

逆光のときに見やすい映像にするための機能です。

「OFF」「ON1」「ON2」「ワイド D」から選択します。(工場出荷時は「OFF」。「ワイド D」は C-CC551、C-CC554、C-CC751 のみ)

「OFF」 :逆光補正機能を OFF にします。通常は「OFF」で使用します。

「ON1」「ON2」:逆光のときに使用します。画面中で下図の網掛部の位置の明るさが適切になるように、 全体の明るさを自動的に調整します。見たい被写体の明るさが適切になるように、 「ON1」または「ON2」を選択してください。

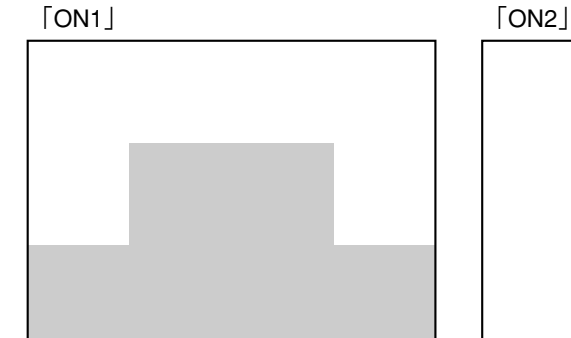

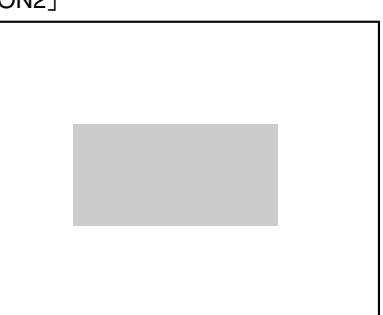

「ワイドD」 :逆光のときに被写体が黒くつぶれず、背景も白くならないように補正できます。C-CC551、C-CC554、C-CC751 では、逆光のときはまず「ワイド D」に設定してください。

#### ご注意

- ●「ワイドD」を選択した場合、オートフリップ機能が働いているとき(画像の反転を行っているとき)は 「ワイドD」による逆光補正の機能は動作しません。( LGR P. 48)
- ●「ワイドD」を選択した場合、明るさの調節機能( mg P. 42)は働きません。

#### $\vert x \vert +$

任意のポジションのみ、これとは異なる設定に変更することもできます。( P. 75)

**1 カメラ設定画面でジョイスティックを上または下 に倒して「ギャッコウホセイ」を点滅させ、セッ ト(ポジション)キーを押す。** 「OFF」(工場出荷時)に点滅が移ります。

**2 ジョイスティックを右または左に倒して、選択し たいものを点滅させ、セット(ポジション)キー を押す。** 「OFF」、「ON1」、または「ON2」を選択したとき は、逆光補正の設定が確定し、「ギャッコウホセイ」 に点滅が移ります。 「ワイド D」を選択したときは、1 行下に設定バー が表示され、「\*」に点滅が移ります。**手順 3** に進 み、補正レベルを調節してください。

**3 ジョイスティックを右または左に倒して、「\*」を 適切な位置に移動させ、セット(ポジション)キ ーを押す。** 逆光補正の設定が確定し、「ギャッコウホセイ」に 点滅が移ります。

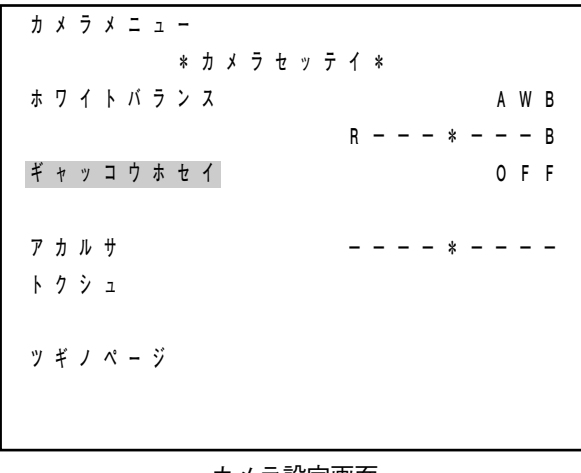

カメラ設定画面

 **ギャッコウホセイ ワイドD --\*-+----** 

## **■ 明るさを調節する**

好みに合わせてカメラの明るさを調節できます。

#### ご注意

逆光補正の設定を「ワイドD」に設定しているときは、明るさの調節機能は働きません。( $\text{I}\text{C}$  P. 41)

メ モ

任意のポジションのみ、これとは異なる設定に変更することもできます。(r)P. 75)

**1 カメラ設定画面でジョイスティックを上または下 に倒して「アカルサ」を点滅させ、セット(ポジ ション)キーを押す。** 設定バーの「\*」に点滅が移ります。

**2 ジョイスティックを右または左に倒して、「\*」を 適切な位置に移動させ、セット(ポジション)キ**

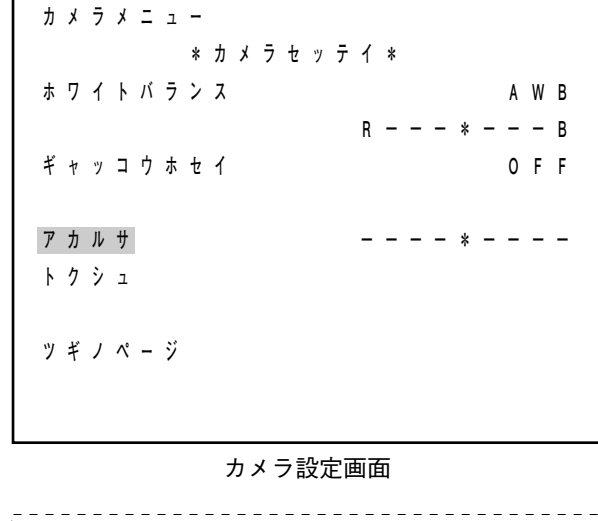

メ モ

ます。

**ーを押す。**

「\*」を右に移動させるほど、映像は明るくなりま す。

明るさの設定が確定し、「アカルサ」に点滅が移り

 **アカルサ ----+\*---** \_\_\_\_\_\_\_\_\_\_\_\_\_\_\_\_\_\_\_\_\_\_\_\_\_\_\_\_\_\_

## **■ 特殊機能を設定する**

特殊機能には、電子ズーム、オートリフレッシュ、エンハンサ、色の濃さ、画面フリーズ\*1、オートフリッ プ\* 1、同期切り換え\* 2、パスワード、プライバシーマスク\* 1、データ転送の設定があります。 これらの設定は、カメラ設定画面から特殊設定画面に入って行います。

\*<sup>1</sup> C-CC551、C-CC554、C-CC751のみ \* 2 C-RM500 接続時のみ

**● カメラ設定画面から特殊設定画面に入る**

**1 カメラ設定画面でジョイスティックを上または下に倒して「トクシュ」を点滅させ、セット(ポジショ ン)キーを押す。**

特殊設定画面が表示されます。

 **カメラメニュー \*カメラセッテイ\* ホワイトバランス AWB**   $R - - - * - - - B$  **ギャッコウホセイ OFF アカルサ ----\*---- トクシュ ツギノページ カメラメニュー \*トクシュ\* デンシズーム X8 オートリフレッシュ OFF エンハンサ イロノコサ ----\*---- ガメンフリーズ OFF オートフリップ ON ツギノページ** 

カメラ設定画面 **2 ジョイスティックを上または下に倒して、設定項目**

**を選択し、各項目の設定をする。**

 $|\times$   $\pm|$ 

**手順 1** の特殊設定画面で「ツギノページ」を選択す ると、特殊設定画面の 2 ページ目に移ります。 2 ページ目の画面で「マエノページ」を選択すると、 1 ページ目に戻ります。

※ 特殊設定画面に入ってからは、カメラの機種や 接続している機器により表示される画面は少し 異なりますが、基本的な操作のしかたは同じで す。各項目の設定説明の部分では、特殊設定画 面のイラストは、専用リモートコントローラ C-RM500 以外の機器を接続したときを基本に説明 しています。

特殊設定画面

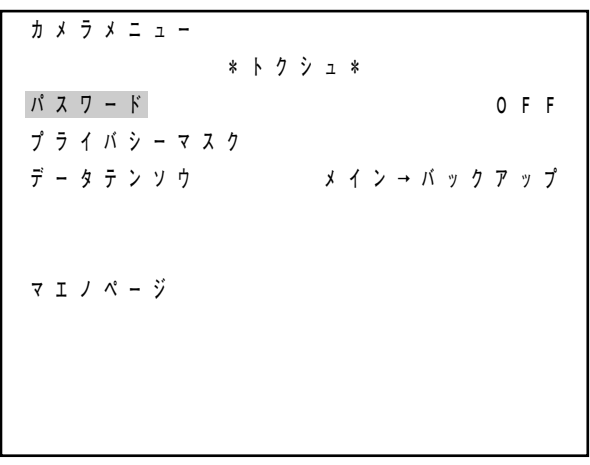

光学ズーム\* 1で見ることができる限界以上に被写体を拡大して見たいとき、電子ズームを使用します。 電子ズーム\*2の最高倍率を設定できます。また、光学ズームから電子ズームに移るところでズームが一旦停 止する機能を入り切りできます。

「OFF」「× 2」「× 4」「× 8」「× 10」「× 2 レンゾク」「× 4 レンゾク」「× 8 レンゾク」「× 10 レンゾク」か ら選択します。(ただし、「× 10」「× 10 レンゾク」は C-CC551、C-CC554、C-CC751 のみ。工場出荷時は 「× 8」に設定されています。)

「OFF」:電子ズームの機能を使用しません。

- $\lceil X2 \rceil$   $\lceil X4 \rceil$   $\lceil X8 \rceil$   $\lceil X10 \rceil$ 
	- :電子ズームの機能を使用します。数字は電子ズームの最高倍率を表します。ズームキー(望遠) を押し続けたときに、光学ズームから電子ズームに移るところで一旦停止します。再度ズーム キー(望遠)を押すと、電子ズームにより撮像画面の拡大を開始します。

「× 2 レンゾク」「× 4 レンゾク」「× 8 レンゾク」「× 10 レンゾク」

- :電子ズームの機能を使用します。数字は電子ズームの最高倍率を表します。ズームキー(望遠) を押し続けたときに、光学ズームから電子ズームに移るところで停止せず、最大限拡大できる ところまで、連続して見ることができます。
- \* 1 光学レンズによるズーム機能です。
- \* 2 光学レンズでなく、撮像デバイスの走査可変や画像メモりを利用して、電子的に撮像画面の拡大、縮小を 行う機能です。電子ズームを使用すると、少しきめの粗い画像になります。

**1 特殊設定画面で(ジョイスティックを上に倒して) 「デンシズーム」を点滅させ、セット(ポジション) キーを押す。** 「× 8」(工場出荷時)の位置に点滅が移ります。

**2 ジョイスティックを右または左に倒して、選択し たいものを点滅させ、セット(ポジション)キー を押す。** 電子ズームの設定が確定し、「デンシズーム」に点

滅が移ります。

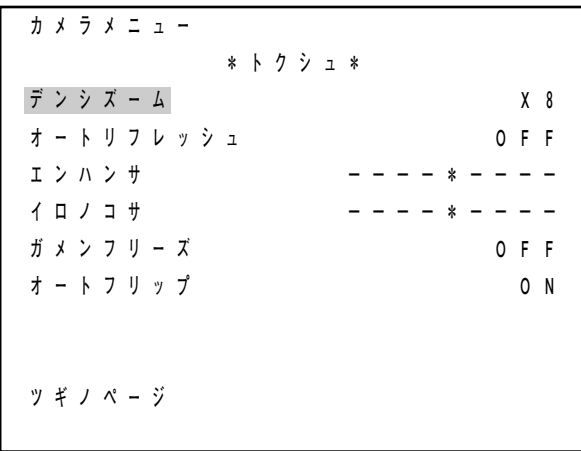

本機を長期間通電状態のまま使用すると、ポジション再生時に位置がずれてしまうことがあります。このよ うなときにオートリフレッシュ機能を使用すると、ずれを修正することができます。

また、本機の水平回転部の接点が汚れると、水平回転時に画面が乱れたり、マニュアル操作が効かなくなる ことがあります。このようなときにオートリフレッシュ機能を使用すると、水平回転部の接点の汚れを定期 的に取ることができます。

オートリフレッシュ機能を使用すると、1 週間に 1 回、自動的にリフレッシュ動作\*をするように設定できま す。特殊設定画面で設定した時刻から何時間後に最初のリフレッシュ動作を始めるかを選択できます。

「OFF」「ON + 0h」「ON + 1h」「ON + 2h」…「ON + 22h」「ON + 23h」から選択します。(工場出荷時は 「OFF」)

「OFF」:オートリフレッシュ機能を OFF にします。

 $\lceil ON + Oh \rceil$   $\lceil ON + 1h \rceil$   $\lceil ON + 2h \rceil$   $\cdots$   $\lceil ON + 22h \rceil$   $\lceil ON + 23h \rceil$ 

:オートリフレッシュ機能を使用します。「+」の後の数字は、最初のリフレッシュ動作が設定か ら何時間後かを示します。

たとえば日曜日の午前 10 時に「ON + 2h」の設定をすると、2 時間後の午後 0 時に最初のリフ レッシュ動作を行い、以後毎週日曜日の午後 0 時にリフレッシュ動作をする設定になります。

#### ご注意

- オートリフレッシュ動作をする時間間隔(1週間)は、長期間使用すると誤差が生じることが あります。時間のずれが気になるときは、もう一度リフレッシュ動作を行う時間を設定し直 してください。
- オートリフレッシュ動作を設定してからカメラの電源が切れると、オートリフレッシュ設定 は OFF になります。例えば停電が起こった場合もオートリフレッシュ設定が OFF になります。 このような場合は再度設定し直してください。
- \* ズーム、フォーカス、チルト、パンのすべての動作を組み合わせて、センサに対する位置決めを行います。 また、水平方向に 360 ゜回転させることにより、水平回転部の接点の汚れを取ります。

**1 特殊設定画面でジョイスティックを上または下に 倒して「オートリフレッシュ」を点滅させ、セッ ト(ポジション)キーを押す。** 「OFF」(工場出荷時)に点滅が移ります。

**2 ジョイスティックを右または左に倒して、選択し たい設定内容を点滅させ、セット(ポジション) キーを押す。** オートリフレッシュ機能の設定が確定し、「オート リフレッシュ」に点滅が移ります。

**カメラメニュー \*トクシュ\* デンシズーム X8 オートリフレッシュ OFF エンハンサ イロノコサ ----\*---- ガメンフリーズ OFF オートフリップ ON ツギノページ** 

#### **● エンハンサ機能を設定する**

輪郭を強調する機能です。好みに合わせて調節することができます。

**1 特殊設定画面でジョイスティックを上または下に 倒して「エンハンサ」を点滅させ、セット(ポジ ション)キーを押す。** 設定バーの「\*」に点滅が移ります。

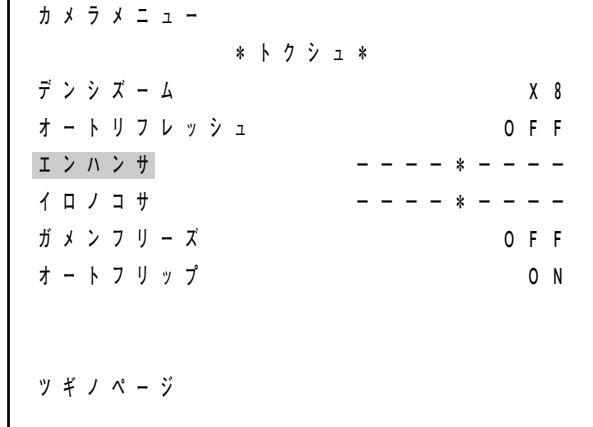

特殊設定画面

**エンハンサ ----+-\*--** 

**2 ジョイスティックを右または左に倒して、「\*」を 適切な位置に移動させ、セット(ポジション)キ ーを押す。**

エンハンサの設定が確定し、「エンハンサ」に点滅 が移ります。

 $\sqrt{x}$ 

「\*」を右に移動させるほど、輪郭がより強調されます。

#### **● 色の濃さを設定する**

好みに合わせて色の濃さを調節することができます。

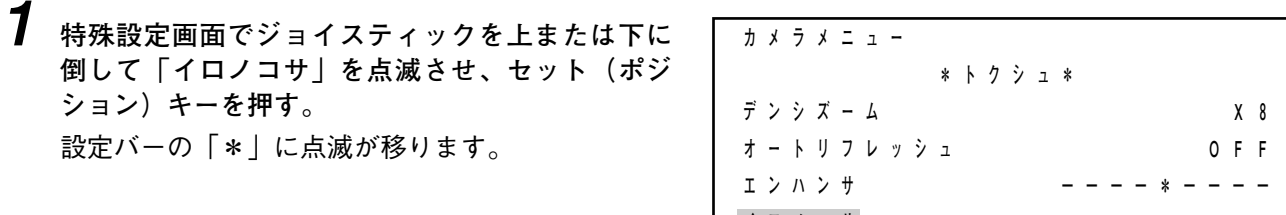

イ **ロ** ノ コ サ **ガメンフリーズ OFF オートフリップ ON ツギノページ** 

特殊設定画面

**2 ジョイスティックを右または左に倒して、「\*」を 適切な位置に移動させ、セット(ポジション)キ ーを押す。** 色の濃さの設定が確定し、「イロノコサ」に点滅が 移ります。

**イロノコサ -\*--+----** 

 $\times$   $\overline{t}$ 

「\*」を右に移動させるほど、色は濃くなります。

**● 画面フリーズ機能を設定する**(C-CC551、C-CC554、C-CC751 のみ)

プリセット再生\*のときに、プリセット再生直前の画面をフリーズ(静止)して、撮影場所や画角、ピントが プリセットした位置に到達してからフリーズを解除することによって、ポジション移動中の映像を見せない ようにすることができます。

\* プリセット記憶をしたポジションの映像を指定して、モニタ画面に写すこと。

「OFF」:画面フリーズ機能を OFF にします。(工場出荷時は「OFF」) 「ON」 :画面フリーズ機能を ON にします。

 $|\overline{x} + \overline{t}|$ 

プライバシーマスク機能 (  $\cos P. 51$ ) を使用するときは、画面フリーズ機能を併用することをおすすめします。

**1 特殊設定画面でジョイスティックを上または下に 倒して「ガメンフリーズ」を点滅させ、セット (ポジション)キーを押す。** 「OFF」(工場出荷時)に点滅が移ります。

**2 ジョイスティックを右または左に倒して、「OFF」 または「ON」を点滅させ、セット(ポジション) キーを押す。** 画面フリーズ機能の設定が確定し、「ガメンフリー ズ」に点滅が移ります。

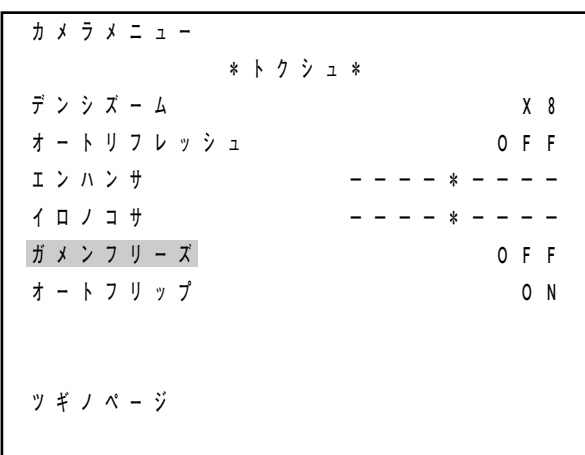

#### **● オートフリップ機能を設定する** (C-CC551、C-CC554、C-CC751 のみ)

-90° から-180° の間でチルト操作(カメラを垂直方向に旋回させる操作)を止めたときに、自動的にモニ タに写る画像を反転させる機能です。

「OFF」:オートフリップ機能を OFF にします。 「ON」 :オートフリップ機能を ON にします。(工 場出荷時は「ON」)

ご注意

- オートパン動作中は、チルト操作をしてもオートフリ ップ機能は動作しません。
- 逆光補正を「ワイド D」に設定している場合、オート フリップ機能が働いている間は、「ワイド D」による 逆光補正機能は動作しません。
- プライバシーマスクを ON にしているときは、オートフ  $J_{\nu}$  ) 後能は自動的にOFFになります。( $\overline{u}$  P. 51)
- オートフリップ機能が働いているとき(画像の反転を 行っているとき)は、スローシャッタの機能は動作し ません。( $B$ P. 57)

#### メ モ

C-CC551、C-CC554、C-CC751 のプリセット記憶の設 定をするときは、一時的にオートフリップ機能を OFF にすることをおすすめします。 (  $\text{I}\text{R}$  P. 18)

**1 特殊設定画面でジョイスティックを上または下に 倒して「オートフリップ」を点滅させ、セット (ポジション)キーを押す。** 「ON」(工場出荷時)に点滅が移ります。

**2 ジョイスティックを右または左に倒して、「ON」 または「OFF」を点滅させ、セット(ポジション) キーを押す。** オートフリップ機能の設定が確定し、「オートフリ ップ」に点滅が移ります。

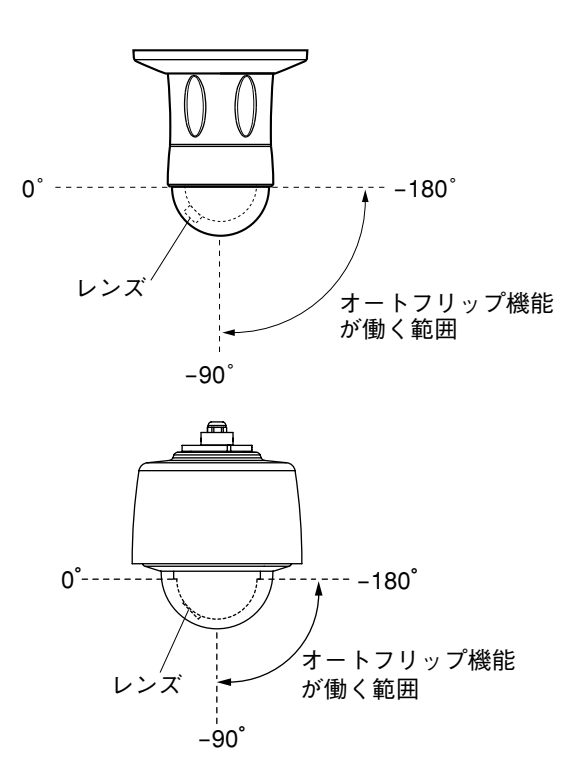

|  | カメラメニュー |  |           |  |        |  |  |  |  |       |              |
|--|---------|--|-----------|--|--------|--|--|--|--|-------|--------------|
|  |         |  |           |  | *トクシュ* |  |  |  |  |       |              |
|  | デンシズーム  |  |           |  |        |  |  |  |  | $X_8$ |              |
|  |         |  | オートリフレッシュ |  |        |  |  |  |  | 0 F F |              |
|  | エンハンサ   |  |           |  |        |  |  |  |  |       |              |
|  | イロノコサ   |  |           |  |        |  |  |  |  |       |              |
|  | ガメンフリーズ |  |           |  |        |  |  |  |  | 0 F F |              |
|  | オートフリップ |  |           |  |        |  |  |  |  | 0     | <sup>N</sup> |
|  |         |  |           |  |        |  |  |  |  |       |              |
|  |         |  |           |  |        |  |  |  |  |       |              |
|  | ツギノページ  |  |           |  |        |  |  |  |  |       |              |
|  |         |  |           |  |        |  |  |  |  |       |              |

特殊設定画面

**● 同期方式を切り換える** (C-RM500 接続時のみ)

カメラの同期を電源周波数に切り換えることができます。また、位相を調節することもできます。 「INT」「LL+」「LL-」から選択します。(工場出荷時は「INT」)

- 「INT」 :内部同期方式です。カメラを 1 台で使用するときなど、他のカメラと同期を合わせる必 要のない場合、この位置で使用してください。
- 「LL+」「LL-」:電源同期方式です。複数のカメラの同期を電源周波数で合わせる場合、この位置で使用 してください。 シーケンシャルスイッチャなどで画面を切り換える場合、電源との距離など、カメラの 設置条件により、画面の切り換え時に画面が乱れることがあります。このようなときは、 設定バーで位相を調節して、画面の乱れが生じないようにしてください。 「LL+」と「LL-」は位相が 180 ゜異なります。一方で位相の調節がうまくいかないとき は、もう一方に切り換えて調節してください。

#### ご注意

- ●「LL+」と「LL-|は電源周波数が 50 Hz の地域では使用できません。
- マルチスイッチャ (C-MS161D、C-MS161S、C-MS91D、C-MS91S) と専用リモートコントローラ C-RM500 を組み合わせて使用する場合は、「LL+」と「LL-」は選択できません。「INT」で使用してください。

г

**1 特殊設定画面でジョイスティックを上または下に 倒して「ドウキキリカエ」を点滅させ、セットキ ーを押す。**

「INT」(工場出荷時)に点滅が移ります。

**2 ジョイスティックを右または左に倒して、「INT」 「LL+」「LL-」から選択したいものを点滅させ、セ ットキーを押す。** 「INT」を選択したときは、同期方式の設定が確定 し、「ドウキキリカエ」に点滅が移ります。 「LL+」または「LL-」を選択したときは、位相調節 用の設定バーの「\*」に点滅が移ります。**手順 3** に 進んでください。

**3 ジョイスティックを右または左に倒して、「\*」を 適切な位置に移動させ、セットキーを押す。** 同期方式の設定が確定し、「ドウキキリカエ」に点 滅が移ります。

#### ご注意

位相の調節がうまくいかないときは、**手順 2** に戻り、 もう一方の電源同期に切り換えてから、もう一度 位相を調節してください。

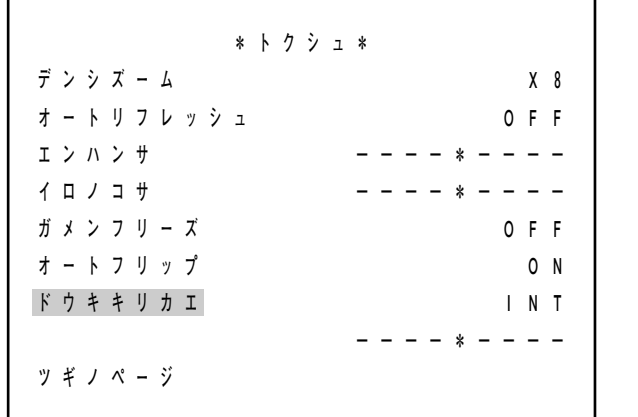

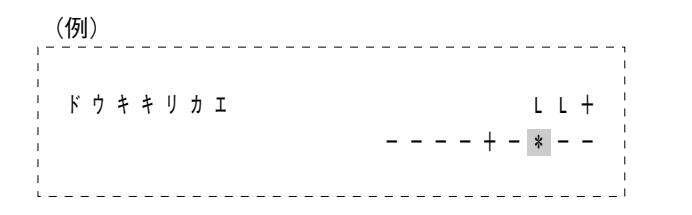

#### **● パスワードを設定する**

カメラメニュー画面に入るときのパスワードを設定することができます。 工場出荷時は「OFF」に設定されており、パスワードなしでカメラメニューに入ることができます。

- **1 特殊設定画面でジョイスティックを上または下に 倒して「パスワード」を点滅させ、セット(ポジ ション)キーを押す。** 「OFF」(工場出荷時)に点滅が移ります。
- **2 ジョイスティックを右または左に倒して、パスワ ードを設定しない(解除する)ときは「OFF」、パ スワードを設定するときは「ON」を点滅させ、セ ット(ポジション)キーを押す。** 「OFF」を選択したときは、カメラメニュー画面 に入るときのパスワードがなしに設定され、「パス ワード」に点滅が移ります。 「ON」を選択したときは、パスワード設定画面が 表示されます。**手順 3** に進んでください。
- **3 ジョイスティックを右または左に倒して、任意の 数字を点滅させ、セット(ポジション)キーを押 す。**

左端の数字が確定し、点滅が 1 つ右側に移動します。

**4 手順 3 を繰り返し、4 けたの数字を確定させる。** パスワードが決定し、特殊設定画面に戻ります。 以後カメラメニュー画面に入るときには、必ず最 初にパスワード画面が表示されて、ここで設定し たパスワードを正確に入力しないと入れないよう になります。

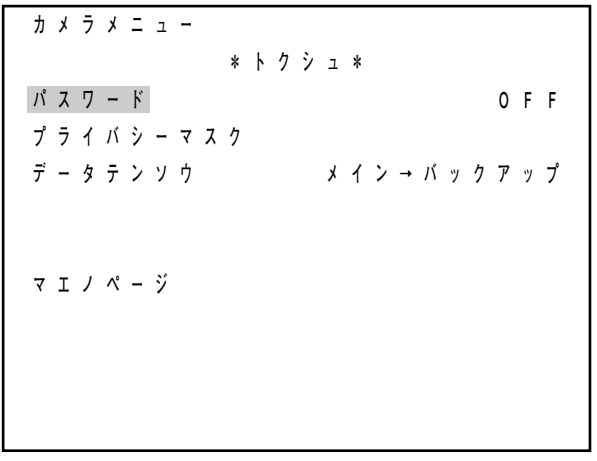

|  | NEW PASSWORD ? |      |  |  |  |  |  |  |
|--|----------------|------|--|--|--|--|--|--|
|  |                | 1111 |  |  |  |  |  |  |
|  |                |      |  |  |  |  |  |  |
|  |                |      |  |  |  |  |  |  |
|  |                |      |  |  |  |  |  |  |

パスワード設定画面

**● プライバシーマスクを設定する**(C-CC551、C-CC554、C-CC751 のみ)

撮影場所の中に映したくない場所があるときに、マスキングをして映さないようにすることができます。2 カ 所まで設定できます。

#### ご注意

プライバシーマスクを ON にしているときは、オートフリップ機能は自動的に OFF になります。( P. 48)

 $|x +$ 

プライバシーマスク機能を使用するときは、画面フリーズ機能 (rg P. 47) を併用することをおすすめします。

**[特殊設定画面からプライバシーマスク設定画面に入る]**

**1 特殊設定画面でジョイスティックを上または下に 倒して「プライバシーマスク」を点滅させ、セッ ト(ポジション)キーを押す。** パスワード入力画面が表示されます。

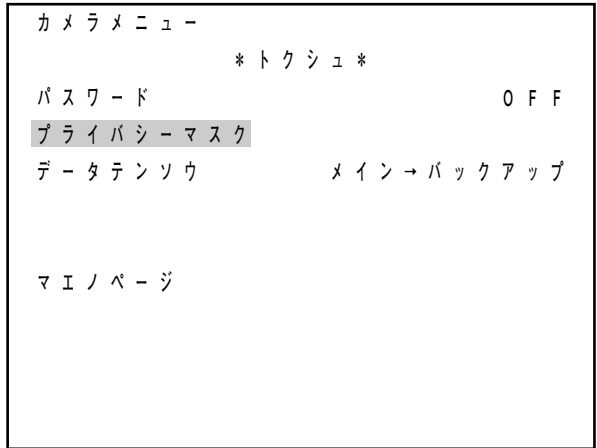

特殊設定画面

**2** (パスワードを入力します。) **ジョイスティックを右または左に倒して、任意の 数字を点滅させ、セット(ポジション)キーを押 す。** 左端の数字が確定し、点滅が 1 つ右側に移動します。

 $\sqrt{x}$ 

工場出荷時のパスワードは「1111」です。

**3 手順 2 を繰り返し、4 けたの数字を確定させる。** プライバシーマスク設定画面が表示されます。

 **PASSWORD(PRIVACY) ?** 

 $11111$ 

パスワード入力画面

 **\*プライバシーマスク\* パスワード ヘンコウ マスク1 OFF マスク2 OFF** 

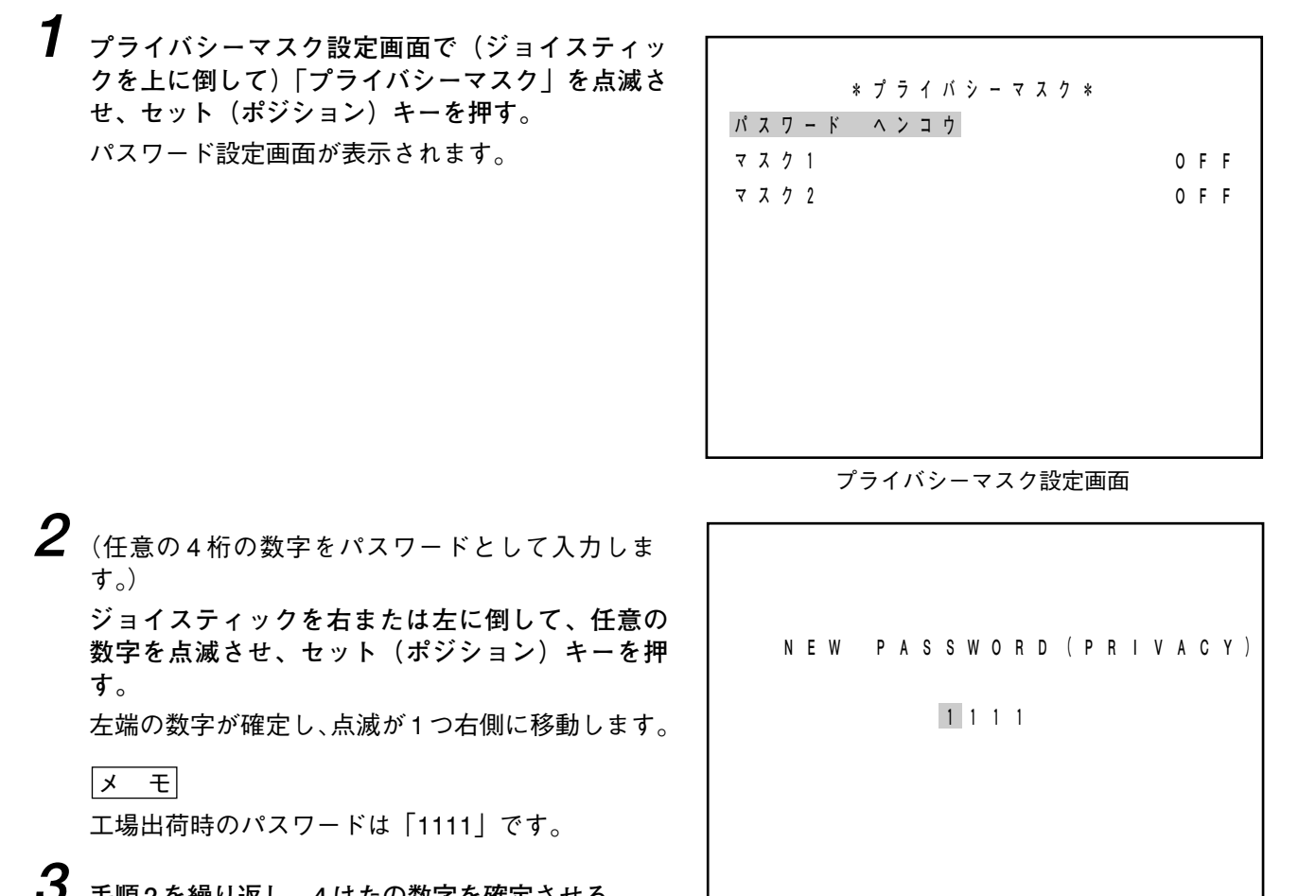

**3 手順 2 を繰り返し、4 けたの数字を確定させる。** プライバシーマスク設定画面に入るためのパスワ ードがここで入力した数字に変更されます。

パスワード設定画面

**1 プライバシーマスク設定画面で、ジョイスティッ クを上または下に倒して「マスク 1」または「マス ク 2」を点滅させ、セット(ポジション)キーを押 す。**

「OFF」(工場出荷時)に点滅が移ります。

**2 ジョイスティックを右または左に倒して「OFF」 「ON」「SET」から選択したいものを点滅させ、セ ット(ポジション)キーを押す。**

メ モ

「OFF」「ON」「SET」の選択肢があります。 「OFF」:マスクの表示を OFF にします。 「ON」 :マスクの表示を ON にします。 「SET」:マスキング領域を設定するときに選択 します。

| * プライバシーマスク * |       |  |
|---------------|-------|--|
| パスワード ヘンコウ    |       |  |
| 7 7 7 1       | 0 F F |  |
| マスク 2         | 0 F F |  |
|               |       |  |
|               |       |  |
|               |       |  |
|               |       |  |
|               |       |  |
|               |       |  |
|               |       |  |

プライバシーマスク設定画面

● 「OFF」または「ON」を選択したときは、設定が確定し、「マスク1」または「マスク2」に点滅が 移ります。

 $\blacksquare$ 

●「SET」を選択すると、カメラのズームが最大 広角の状態になり、設定中画面が表示されます。 画面中央の正方形がマスクです。 **手順 3** に進んでください。

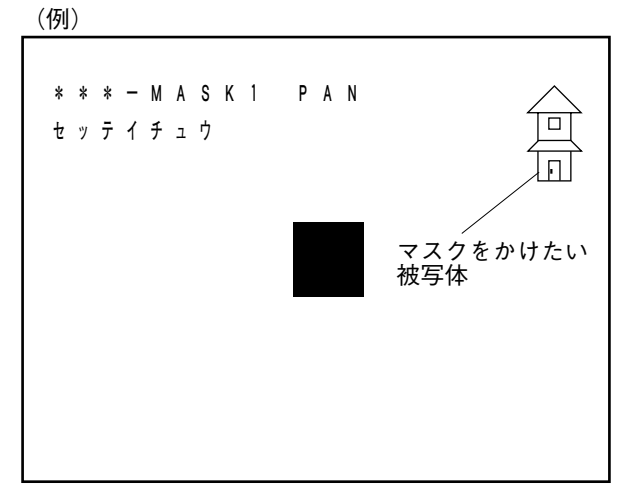

設定中画面

ご注意

カメラの垂直方向の向きが-45 ~-180 °の位置に あるときは、プライバシーマスクを設定すること ができません。そのような位置で「SET」を選択し てセット(ポジション)キーを押したときは、設 定が可能な位置まで強制的に移動します。

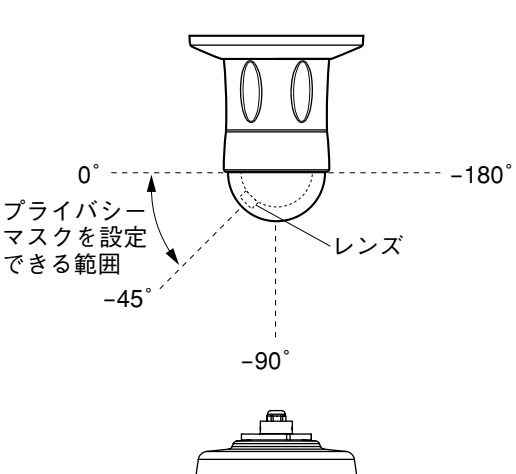

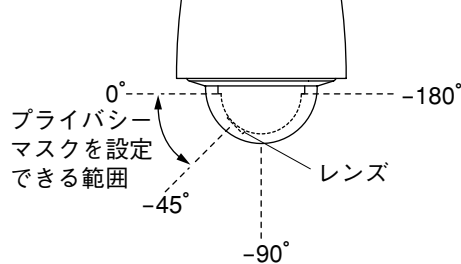

**3 ジョイスティックを右または左に倒して、水平方 向の画角のセンター位置を決め、セット(ポジシ ョン)キーを押す。**

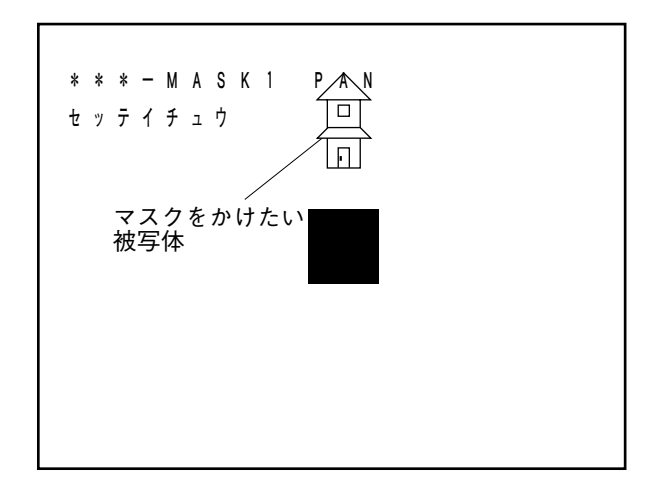

**4 ジョイスティックを上または下に倒して、垂直方 向の画角のセンター位置を決め、セット(ポジシ ョン)キーを押す。**

#### $\times$   $\overline{t}$

この操作でマスクしたい被写体をマスク位置(画 面中央の四角形)に移動させた場合は、もう一度 セット(ポジション)キーを押して**手順 6** に進んで ください。(**手順 5** の操作は不要です。)

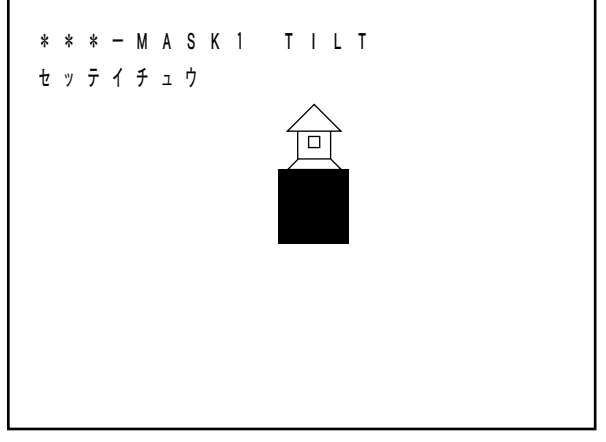

**5 ジョイスティックを上または下に倒して、垂直方 向のマスク位置を移動させ、セット(ポジション) キーを押す。**

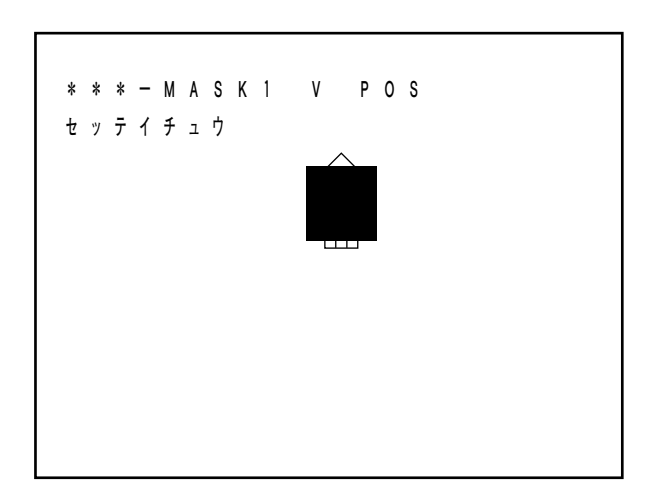

**6 ジョイスティックを右または左に倒して、水平方 向のマスクのサイズを変更し、セット(ポジショ ン)キーを押す。**

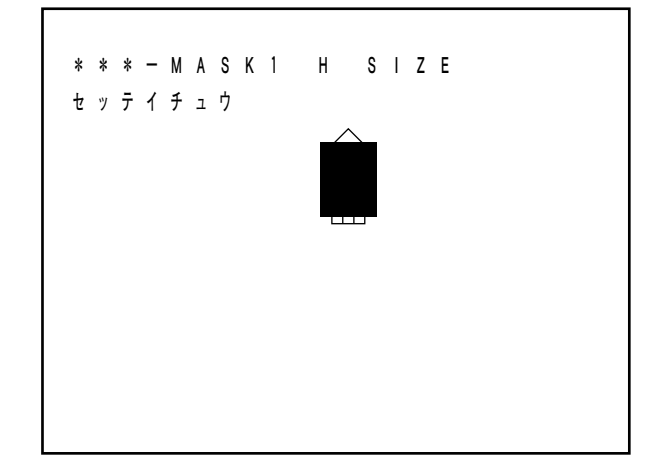

**7 ジョイスティックを上または下に倒して、垂直方 向のマスクのサイズを変更し、セット(ポジショ ン)キーを押す。**

マスクする位置とサイズが確定し、プライバシー マスク設定画面に戻ります。

設定したマスク (1 または2) は自動的に「ON」に なります。

メ モ

マニュアル操作中のジョイスティック操作や、被 写体までの距離、角度などによって、マスキング 部分の一部が見えることがあります。必要に応じ て大きめに設定してください。

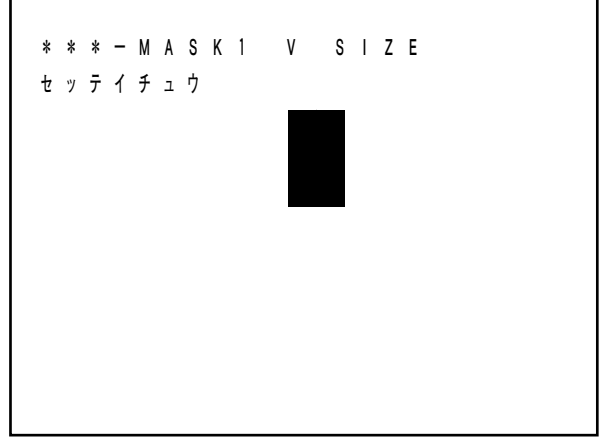

## **■ AGC を設定する**

被写体が明るすぎたり暗すぎたりしたときに、自動的に適正な明るさに近づけることができます。 「ON」「OFF」から選択します。(工場出荷時は「ON」)

「ON」 :被写体の明るさによってゲインを自動的に調整します。 「OFF」:ゲインの自動調整機能を OFF にします。

**1 カメラ設定画面でジョイスティックを上または下 に倒して「AGC」を点滅させ、セット(ポジショ ン)キーを押す。**

「ON」(工場出荷時)に点滅が移ります。

**2 ジョイスティックを右または左に倒して「ON」 「OFF」から選択したいものを点滅させ、セット (ポジション)キーを押す。** AGC の設定が確定し、「AGC」に点滅が移ります。

 **カメラメニュー \*カメラセッテイ\* AGC ON シャッタースピード ヒョウジュン コウカンド シロクロモード OFF コウカンド スローシャッタ X32 オートフォーカス ワンプッシュ カメラセッテイ ショキカ マエノページ**

カメラ設定画面

## **■ シャッタースピードを設定する**

シャッタースピードを固定で設定できます。 「ヒョウジュン」「1/100」「1/120」「1/250」「1/500」「1/1000」「1/2000」「1/4000」「1/10000」から選択しま す。(工場出荷時は「ヒョウジュン」)

#### ご注意

- 「ヒョウジュン」以外で使用するときは、ワイドD機能 ( p. 41)、高感度白黒モード ( p. 57)、ス ローシャッタ機能 (  $\mathbb{R}$ P.57) は動作しません。
- 本機は自動でフリッカレス制御\*を行っています。フリッカレスを目的として「1/100」のシャッタースピ ードを選択しないでください。
- \* 電源周波数が 50 Hz の地域で、蛍光灯照明のときに発生する画面のちらつきを抑える動作

#### $\sqrt{x}$

- 通常は「ヒョウジュン」で使用してください。
- 任意のポジションのみ、これとは異なる設定に変更することもできます。( L® P. 75)

**1 カメラ設定画面でジョイスティックを上または下 に倒して「シャッタースピード」を点滅させ、セ ット(ポジション)キーを押す。** 「ヒョウジュン」(工場出荷時)が点滅します。

**2 ジョイスティックを右または左に倒して、選択し たい設定内容を点滅させ、セット(ポジション) キーを押す。** 選択した内容が確定し、「シャッタースピード」に 点滅が移ります。

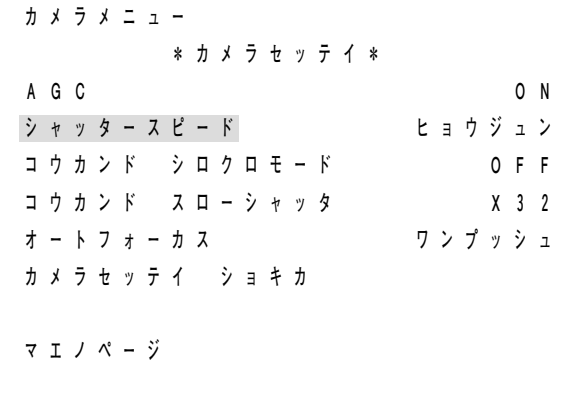

カメラ設定画面

## **■ 高感度白黒モードを設定する**(C-CC551、C-CC554、C-CC751 のみ)

被写体の明るさによって白黒モードとスローシャッタのどちらが優先して働くか設定できます。 「ヒョウジュン」「イロユウセン」「ウゴキユウセン」「ON」「OFF」から選択します。(工場出荷時は「OFF」)

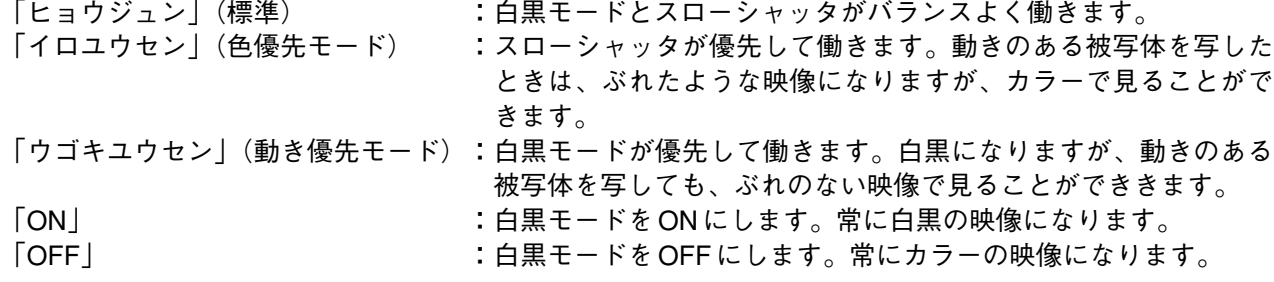

#### ご注意

「標準」「色優先」「動き優先」で使用すると、日の出の時間帯など、ゆっくりと明るくなってくるような被写体 を映した場合に、白黒モードからカラーに切り換わるのに時間がかかることがあります。

**1 カメラ設定画面でジョイスティックを上または下 に倒して「コウカンド シロクロモード」を点滅 させ、セット(ポジション)キーを押す。** 「OFF」(工場出荷時)が点滅します。

**2 ジョイスティックを右または左に倒して、選択し たい設定内容を点滅させ、セット(ポジション) キーを押す。** 選択した内容が確定し、「コウカンド シロクロモ ード」に点滅が移ります。

| * カメラセッテイ *         |         |
|---------------------|---------|
| A G C               | O N     |
| ヒョウジュン<br>シャッタースピード |         |
| コウカンド シロクロモード       | OFF     |
| コウカンド スローシャッタ       | $X_3$ 2 |
| ワンプッシュ<br>オートフォーカス  |         |
| カメラセッテイ ショキカ        |         |
|                     |         |
| マエノページ              |         |
|                     |         |

カメラ設定画面

## **■ 高感度スローシャッタを設定する**

被写体の明るさによって自動的にスローシャッタになります。スローシャッタのリミットを設定できます。 「OFF」「× 2」「× 4」「× 8」「× 16」「× 32」から選択します。(工場出荷時は「× 32」) 「OFF」のときはスローシャッタになりません。

#### ご注意

C-CC551、C-CC554、C-CC751 でオートフリップ機能が働いているとき(画像の反転を行っているとき)は、 スローシャッタの機能は動作しません。( DGP. 48)

**1 カメラ設定画面でジョイスティックを上または下 に倒して「コウカンド スローシャッタ」を点滅 させ、セット(ポジション)キーを押す。** 「× 32」(工場出荷時)が点滅します。

**2 ジョイスティックを右または左に倒して、選択し たい設定内容を点滅させ、セット(ポジション) キーを押す。** 選択した内容が確定し、「コウカンド スローシャ ッタ」に点滅が移ります。

 **カメラメニュー \*カメラセッテイ\* AGC ON シャッタースピード ヒョウジュン コウカンド シロクロモード OFF コウカンド スローシャッタ X32 オートフォーカス ワンプッシュ カメラセッテイ ショキカ マエノページ**

## **■ オートフォーカスを設定する**

オートフォーカスを「ワンプッシュ」、「ストップ AF」、「レンゾク」の 3 通りから選ぶことができます。(工 場出荷時は「ワンプッシュ」)

- 「ワンプッシュ」 :オートフォーカスキーを押したときにオートフォーカスが働きます。
- 「ストップ AF」 :撮影場所や画角を変えた後に自動的にオートフォーカスが働きます。フォーカスキ ーを使用するとストップ AF モードは働きません。再度オートフォーカスキーを押 すとストップ AF モードに戻ります。
- 「レンゾク」(連続):常にオートフォーカスが働きます。ただしプリセット再生後(ホームポジションを 含む)はオートフォーカスは働きません。マニュアル操作することで機能するよう になります。また、フォーカスキーを操作するとオートフォーカスは働きません。 再度オートフォーカスキーを押すと機能するようになります。

#### ご注意

- 通常は「ワンプッシュ」で使用してください。「ストップ AF」や「レンゾク」で使用すると、レンズ部の 寿命が短くなることがあります。
- 次のような場合には、オートフォーカスではピントが合わないことがあります。
	- ・被写体の一部が強く光っているような場合
	- ・遠くの被写体と近くの被写体が混在している場合
	- ・ブラインドなど、横縞の被写体を写した場合
	- ・被写体が暗い場合
	- ・高速で旋回している場合
- **1 カメラ設定画面でジョイスティックを上または下 に倒して「オートフォーカス」を点滅させ、セッ ト(ポジション)キーを押す。** 「ワンプッシュ」(工場出荷時)が点滅します。
- **2 ジョイスティックを右または左に倒して「ワンプ ッシュ」「ストップ AF」「レンゾク」から選択した いものを点滅させ、セット(ポジション)キーを 押す。** 選択した内容が確定し、「オートフォーカス」に点 滅が移ります。

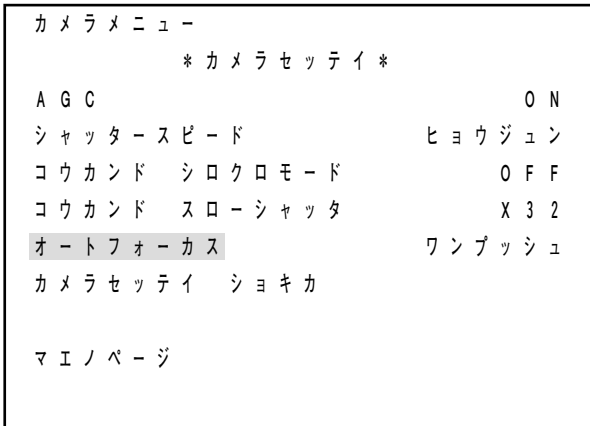

カメラ設定画面

## **■ カメラ設定を初期化する**

カメラ設定画面の各項目での設定をリセットして、工場出荷状態に戻すことができます。

#### ご注意

プライバシーマスクの設定とパスワードの設定は、リセットされません。

**1 カメラ設定画面でジョイスティックを上または下 に倒して「カメラセッテイ ショキカ」を点滅さ せ、セット(ポジション)キーを押す。** 「OK ?」が表示され点滅します。

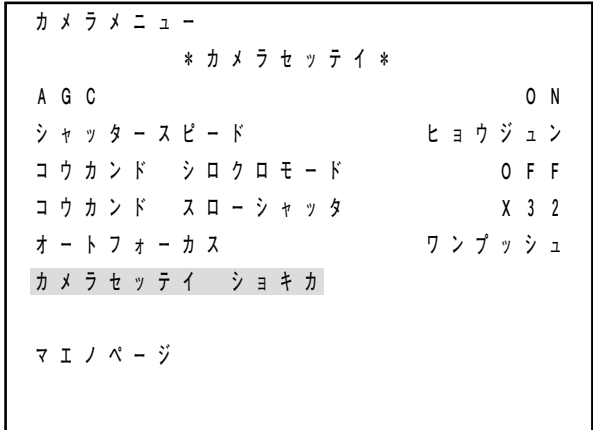

カメラ設定画面 \_\_\_\_\_\_\_\_\_\_\_\_\_\_\_\_\_\_\_\_\_\_\_\_\_

## **カメラセッテイ ショキカ OK?**

**2 セット(ポジション)キーを押す。**

カメラ設定に関する設定内容がリセットされ、工 場出荷状態に戻ります。

## **3**

- **3-1 専用リモートコントローラ C-RM500 以外の機器を接続している場合** メニューキーを 2 回押してメニュー画面を終了させる。
- **3-2 専用リモートコントローラ C-RM500 を接続している場合** メニュー起動スイッチを押してメニュー画面を終了させる。

# **オート動作を設定する**

オートパン、プリセットシーケンス、トレースの 3 種類のオート動作を設定することができます。(トレース は C-CC551、C-CC554、C-CC751 のみ) オートパンは、設定された 2 点間をパン(水平旋回)します。 プリセットシーケンスは、1 つのカメラの各ポジションを、設定された順番でシーケンスします。 トレースは、設定された軌跡を再現します。 3つの機能のうちの1つをオートキー(またはオートパンキー)に割り当てることができます。

## **■ カメラメニュー画面からオート動作設定画面に入る**

オート動作の設定は、カメラメニュー画面からオート動作設定画面に入って行います。 接続する機器により表示される画面は少し異なりますが、基本的な操作のしかたは同じです。ここでは専用 リモートコントローラ C-RM500 以外の機器を接続した場合の画面表示で説明します。

**1 カメラメニュー画面でジョイスティックを上または下に倒して「オートドウサセッテイ」を点滅させ、 セット(ポジション)キーを押す。**

オート動作設定画面が表示されます。

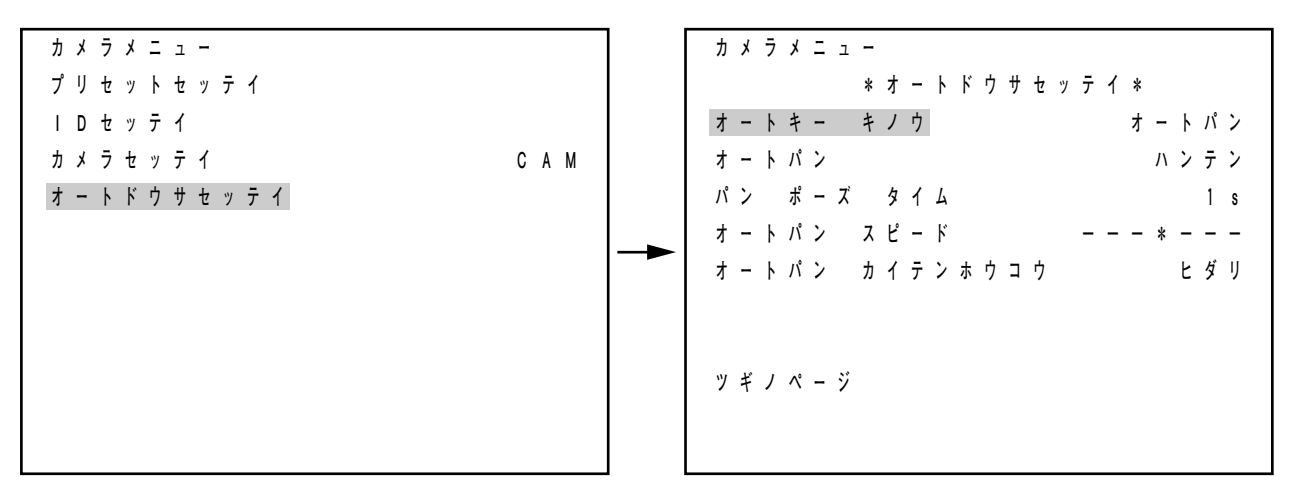

カメラメニュー画面

**2 ジョイスティックを上または下に倒して、設定項目 を選択し、各項目の設定をする。**

 $\sqrt{x}$ 

**手順 1** のオート動作設定画面で「ツギノページ」を 選択すると、オート動作設定画面の 2 ページ目に移 ります。 2 ページ目の画面で「マエノページ」を選択すると、 1 ページ目に戻ります。

オート動作設定画面

 **カメラメニュー \*オートドウサセッテイ\* プリセットシーケンス バンゴウジュン シーケンス カンカク 10s トレース OFF トレース ポーズ タイム 3s マエノページ** 

オート動作設定画面

## **■ オートキー機能の割り当てを設定する**

オートキー(またはオートパンキー)に、どのオート機能を割り当てるかを設定します。 「オートパン」「シーケンス」「トレース」から選択します。(トレースは C-CC551、C-CC554、C-CC751 の み。工場出荷時は「オートパン」)

「オートパン」:オートキー(またはオートパンキー)を押すと、オートパン動作をします。 「シーケンス」:オートキー(またはオートパンキー)を押すと、プリセットシーケンス動作をします。 「トレース」 :オートキー(またはオートパンキー)を押すと、トレース動作をします。

**1 オート動作設定画面でジョイスティックを上または 下に倒して「オートキー キノウ」を点滅させ、セ ット(ポジション)キーを押す。** 「オートパン」(工場出荷時)が点滅します。

**2 ジョイスティックを右または左に倒して「オートパ ン」「シーケンス」「トレース」から選択したいもの を点滅させ、セット(ポジション)キーを押す。** オートキー(またはオートパンキー)に割り当て る機能が確定し、「オートキー キノウ」に点滅が 移ります。

#### ご注意

「トレース| の設定 (  $\sqrt{R}$  P. 67) が「OFF| のとき は、「トレース」を選択することはできません。

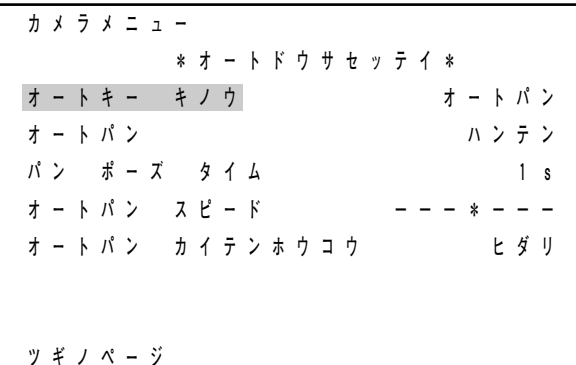

オート動作設定画面

## **■ オートパン機能を設定する**

**● 反転動作とスキップ動作を選択する**

反転動作かスキップ動作かを選択します。(工場出荷時は「ハンテン」)

- 「ハンテン」:オートパンリミット設定( P. 63)で左右のリミットを設定すると、2 点間をオートパ ン動作します。
- 「スキップ」:オートパンリミット設定( P. 63)で左右のリミットを設定すると、オートパンの終点 から始点にプリセット動作します。例えばオートパン回転方向( DF P. 63) を右に設定す ると、まず左右のリミットの中間のパン位置を再生した後、右方向にオートパンし始め、右 のリミットに達するとプリセット動作で瞬時に左のリミットに移動し、再度右のリミットに 向かってオートパン動作をします。
- **1 オート動作設定画面でジョイスティックを上または 下に倒して「オートパン」を点滅させ、セット(ポ ジション)キーを押す。** 「ハンテン」(工場出荷時)が点滅します。
- **2 ジョイスティックを右または左に倒して「ハンテ ン」「スキップ」から選択したいものを点滅させ、 セット(ポジション)キーを押す。** 動作設定が確定し、「オートパン」に点滅が移りま す。

 **カメラメニュー \*オートドウサセッテイ\* オートキー キノウ オートパン オートパン ハンテン パン ポーズ タイム 1s オートパン スピード ---\*--- オートパン カイテンホウコウ ヒダリ ツギノページ** 

#### **● オートパンの終点での停止時間を設定する**

「1s」「2s」「3s」「5s」「10s」「20s」「30s」から選択できます。(工場出荷時は「1s」で 1 秒)

**1 オート動作設定画面でジョイスティックを上または 下に倒して「パン ポーズ タイム」を点滅させ、 セット(ポジション)キーを押す。** 「1s」(工場出荷時)が点滅します。

**2 ジョイスティックを右または左に倒して、設定し たい時間を点滅させ、セット(ポジション)キー を押す。** オートパンの終点での停止時間が確定し、「パン ポーズ タイム」に点滅が移ります。

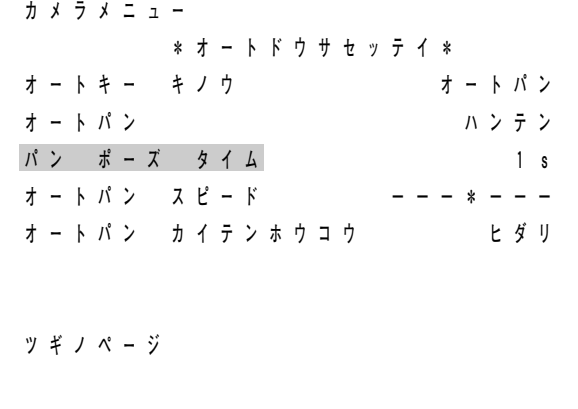

オート動作設定画面

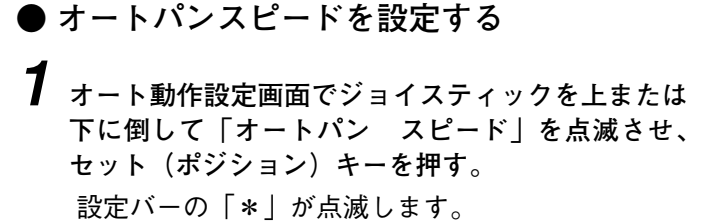

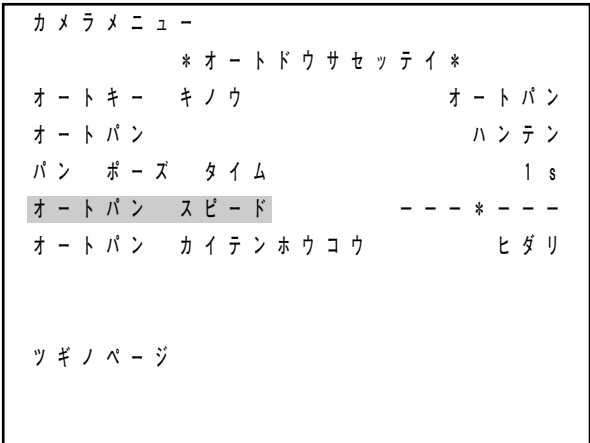

オート動作設定画面

 **オートパン スピード -\*-+---** 

**2 ジョイスティックを右または左に倒して、「\*」を 適切な位置に移動させ、セット(ポジション)キ ーを押す。** オートパンスピードが確定し、「オートパン スピ

ード」に点滅が移ります。

 $\times$   $\overline{t}$ 

「\*」を右に移動させるほど、オートパンスピードは速くなります。

#### **● オートパンの回転方向を設定する**

オートパンの回転方向の設定は、オートパンリミットを設定していないときは、反転しない一方向の設定と なります。オートパンリミットを左右どちらか一方または左右両方設定したときは、オートパン動作の最初 の方向となります。

「ヒダリ」「ミギ」から選択します。(工場出荷時は「ヒダリ」)

**1 オート動作設定画面でジョイスティックを上または 下に倒して「オートパン カイテンホウコウ」を点 滅させ、セット(ポジション)キーを押す。** 「ヒダリ」(工場出荷時)が点滅します。

**2 ジョイスティックを右または左に倒して、「ヒダリ」 「ミギ」から選択したいものを点滅させ、セット (ポジション)キーを押す。** オートパン回転方向が確定し、「オートパン カイ テンホウコウ」に点滅が移ります。

 **カメラメニュー \*オートドウサセッテイ\* オートキー キノウ オートパン オートパン ハンテン パン ポーズ タイム 1s オートパン スピード ---\*--- オートパン カイテンホウコウ ヒダリ ツギノページ** 

オート動作設定画面

#### **● オートパンのリミットを設定または消去する**

オートパン動作の左右の限界位置を設定します。

左右どちらか一方のリミットのみを記憶したときは、オートパン回転方向の設定( 『⊗ 前項)にしたがって 設定された1つの点で折り返すオートパン動作(360°回転ごとの反転)となります。

右と左でチルト位置、ズーム、フォーカス位置が異なるときは、後に設定された方のデータを記憶します。 このときのオートパン動作は、まず両方のリミットの中点のパン位置、および後に設定された方のチルト位 置、ズーム、フォーカス位置をプリセット再生し、オートパン動作を開始します。

#### **システムコントローラ C-SC50A または C-SC80 を接続した場合**

メインメニュー画面で「ポジション セッテイ」を選択してプリセット制御画面に入り、「ポジション キオ ク」のところで設定します。設定のしかたは「システムコントローラ C-SC50A、C-SC80 設定マニュアル」 をお読みください。

**1 局コントローラ C-SC100 を接続した場合**

**1** オートパン動作の左の限界位置を設定す プリセット記憶の手順( BF. 20)に **ジション番号「107」に左の限界位置を記** 

メ モ

ポジション番号 107 は、オートパン動作 位置を設定するための特別な番号です。

2 オートパン動作の右の限界位置を設定す **プリセット記憶の手順( <sup>■</sup> P. 20)に行** ジション番号「109」に左の限界位置を**記** 

メ モ

ポジション番号 109 は、オートパン動作 位置を設定するための特別な番号です。

 $\sqrt{x}$ 

一度設定した限界位置を解除したいときは、プリセット 記憶のポジション番号入力待ちの状態(右図)で次の番 号を押してポジションキーを押し、設定中画面に入った

後、もう一度ポジションキーを押してください。 左の限界位置を解除したいとき :「104」 左右の限界位置を解除したいとき:「105」 右の限界位置を解除したいとき :「106」

**中規模マトリクススイッチャシステム C-MX168 を接続した場合**

マトリクススイッチャ C-MX168 のメインメニュー画面で「ポジション キオク」を選択してポジション記憶 設定画面を表示させ、設定します。設定のしかたは「マトリクススイッチャ C-MX168 設定説明書」をお読み ください。

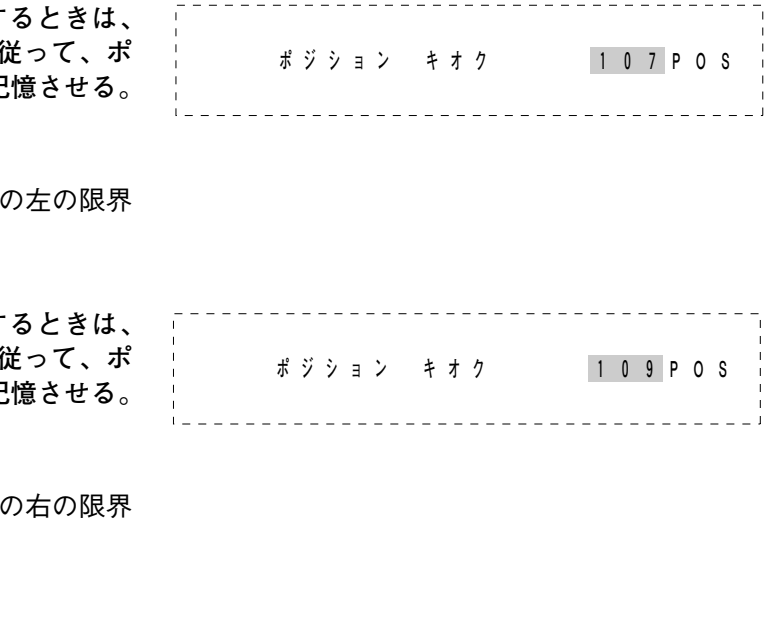

 **ポジション キオク \*\*\*POS** 

#### **専用リモートコントローラ C-RM500 を接続した場合**

#### **[オート動作の限界位置を設定するとき]**

**1 オート動作設定画面でジョイスティックを上または 下に倒して「オートパン リミット セッテイ」を 点滅させ、セットキーを押す。** 「ヒダリ」(工場出荷時)が点滅します。

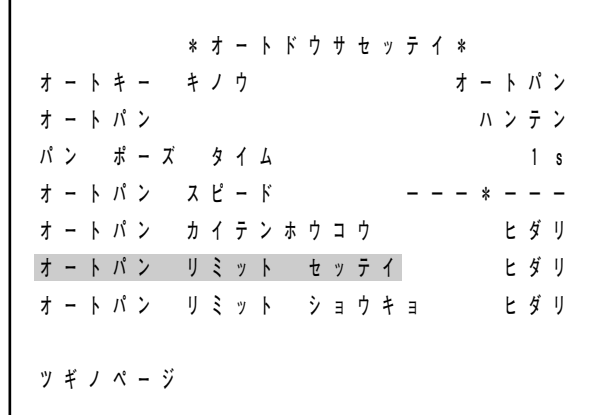

#### オート動作設定画面

- **2 「ヒダリ」の点滅でセットキーを押す。** 設定中の映像(左位置)が表示されます。
	- $\overline{\mathbf{x} + \mathbf{t}}$

**4**

画面の「\*\*\*」の部分にはカメラ番号が表示さ れます。

**3 ジョイスティック、ズームキー、フォーカスキー で望みの画角に操作し、セットキーを押す。** オートパン動作の左の限界位置が確定し、オート 動作設定画面の「ヒダリ」点滅状態に戻ります。

# **\*\*\*-LEFT セッテイ チュウ**

**4-1 右の限界位置も設定する場合**

設定中画面

ジョイスティックを右に倒して「ミギ」を点滅させ、セットキーを押すと、設定中の映像(右位置)が 表示されますので、**手順 3** と同様に操作して右の限界位置を設定してください。

**4-2 右の限界位置は設定しない場合**

メニュー起動スイッチを押して設定を終了してください。 または、**手順 4-1**の設定中画面でクリアキーを押してください。

**[一度設定したオート動作の限界位置を消去するとき]**

**1 オート動作設定画面でジョイスティックを上または 下に倒して「オートパン リミット ショウキョ」 を点滅させ、セットキーを押す。** 「ヒダリ」(工場出荷時)が点滅します。

**2 ジョイスティックを右または左に倒して、「ヒダリ」 「ミギ」から消去したい限界位置を点滅させ、セッ トキーを押す。** 選択した方の限界位置が消去され、「オートパン リミット ショウキョ」に点滅が移ります。

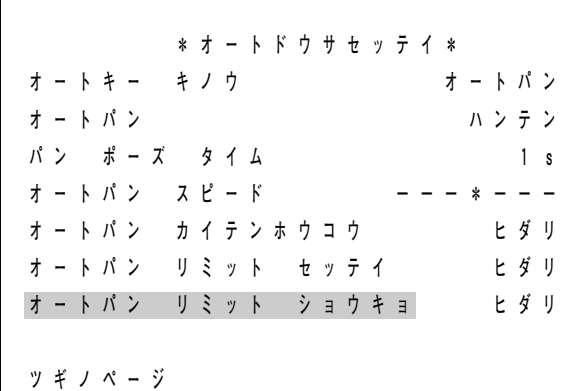

## **■ プリセットシーケンス機能を設定する**

#### **● プリセットシーケンスの順番を設定する**

プリセットシーケンスの順番を番号順にするか、ランダムにするか、選択できます。

- 「バンゴウジュン」:プリセット記憶済みのポジションを番号の小さい順に再生します。各ポジションの 停止時間、およびスキップするかどうかは、シーケンス間隔の設定( い 次項)に 従います。
- 「ランダム」 :プリセット記憶済みのポジションをランダムな順に再生します。各ポジションの停 止時間、およびスキップするかどうかは、シーケンス間隔の設定( Lig 次項)に従 います。
- **1 オート動作設定画面でジョイスティックを上または 下に倒して「プリセットシーケンス」を点滅させ、 セット(ポジション)キーを押す。** 「バンゴウジュン」(工場出荷時)が点滅します。
- **2 ジョイスティックを右または左に倒して、「バンゴ ウジュン」「ランダム」から選択したいものを点滅 させ、セット(ポジション)キーを押す。** プリセットシーケンスの順番が確定し、「プリセッ トシーケンス」に点滅が移ります。

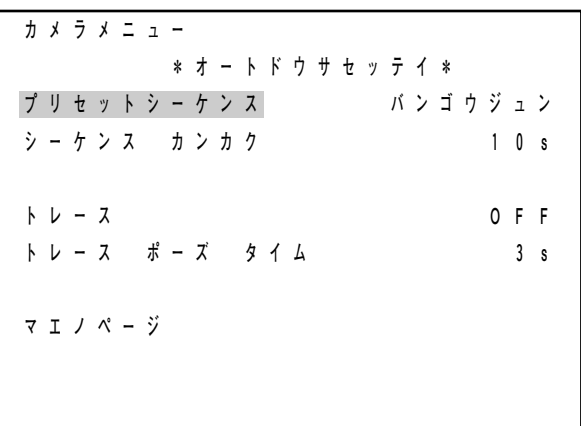

オート動作設定画面

#### **● プリセットシーケンスの再生時間の間隔を設定する**

プリセットシーケンスの再生時間の間隔を「10s」「15s」「20s」「30s」「45s」「60s」「ランダム」「ストップ タイム」から選択できます。(工場出荷時は「10s」)

「10s」「15s」「20s」「30s」「45s」「60s」

:設定した時間(秒)で一律にプリセット再生の時間間隔が設定されます。 「ランダム」 :プリセット再生の時間間隔をランダムに行います。 「ストップタイム」:ポジションごとのカメラ設定画面のストップタイムの設定に従います。( P. 74)

**1 オート動作設定画面でジョイスティックを上また は下に倒して「シーケンス カンカク」を点滅さ せ、セット(ポジション)キーを押す。** 「10s」(工場出荷時)が点滅します。

**2 ジョイスティックを右または左に倒して、選択し たい設定内容を点滅させ、セット(ポジション) キーを押す。** プリセットシーケンスの再生時間の間隔が確定し、 「シーケンス カンカク」に点滅が移ります。

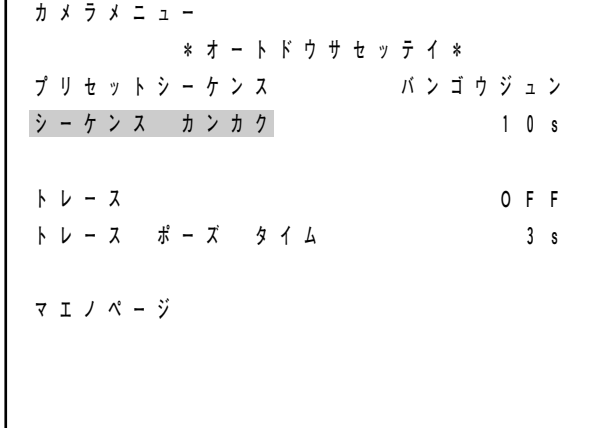

#### オート動作設定画面

## ■ **トレース機能を設定する** (c-cc551, c-cc554, c-cc751のみ)

トレース機能を設定すると、2 通りの方法で再生することができます。

- ポジション番号を再生する操作で、ポジション番号 64(専用リモートコントローラ C-RM500 の場合はポ ジション番号 255)を選択します。
- オートキー機能 ( Li⊗ P. 61) に「トレース| を割り当てたときは、オートキー (またはオートパンキー) を押すことで、トレースポーズタイムの設定( PS P. 69)に基づいて、トレース動作を連続再生します。

**● トレース動作を記憶させる**

**専用リモートコントローラ C-RM500 以外の機器を接続した場合**

- **1 オート動作設定画面の「トレース」の設定が「OFF」 (工場出荷時)の状態で、プリセット記憶の手順 ( P. 18 または P. 20)に従って、トレース動作 の開始位置をポジション番号 64 に記憶させる。**
- **2 オート動作設定画面でジョイスティックを上または 下に倒して「トレース」を点滅させ、セット(ポジ ション)キーを押す。** 「OFF」に点滅が移ります。
- **3 ジョイスティックを右または左に倒して「ON」を 点滅させ、セット(ポジション)キーを押す。** 「ON」に確定します。

**4 メニューキーを押してメインメニュー画面に戻り、 プリセット記憶の手順( © P. 18 または P. 20)に 従って「ポジションキオク」の項目でポジション番 号 64 を選択する。** トレースメモリー画面が表示されます。画面の背景 は、**手順 1** で設定したポジション番号 64 の映像に

 $\times$   $\overline{t}$ 

なります。

- ●「トレース」の設定が「ON」のとき、ポジショ ン番号 64 のプリセット記憶の設定画面は、トレ ースメモリー画面に変わります。
- この画面が表示されると、以後最大 30 秒間のマニ ュアル操作がトレース動作として記憶されます。
- トレースメモリー画面の「\*\*」の部分にはカメ ラ番号が表示されます。

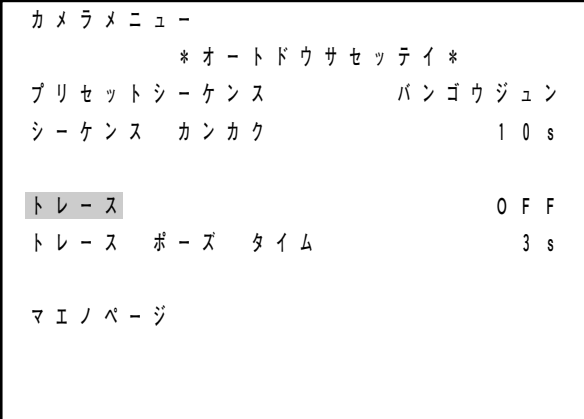

#### オート動作設定画面

 **\*\*-64 セッテイチュウ REC** 

トレースメモリー画面

**5 ジョイスティック、ズームキー、フォーカスキーを操作して、カメラの動きを記憶させ、セット(ポジ ション)キーを押す。**

メモリーを終了します。

 $\sqrt{x}$ 

トレース記憶できるのは最大 30 秒間です。セット(ポジション)キーを押す前に 30 秒が経過すると、 「REC」の表示が消え、以後のマニュアル操作は記憶されません。

#### ご注意

「トレース」の設定を「OFF」から「ON」に変えた後、上記の**手順 4、5** 以外の操作を行ったときは、 「トレース」の設定は自動的に「OFF」になります。

**[トレース動作の記憶を消去したいとき]**

プリセット記憶のメモリー消去の手順( FF 23)でポジション番号64の記憶を消去します。

**[トレース動作の記憶をやり直したいとき]**

プリセット記憶のメモリー消去の手順( P. 23)でポジション番号 64 の記憶を消去した後、**手順 1 ~ 5** を 再度行います。

**専用リモートコントローラ C-RM500 を接続した場合**

- **1** プリセット記憶の手順( 『☞ P. 21)に従って、トレース動作の開始位置をポジション番号 255 に記憶さ **せる。**
- **2 オート動作設定画面でジョイスティックを上または 下に倒して「トレース」を点滅させ、セットキーを 押す。**

「OFF」(工場出荷時)に点滅が移ります。

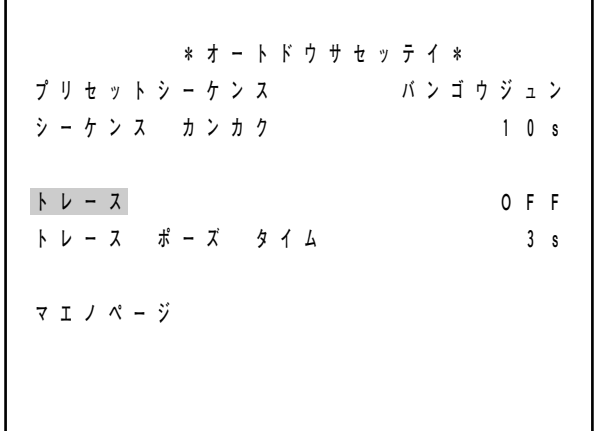

オート動作設定画面

**3 ジョイスティックを右または左に倒して「ON」を 点滅させ、セットキーを押す。**

トレースメモリー画面が表示され、画面の背景は**手 順 1** で設定したポジション番号 255 の映像になりま す。

トレースメモリー画面の「\*\*\*」の部分にはカメ ラ番号が表示されます。  $|x + \pm|$ 

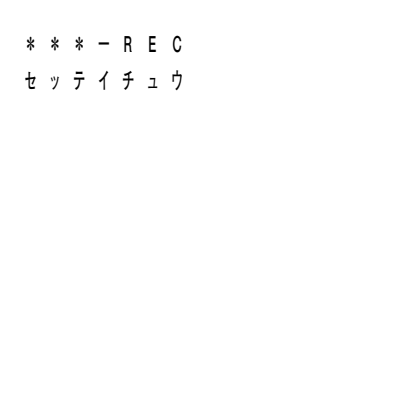

トレースメモリー画面

**4 ジョイスティック、ズームキー、フォーカスキーを操作して、カメラの動きを記憶させ、セットキーを 押す。**

メモリーを終了します。

 $\times$   $\overline{t}$ 

トレース記憶できるのは最大 30 秒間です。セット(ポジション)キーを押す前に 30 秒が経過すると、 トレースメモリー画面を抜けてオート動作設定画面に戻り、以後のマニュアル操作は記憶されません。

**[トレース動作の記憶を消去したいとき]**

プリセット記憶のメモリー消去の手順( 『8 P. 24)でポジション番号 255 の記憶を消去します。

**[トレース動作の記憶をやり直したいとき]**

- **手順1~4** を再度行います。
- トレースの開始位置はそのままでトレースのみを設定し直すときは、**手順 3、4** を再度行います。

#### ご注意

- トレースを有効(ON)にした状態で、トレースを記憶させないでカメラメニュー画面を終了した場合、カ メラメニュー画面修了時に、強制的に記憶モードとなることがあります。記憶モードが終了後に、再度記 憶させ直してください。
- トレースを記憶させた直後、メニュー画面を終了すると、トレース再生が自動的に始まることがあります。 故障ではありませんので、このときは終了までお待ちください。
- ズーム倍率や操作内容によっては、記憶させた内容と実際に再生させたときの内容は、若干異なります。 見たい範囲に余裕を持って画角を選択し、ゆっくりと操作してください。
- 再現性確保のため、トレース記憶中のマニュアルの速度は制限しています。

#### **● トレースポーズタイムを設定する**

オートキー(またはオートパンキー)でトレース動作を連続再生するときに、1 つのトレース動作の完了から 次のトレース動作を開始するまでの時間を設定します。 「1s」「2s」「3s」「5s」「10s」「15s」から選択できます。(工場出荷時は「3s」)

**1 オート動作設定画面でジョイスティックを上また は下に倒して「トレース ポーズ タイム」を点 滅させ、セット(ポジション)キーを押す。** 「3s」(工場出荷時)に点滅が移ります。

**2 ジョイスティックを右または左に倒して、設定し たい時間を点滅させ、セット(ポジション)キー を押す。**

トレースストップタイムが確定し、「トレース ポ ーズ タイム」に点滅が移ります。

 **カメラメニュー \*オートドウサセッテイ\* プリセットシーケンス バンゴウジュン シーケンス カンカク 10s トレース OFF トレース ポーズ タイム 3s マエノページ** 

#### オート動作設定画面

# **任意のポジションのカメラ設定を変更する**

ポジションごとに下記のカメラ特性の設定を変更することができます。 ストップタイム(プリセットシーケンスのストップタイム)、ホワイトバランス、逆光補正、明るさ、 シャッタースピード、ID 表示位置

メ モ

カメラごとの設定を工場出荷時の状態から変更しても、ポジションごとのカメラ設定画面の設定内容(設定 値)は変化しません。

## **■ポジションごとのカメラ設定画面に入る**

**システムコントローラ C-SC50A または C-SC80 を接続した場合**

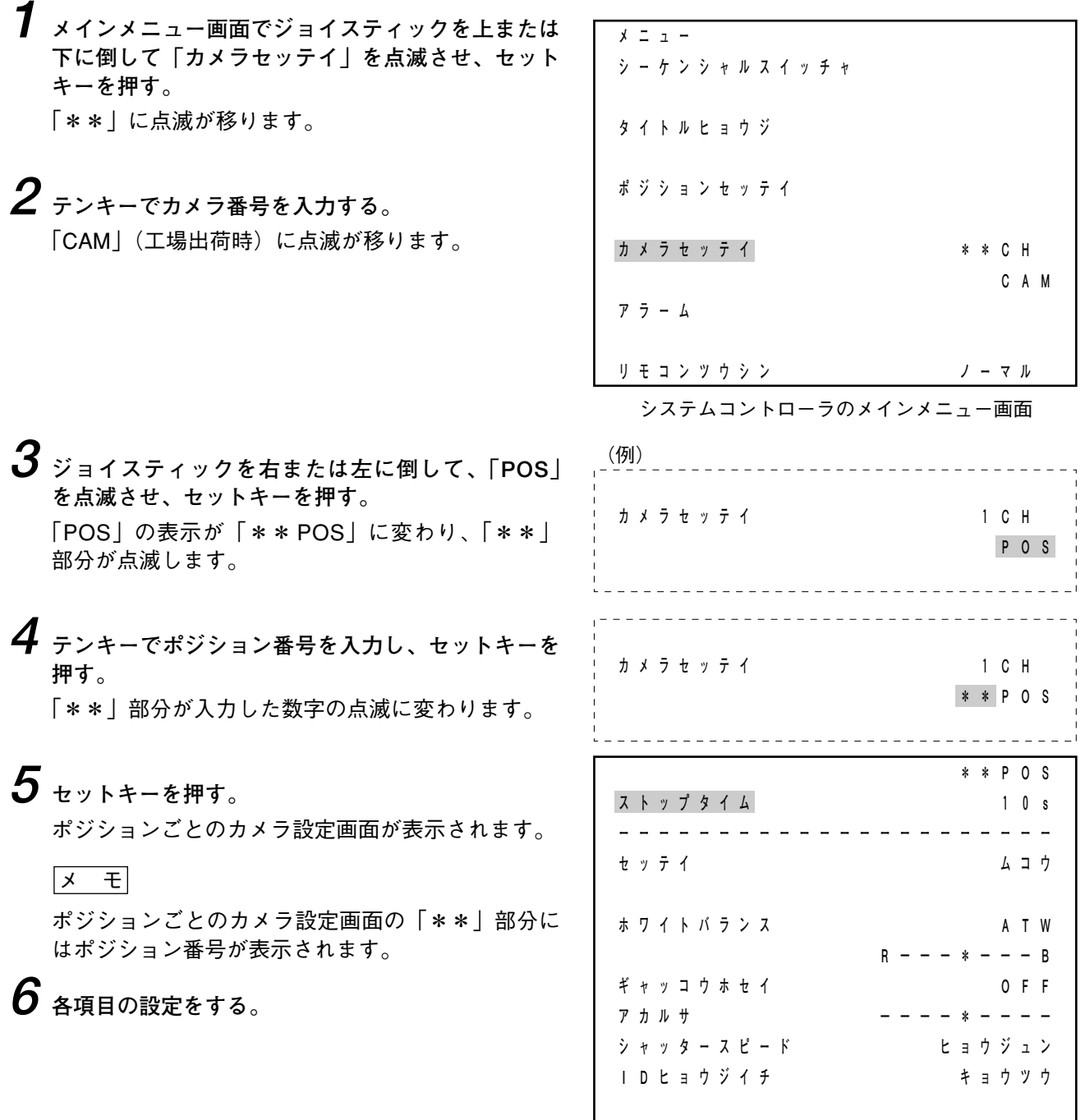

ポジションごとのカメラ設定画面

**1 局コントローラ C-SC100 を接続した場合**

**1 メインメニュー画面でジョイスティックを上または 下に倒して「カメラ」を点滅させ、ポジションキー を押す。**

「CAM」(工場出荷時)が点滅します。

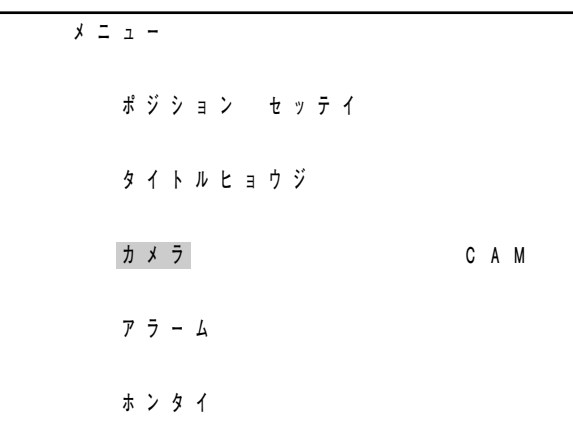

1局コントローラのメインメニュー画面

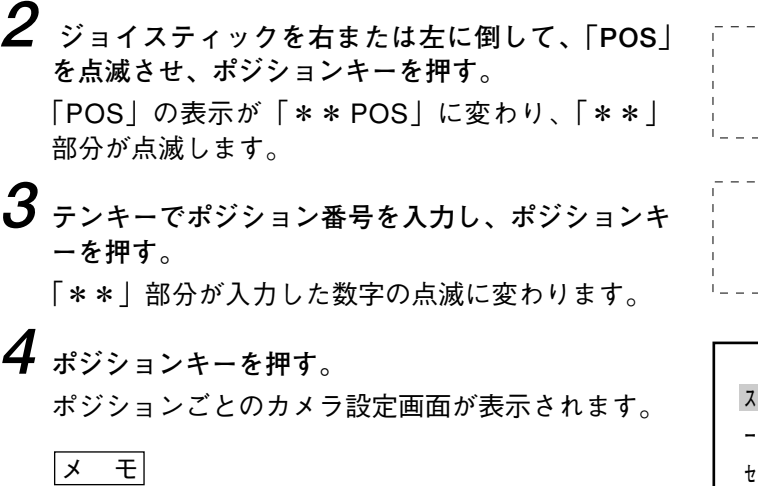

ポジションごとのカメラ設定画面の「\*\*」部分に はポジション番号が表示されます。

**5 各項目の設定をする。**

---------------------------------- **カメラ POS**  \_\_\_\_\_\_\_\_\_\_\_\_\_\_\_\_\_\_\_\_\_\_\_\_\_\_\_\_\_\_\_  **カメラ \*\*POS**  

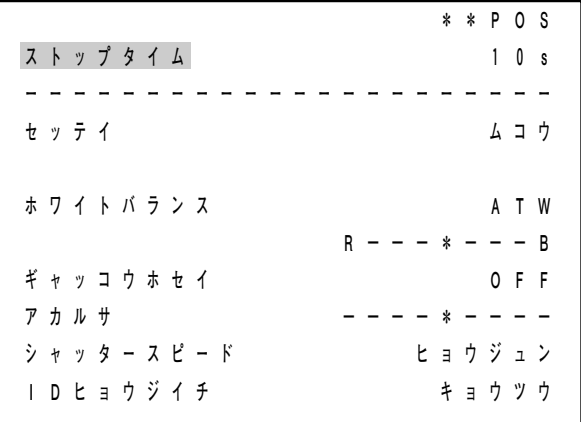

ポジションごとのカメラ設定画面

**中規模マトリクススイッチャシステム C-MX168 を接続した場合**

**1 マトリクスリモートコントローラのメニュー画面の「1. タキセ ッテイ」でセットキーを押す。** 液晶画面に「1. マトリクスメニュー」が表示されます。 **2 ジョイスティックを下に倒す。** 液晶画面に「2. カメラメニュー」が表示されます。 **3 セットキーを押す。** 液晶画面に「カメラ No.?」と表示されます。 **4 テンキーでカメラ番号を入力し、セットキーを押す。** 液晶画面に「1. Cxx カメラメニュー」と表示されます。 **5 ジョイスティックを下に倒す。** 液晶画面に「2. Cxx ポジションメニュー」と表示されます。 **6 セットキーを押す。** 液晶画面に「Cxx ポジション No ?」と表示されます。 **7 テンキーでポジション番号を入力し、セットキーを押す。** ポジションごとのカメラ設定画面の「\*\*\*」部分 にはポジション番号が表示されます。 メ モ **2 . カメラ メニュー 1 . タキセ ッ テ イ カ メ ラ N o . ? 1 . C12カメラメニュー 1 . マトリクス メニュー**  (例) **2 . C12ポジションメニュー C 1 2 ポ ジ シ ョ ン N o . ? C12 セッテイチュウ** (例)  **\*\*\*POS ストップタイム 10s ーーーーーーーーーーーーーーーーーーーーーー セッテイ ムコウ ホワイトバランス ATW R---\*---B ギャッコウホセイ OFF** 

ポジションごとのカメラ設定画面

 **アカルサ ----\*---- シャッタースピード ヒョウジュン IDヒョウジイチ キョウツウ**
## **専用リモートコントローラ C-RM500 を接続した場合**

- **1 カメラメニュー画面でジョイスティックを上または 下に倒して「カメラセッテイ」を点滅させ、セット キーを押す。**
	- 「CAM」(工場出荷時)に点滅が移ります。
- **プリセットセッテイ IDセッテイ カメラセッテイ CAM**
- **オートドウサセッテイ**

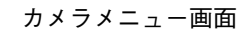

**2 ジョイスティックを右または左に倒して、「POS」 を点滅させ、セットキーを押す。** 「POS」の表示が「\*\*\* POS」に変わり、「\*\* \*」部分が点滅します。 **3 テンキーでポジション番号を入力し、セットキーを 押す。**

「\*\*\*」部分が入力した数字の点滅に変わります。

- **4 セットキーを押す。** ポジションごとのカメラ設定画面が表示されます。
	- メ モ

ポジションごとのカメラ設定画面の「\*\*\*」部分 にはポジション番号が表示されます。

**5 各項目の設定をする。**

 **カメラセッテイ POS**  <u>. . . . . . . . . . . .</u>  **カメラセッテイ \*\*\*POS** 

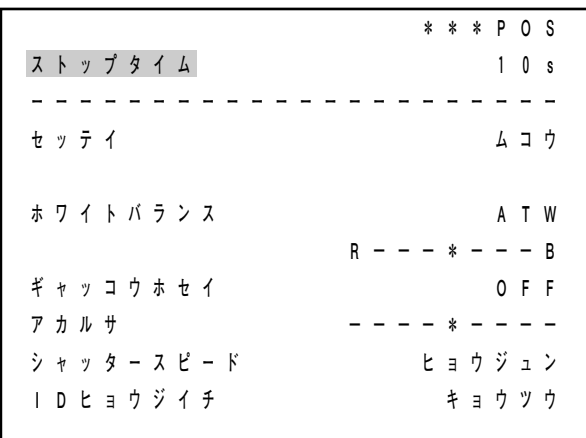

ポジションごとのカメラ設定画面

## **■ 任意のポジションのストップタイムを設定する**

プリセットシーケンスのシーケンス間隔( DF P. 66) を「ストップタイム」に設定すると、ポジションごと のカメラ設定画面で設定された時間(秒)間隔でプリセットシーケンス動作をします。 そのポジションで何秒間停止するかを「10s」「15s」「20s」「30s」「45s」「60s」「SKIP」から選択できます。 (工場出荷時は「10s」)

「10s」「15s」「20s」「30s」「45s」「60s」:プリセットシーケンス動作をするときに、設定された時間 (秒)、そのポジションの映像を表示します。

「SKIP」:プリセットシーケンス動作をするときに、そのポジションの映像をスキップし、次のポジショ ンの映像に移ります。

**1 ポジションごとのカメラ設定画面で(ジョイステ ィックを上に倒して)「ストップタイム」を点滅さ せ、セット(ポジション)キーを押す。** 「10s」(工場出荷時)に点滅が移ります。

**2 ジョイスティックを右または左に倒して、選択し たい設定内容を点滅させ、セット(ポジション) キーを押す。** ポジションごとのプリセットシーケンスの停止時

間が確定し、「ストップタイム」に点滅が移ります。

## $\times$   $\overline{t}$

ポジションごとのカメラ設定画面での「ストップタ イム」の設定は、オート動作設定画面での「シーケ ンス カンカク」の項目が「ストップタイム」に設 定されているときのみ有効です。( P. 66)

|  |      |          |  |           |  |  |   |  |               |        | $* * P O S$ |           |  |
|--|------|----------|--|-----------|--|--|---|--|---------------|--------|-------------|-----------|--|
|  |      | ストップタイム  |  |           |  |  |   |  |               |        |             | $1 \t0 s$ |  |
|  |      |          |  |           |  |  |   |  |               |        |             |           |  |
|  | セッティ |          |  |           |  |  |   |  |               |        |             | ムコウ       |  |
|  |      | ホワイトバランス |  |           |  |  |   |  |               |        |             | A T W     |  |
|  |      |          |  |           |  |  | R |  | – – * – – – B |        |             |           |  |
|  |      | ギャッコウホセイ |  |           |  |  |   |  |               |        |             | 0 F F     |  |
|  | アカルサ |          |  |           |  |  |   |  |               |        |             |           |  |
|  |      |          |  | シャッタースピード |  |  |   |  |               | ヒョウジュン |             |           |  |
|  |      | IDヒョウジイチ |  |           |  |  |   |  |               |        | キョウツウ       |           |  |

ポジションごとのカメラ設定画面

## **■ 任意のポジションのカメラ特性を変更する**

ホワイトバランス、逆光補正、明るさ、シャッタースピード、ID 表示位置の各項目について、あるポジショ ンだけ異なる設定に変更したいときは、次の手順で設定してください。

**1 ポジションごとのカメラ設定画面で、ジョイステ ィックを上または下に倒して、「セッテイ」を点滅 させ、セット(ポジション)キーを押す。** 「ムコウ」(工場出荷時)に点滅が移ります。

|           |                        | $* * P$ O S |           |  |
|-----------|------------------------|-------------|-----------|--|
| ストップタイム   |                        |             | $1 \t0 s$ |  |
|           |                        |             |           |  |
| セッティ      |                        |             | ムコウ       |  |
| ホワイトバランス  |                        |             | A T W     |  |
|           | $R -$<br>- - * - - - B |             |           |  |
| ギャッコウホセイ  |                        |             | OFF       |  |
| アカルサ      |                        |             |           |  |
| シャッタースピード |                        | ヒョウジュン      |           |  |
| IDヒョウジイチ  |                        | キョウツウ       |           |  |

ポジションごとのカメラ設定画面

**2 ジョイスティックを右に倒して、「ユウコウ」を点 滅させ、セット(ポジション)キーを押す。** そのポジションのホワイトバランス、逆光補正、 明るさ、シャッタースピード、ID 表示位置につい ては、ポジションごとのカメラ設定画面で設定さ れたものが有効になります。 画面の点滅は「セッテイ」に移ります。

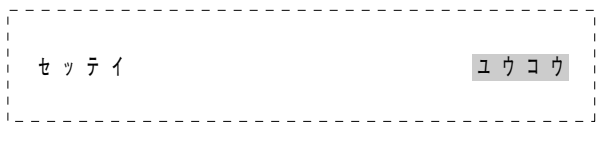

**3 ジョイスティックを上または下に倒して、設定を変更したい項目を選択し、カメラごとの設定のときと 同様に、選択肢から選択する、または設定バーの「\*」を移動させて設定する。**

メ モ

逆光補正、明るさ、シャッタースピードについては、設定バーでの設定のしかた、選択肢の内容は、カ メラ設定画面での場合と全く同じです。( P. 41、42、56)

ホワイトバランスの設定は、選択肢の内容に、「ATW」「AWB」に加えて「マニュアル」があります。 「マニュアル」を選択すると、設定バーで調節できる状態になり、被写体の照明に合わせて大きく色を変 えることができます。

ID 表示位置については、選択肢が少し異なります。ポジションごとのカメラ設定画面では、「キョウツウ」 「ヒダリウエ」「ウエ」「ミギウエ」「ヒダリシタ」「シタ」「ミギシタ」から選択します。「キョウツウ」を 選択すると、ID 設定画面の表示位置設定で設定された位置にタイトルが表示されます。( 『<sup>8</sup> P. 35)

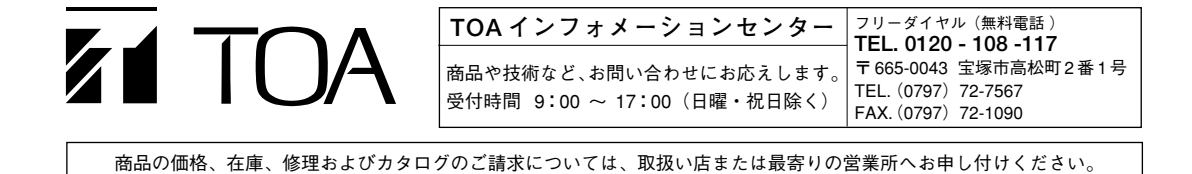